# Прикладное решение для подготовки отчетности по стандартам МСФО методом трансформации

# **«1КЛИК: Trial Balance»**

Руководство Пользователя Инструкция по эксплуатации

# Оглавление

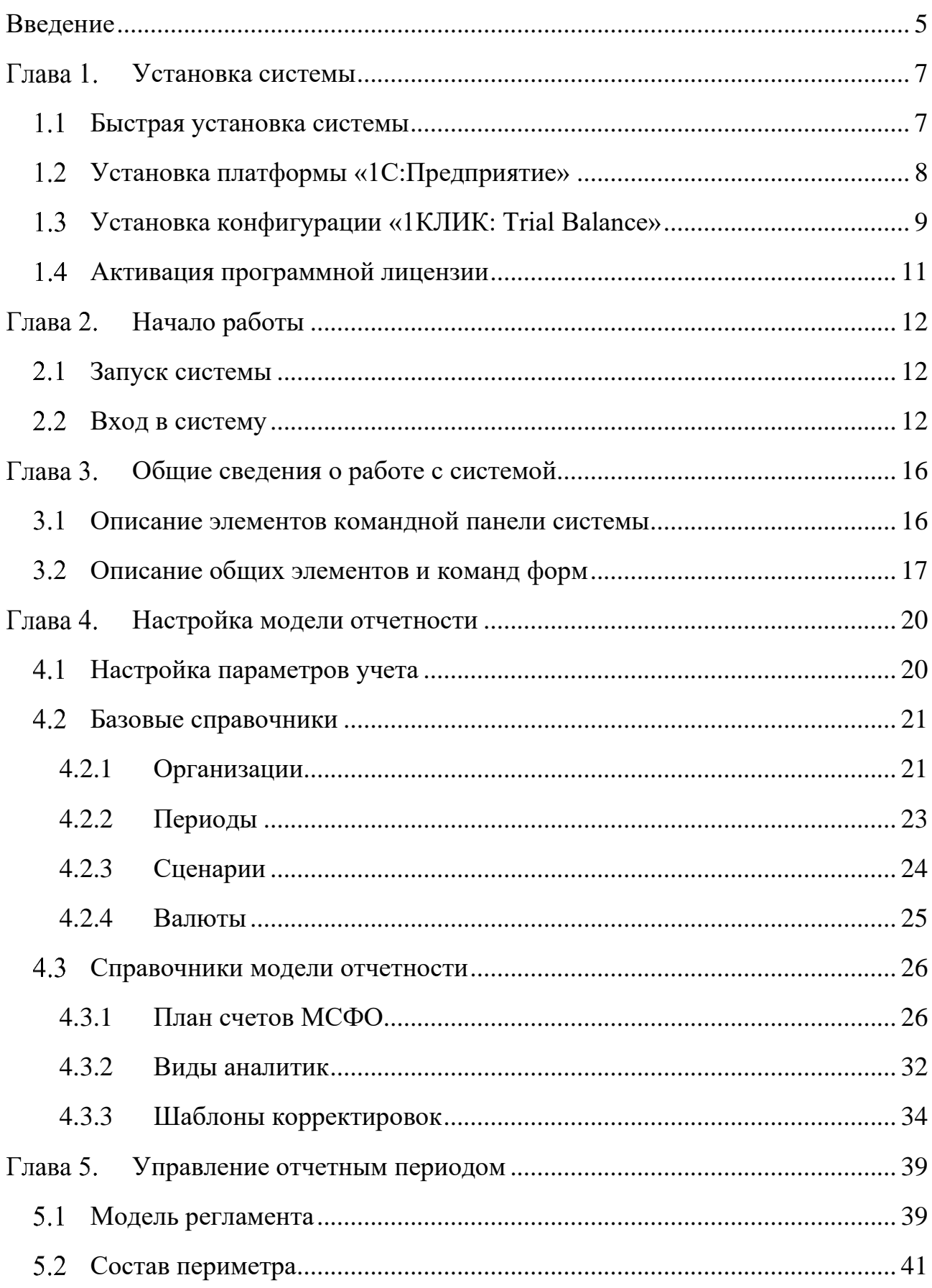

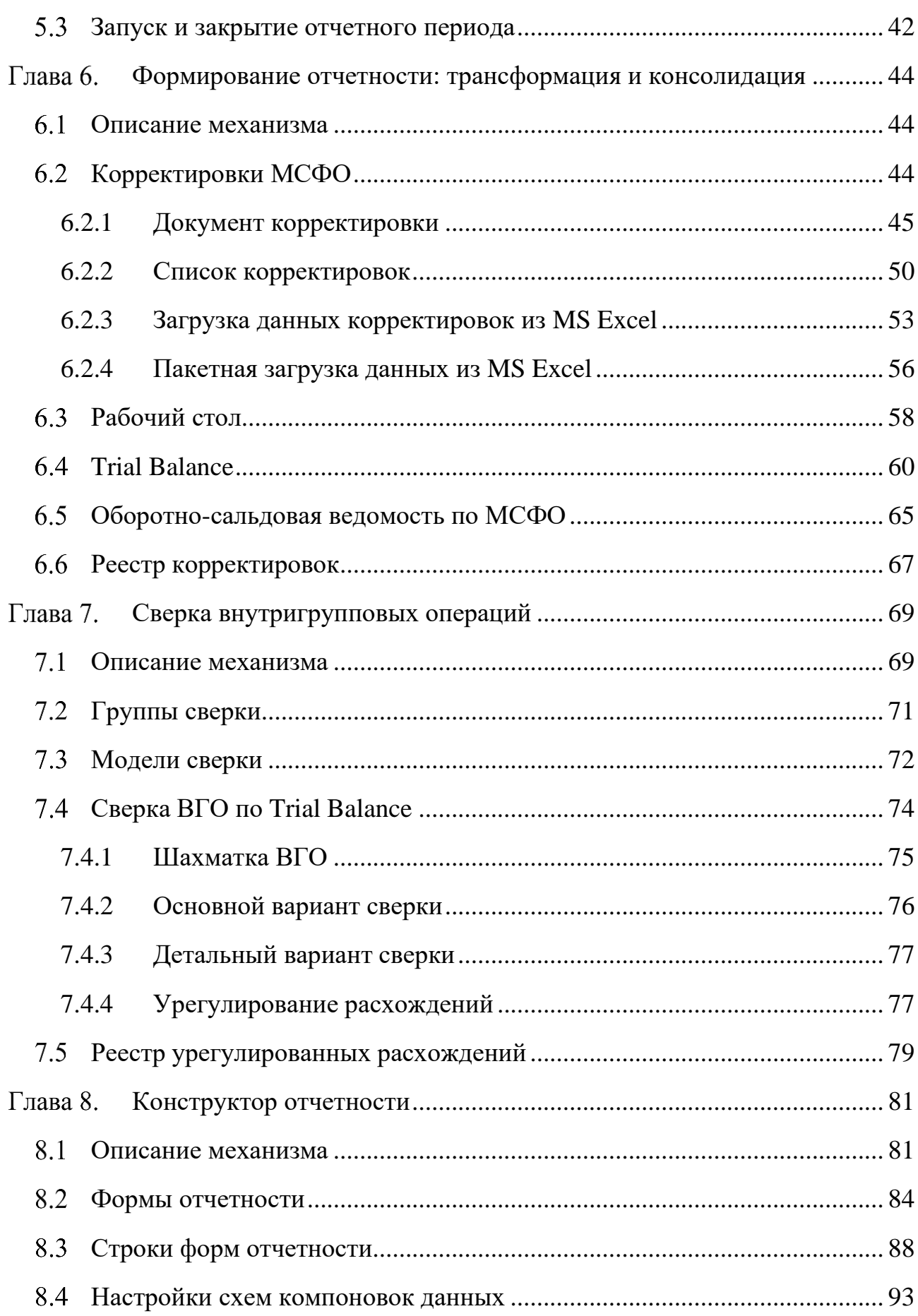

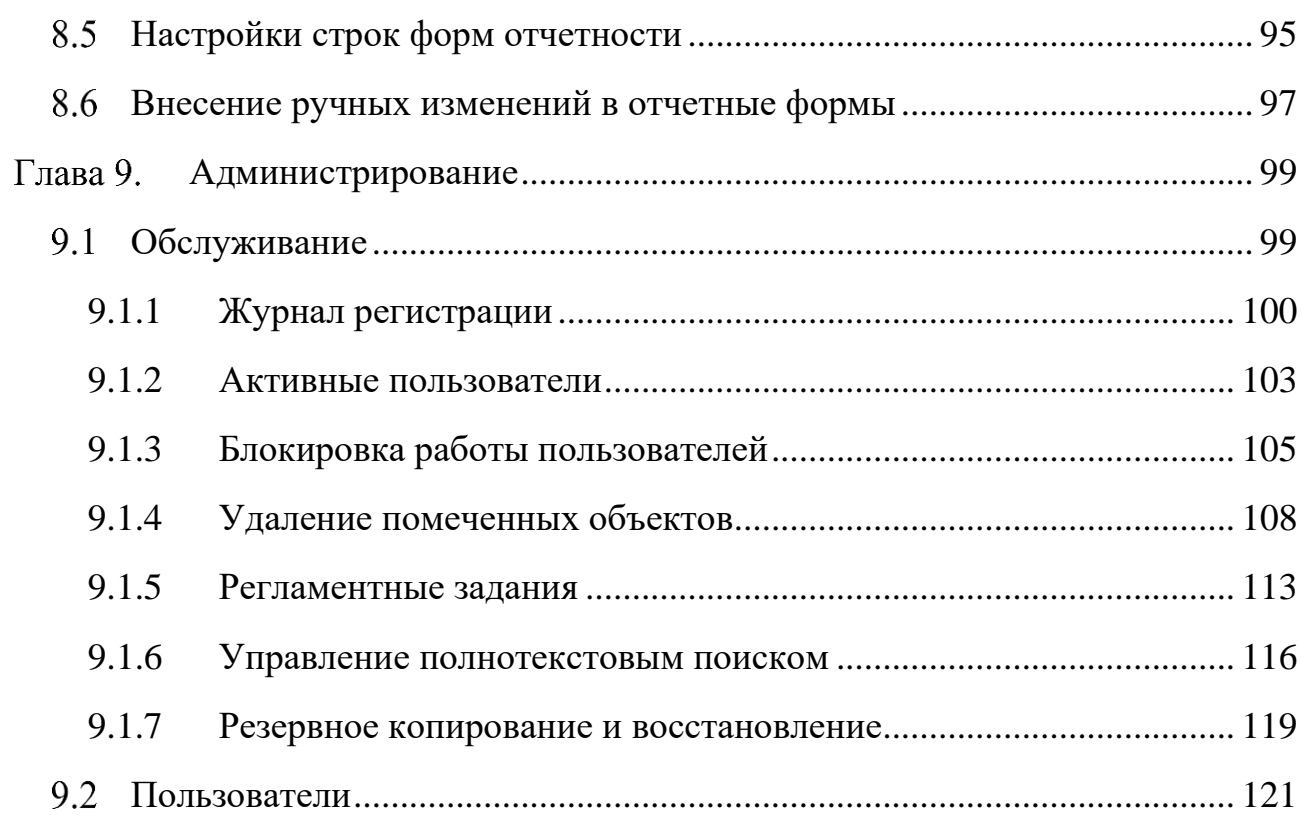

# Введение

<span id="page-4-0"></span>Прикладное решение «1КЛИК: Trial Balance» разработано на версии 8.3 технологической платформы «1С:Предприятие 8» на основе конфигурации «1С:Библиотека стандартных подсистем» (1С:БСП).

Предназначено для автоматизации процесса подготовки консолидированной отчетности как для крупных холдингов, так и для средних и малых компаний, формирующих отчетность трансформационным методом, в первую очередь, по Международным стандартам финансового учета (МСФО). При этом концепция решения предполагает, что все расчеты ведутся вне системы и загружаются в систему в виде итоговых трансформационных корректировок. Такой метод сбора данных особенно актуален в случае, когда дочерние компании ведут учет на разных платформах и готовят пакеты сбора данных для материнской компании в файлах MS Excel. Файлы Excel сохраняются в системе, что позволяет осуществлять дополнительный контроль исходных данных при подготовке отчетности.

Основной принцип системы заключается в предоставлении пользователю механизмов, позволяющих полностью настроить модель сбора данных и формирования отчетности самостоятельно без привлечения разработчиков или технических специалистов.

#### **Функциональные возможности**

Прикладное решение имеет базовый функционал по подготовке отчетности, такой как:

- настройка модели формирования отчетности, с возможностью определения состава периметра организаций, комплекта трансформационных корректировок и т.д.;
- возможность формирования отчетности по разным сценариям;
- формирование трансформационных корректировок посредством загрузки данных из MS Excel;
- автоматическое формирование трансформационных корректировок на основе правил заполнения, определяемых пользователем;
- сверка внутригрупповых операций (ВГО), с возможностью урегулирования расхождений;
- настройка и формирование итогового пакета отчетности.

# <span id="page-6-0"></span>Глава 1. Установка системы

Программный продукт включает технологическую платформу «1С:Предприятие» и конфигурацию «1КЛИК: Trial Balance».

Для начала установки необходимо вставить в персональный компьютер установочный CD-ROM и запустить программу setup.exe (в случае, если она не запустилась автоматически).

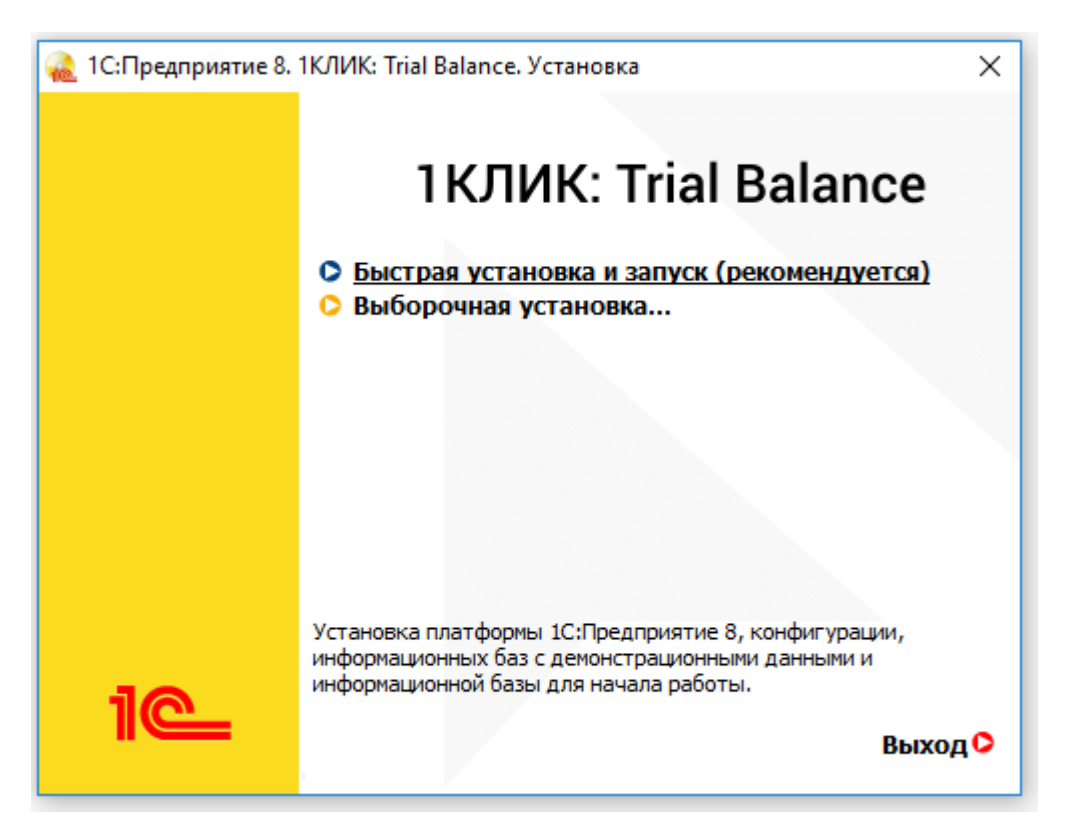

Рис. 1. Стартовое окно помощника установки

В поставке предусмотрены **Быстрая установка** и **Выборочная установка** (для отдельной установки платформы «1С:Предприятие» и конфигурации «1КЛИК: Trial Balance»).

## <span id="page-6-1"></span>Быстрая установка системы

При выборе **Быстрой установки** платформа и конфигурация установятся автоматически в следующей последовательности:

- установка платформы «1С: Предприятие 8» и шаблонов конфигурации;
- создание рабочей и демонстрационной информационных баз;
- открытие окна запуска «1С: Предприятие 8».

После выбора информационной базе в окне запуска и нажатии кнопки 1С:Предприятие произойдет запуск программы.

<span id="page-7-0"></span>Установка платформы «1С:Предприятие»

Для установки платформы «1С:Предприятие» вручную необходимо последовательно выполнить описанные ниже шаги.

**1**. Вставьте установочный диск в компьютер, при этом помощник установки запуститься автоматически. Если функция автозапуска отключена, откройте файл autorun.exe. Выполните команду **Выборочная установка** и далее следуйте инструкциям программы.

Выберите в предложенном списке загрузок пункт **1С:Предприятие 8**.

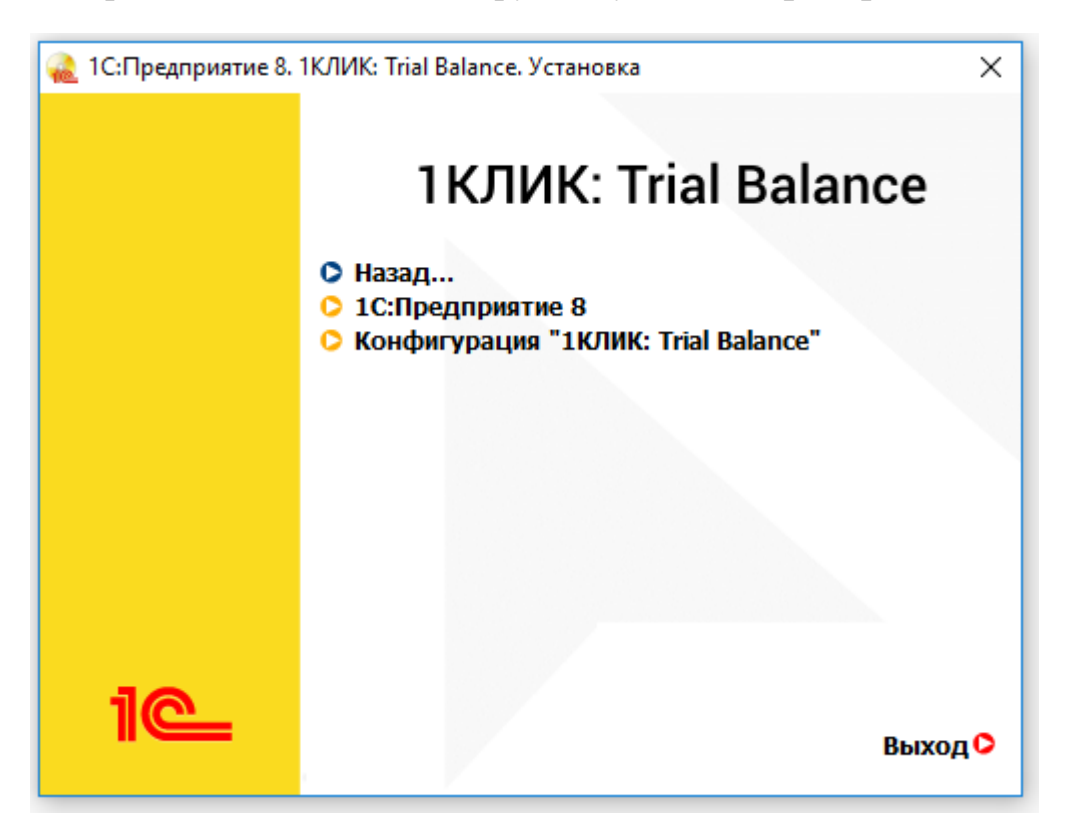

Рис. 2 Выборочная установка платформы «1С:Предприятие»

**2**. В открывшемся окне приветствия нажмите **Далее >**.

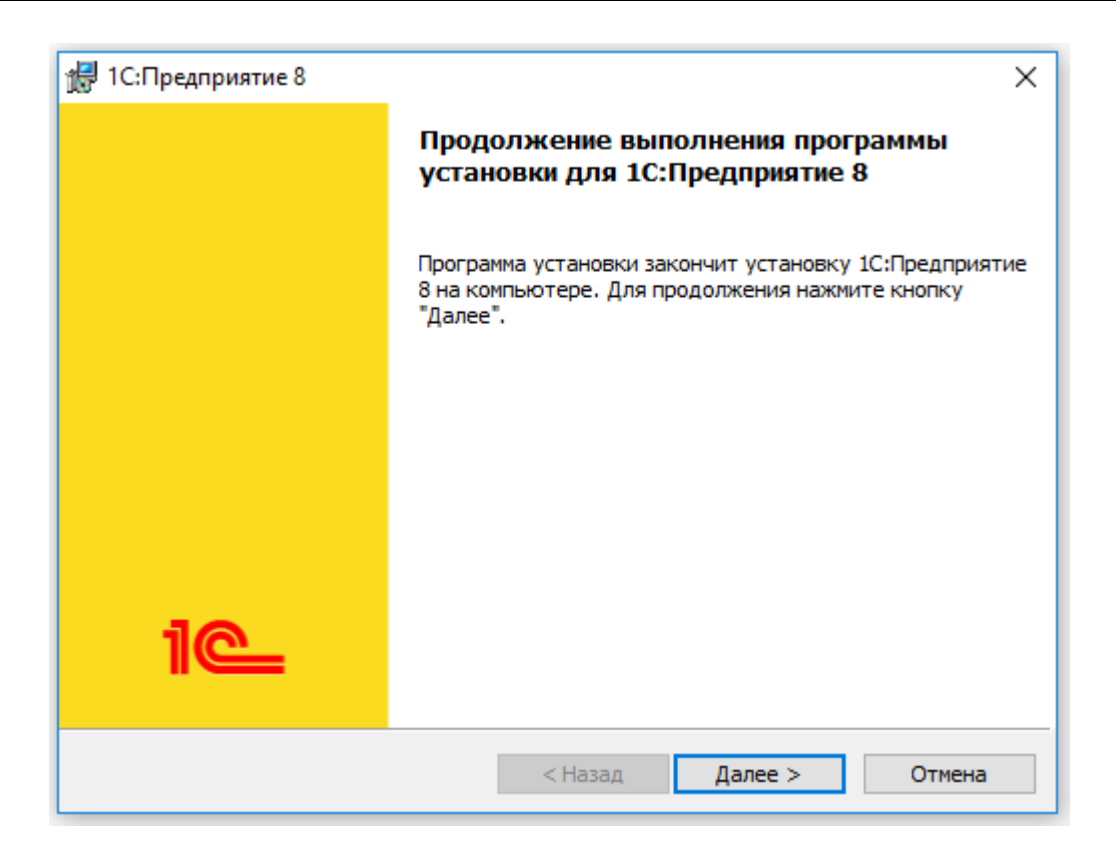

Рис. 3 Помощник установки платформы «1С:Предприятие»

Выберите из предложенных пунктов **1С:Предприятие**. Это полный набор функциональности платформы для работы на компьютере пользователя (толстый и тонкий клиенты, средства администрирования и конфигурирования).

Далее, следуя инструкциям установщика, укажите каталог установки, в который будут скопированы выбранные компоненты, и на следующем шаге – язык интерфейса, используемый по умолчанию.

**3**. После выбора всех параметров нажмите кнопку **Установить**. При этом программа скопирует необходимые файлы, создаст программный каталог и ярлыки.

Для просмотра результатов установки нажмите **Далее >**. Для завершения установки нажмите **Готово**.

## <span id="page-8-0"></span>Установка конфигурации «1КЛИК: Trial Balance»

Если платформа «1С:Предприятие» уже установлена, достаточно установить конфигурацию «1КЛИК: Trial Balance». Для этого необходимо вставить установочный диск в компьютер, при этом помощник установки шаблона запустится автоматически. Если этого не произошло, откройте файл setup.exe.

Выполните команду **Выборочная установка** и далее следуйте инструкциям помощника.

Укажите путь для сохранения каталога шаблонов для установки конфигурации.

Когда программа установки выполнит копирование файлов, нажмите кнопку **Готово**. Выбранная конфигурация установлена.

После этого запустите программу «1С:Предприятие» В открывшемся окне нажмите **Добавить** – **Создание новой информационной базы** и выберите шаблон «Trial Balance».

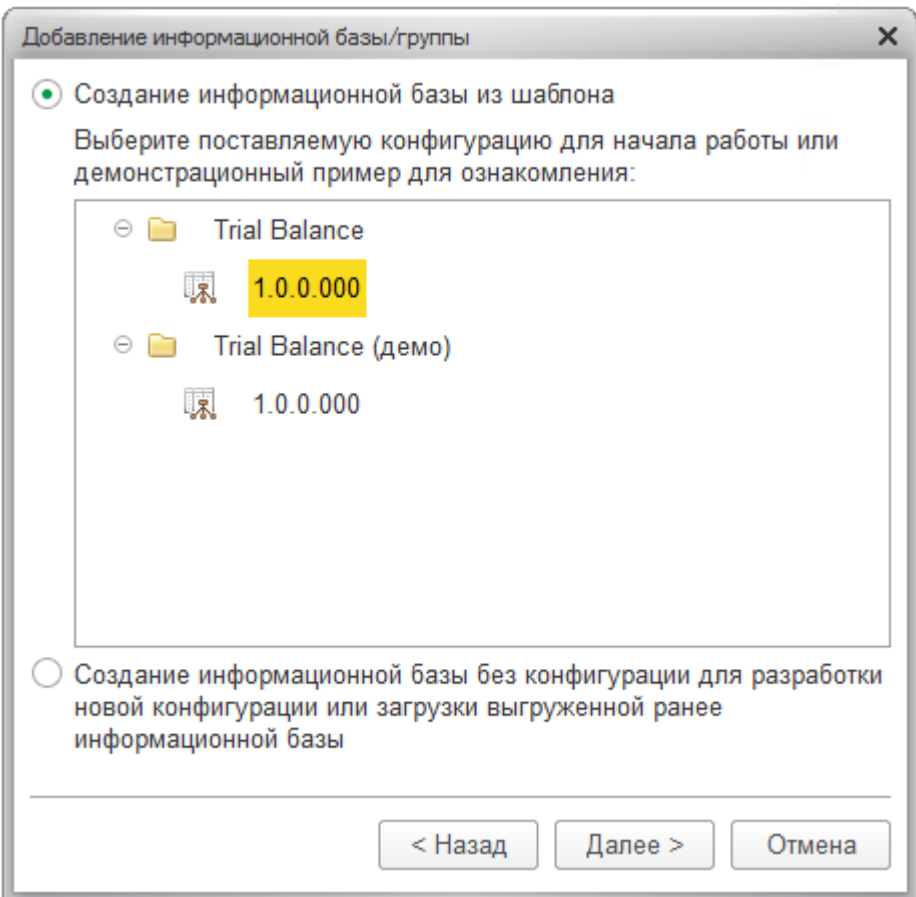

Рис. 4 Создание информационной базы из шаблона

Выберите тип расположения информационной базы **На данном компьютере или компьютере в локальной сети<sup>1</sup>** .

<sup>&</sup>lt;sup>1</sup> Подробнее об администрировании файловых и клиент-серверных информационных баз читайте в книге «1С:Предприятие 8.3 Руководство администратора»

Далее укажите каталог хранения всех данных информационной базы – папка на диске компьютера или путь к сетевому каталогу.

В следующем окне оставьте все указанные значения по умолчанию и нажмите **Готово**. База установлена и готова для работы.

## <span id="page-10-0"></span>1.4 Активация программной лицензии

Пользователю предоставляется пинкод для получения электронной лицензии программы.

При активации программной лицензии важно учитывать, что она зависит от параметров компьютера, таких как наименование, версия, серийный номер и дата установки операционной системы, имя материнской платы, количество процессоров.

Изменение параметров компьютера может потребовать активации новой программной лицензии платформы с новым пинкодом.

Подробную информацию о защите от несанкционированного использования и о программной лицензии «1С:Предприятие 8», а также список ключевых параметров можно найти в книге «1С:Предприятие 8.3. Руководство администратора».

# <span id="page-11-0"></span>Глава 2. Начало работы

## <span id="page-11-1"></span>Запуск системы

Для запуска клиентского приложения «1КЛИК: Trial Balance» на панели задач операционной системы Windows следует выбрать **Пуск** – **Все программы** – **1С Предприятие 8** – **1С:Предприятие**.

В появившемся окне необходимо выбрать информационную базу и нажать кнопку 1С:Предприятие.

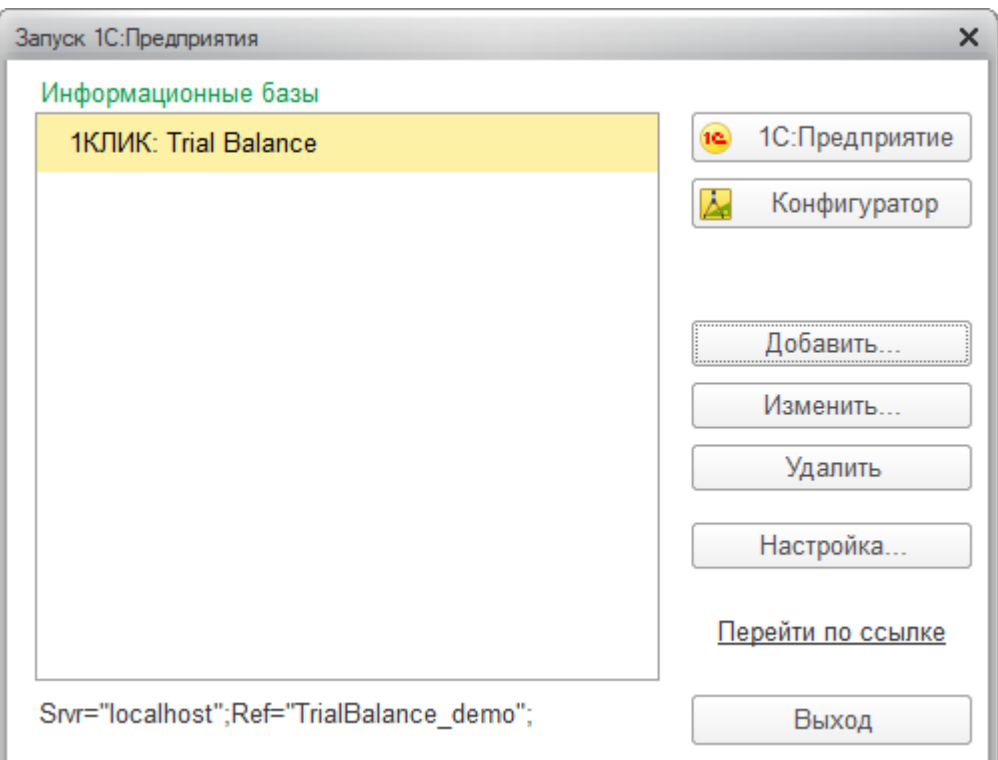

Рис. 5. Диалог запуска «1С:Предприятие»

## <span id="page-11-2"></span>Вход в систему

При запуске информационной базы система проверяет наличие прав доступа пользователя к информационной базе. Другими словами, выполняется аутентификация.

Если в информационной базе не задан список пользователей, будет выполнен вход в систему.

Если в информационной базе существует список пользователей, то в зависимости конфигурации системы параметры **OT** аутентификации пользователя могут быть связаны с настройками операционной системы.

Если такой настройки установлено не было, система предложит ввести имя пользователя и пароль.

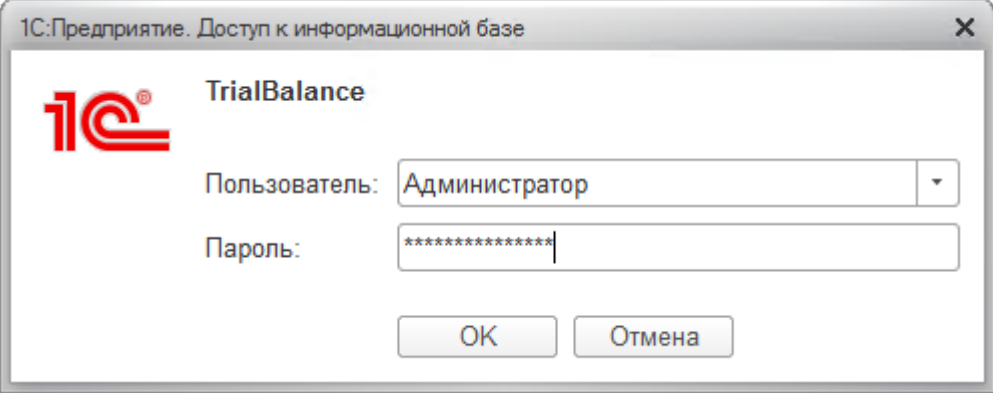

Рис. 6 Вход в систему

В этом диалоге необходимо указать имя пользователя. Для этого следует в поле Пользователь выбрать пользователя из списка или набрать имя с клавиатуры и ввести пароль (если он был установлен).

При нажатии кнопки ОК будет выполнен вход в систему.

Нажатие клавиши Отмена позволяет отказаться от запуска программы.

После входа в систему открывается основное окно приложения. В нем пользователю представляется вся структура прикладного решения:

- 1. Область системных команд содержит команды для работы с файлами, команды управления окнами, сервисные команды и др., а также заголовок приложения и имя пользователя, работающего в текущем сеансе;
- 2. Панель разделов показывает список разделов верхнего уровня и позволяет быстро переключаться между ними;
- 3. Панель открытых содержит список окон, открытых в текущем сеансе;
- 4. Панель инструментов включает список команд для перехода в меню функций, меню избранное, форму истории и форму поиска;

5. Начальная страница – это совокупность форм и команд, отображаемых в рабочей области основного окна приложения при начале работы с программой.

| (₩                   |              | 1КЛИК: Trial Balance / (1С: Предприятие) 1                           |                           |           |         |                                                           |               |                                                  |                            | $\bigoplus$ $\bigoplus$ $\bigoplus$ $\bigoplus$ $\bigoplus$ $\bigoplus$ $\bigoplus$ $M + M - \bigoplus$ $\bigoplus$ $2$ Administration $(i)$ $\bigoplus$ $\bigoplus$ $X$ |                      |
|----------------------|--------------|----------------------------------------------------------------------|---------------------------|-----------|---------|-----------------------------------------------------------|---------------|--------------------------------------------------|----------------------------|----------------------------------------------------------------------------------------------------|----------------------|
| <b>TRABHOE</b><br>≣  | ⊵            | Рабочий стол 5<br>$\rightarrow$<br>←<br>МСФО<br>2016 г.<br>Созвездие |                           |           |         | 谭                                                         | $\vert$ 1     | $\left[\mathbf{t}\right]$<br>$\scriptstyle\star$ | <b>X</b> Пакетная загрузка | • Сформировать                                                                                                    | $\ddot{\phantom{0}}$ |
| 距<br>家               |              |                                                                      |                           | Созвездие | Альтаир | Bera                                                      | Лира          |                                                  |                            |                                                                                                    |                      |
|                      | Θ            | Прочие активы                                                        | $\overline{\mathsf{H}}$ A |           |         |                                                           |               |                                                  |                            |                                                                                                    |                      |
| <b>Architect</b>     |              | Реклассификация прочих активов                                       | $TA-K-1$                  |           |         | Pa <sub>6</sub> . Pa <sub>6</sub> . Pa <sub>6</sub> .     |               |                                                  |                            |                                                                                                    |                      |
|                      |              | Обесценение прочих активов                                           | $\Pi A-K-2$               |           |         | Pa <sub>0</sub> . Pa <sub>0</sub> . $\sim$                |               |                                                  |                            |                                                                                                    |                      |
| oo                   |              | Налоги                                                               | <b>HA</b>                 |           |         |                                                           |               |                                                  |                            |                                                                                                    |                      |
|                      |              | Реклассификация Налога на прибыль, ОНА/ОНО РСБУ                      | $HA-K-1$                  |           |         | Paō.   Paō.   Paō.                                        |               |                                                  |                            |                                                                                                    |                      |
|                      |              | Реклассификация расчетов с бюджетом                                  | $HA-K-2$                  |           |         | Pa <sub>6</sub> .   Pa <sub>6</sub> .   Pa <sub>6</sub> . |               |                                                  |                            |                                                                                                    |                      |
|                      | Ε            | Начисление налога на прибыль по МСФО                                 | $HA-K-3$                  |           |         | Pa <sub>6</sub> .   Pa <sub>6</sub> .   Pa <sub>6</sub> . |               |                                                  |                            |                                                                                                    |                      |
|                      |              | Нематериальные активы                                                | <b>HMA</b>                |           |         |                                                           |               |                                                  |                            |                                                                                                    |                      |
|                      |              | Реклассификация НМА                                                  | $HMA-K-1$                 |           | Pa6.    | $\Leftrightarrow$                                         | $\bullet$     |                                                  |                            |                                                                                                    |                      |
|                      |              | Начисление амортизации НМА по МСФО                                   | $HMA-K-2$                 |           | Pa6.    | $\langle \bullet \rangle$                                 | $\Rightarrow$ |                                                  |                            |                                                                                                    |                      |
|                      | Θ            | Основные средства                                                    | <b>OC</b>                 |           |         |                                                           |               |                                                  |                            |                                                                                                    |                      |
|                      |              | Playman and construction in account of the analysis                  | A A B                     |           |         |                                                           |               |                                                  |                            |                                                                                                    |                      |
| • Начальная страница |              | Trial Balance по индивидуальной организации ×                        | 3                         |           |         |                                                           |               |                                                  |                            |                                                                                                    |                      |
| 000<br>$\star$       | $\mathbb{C}$ | $Q_{\bullet}$<br>△                                                   |                           |           |         |                                                           |               |                                                  |                            |                                                                                                    |                      |
|                      |              |                                                                      |                           |           |         |                                                           |               |                                                  |                            |                                                                                                    |                      |

Рис. 7 Основное окно приложения

По умолчанию стандартные настройки содержат расположение панелей таким образом, чтобы максимально увеличить размер рабочей области, так как большинство отчетов приложения имеет большой размер. Однако, пользователь может перенастроить панели, воспользовавшись командой главного меню **Вид** – **Настройка панелей**.

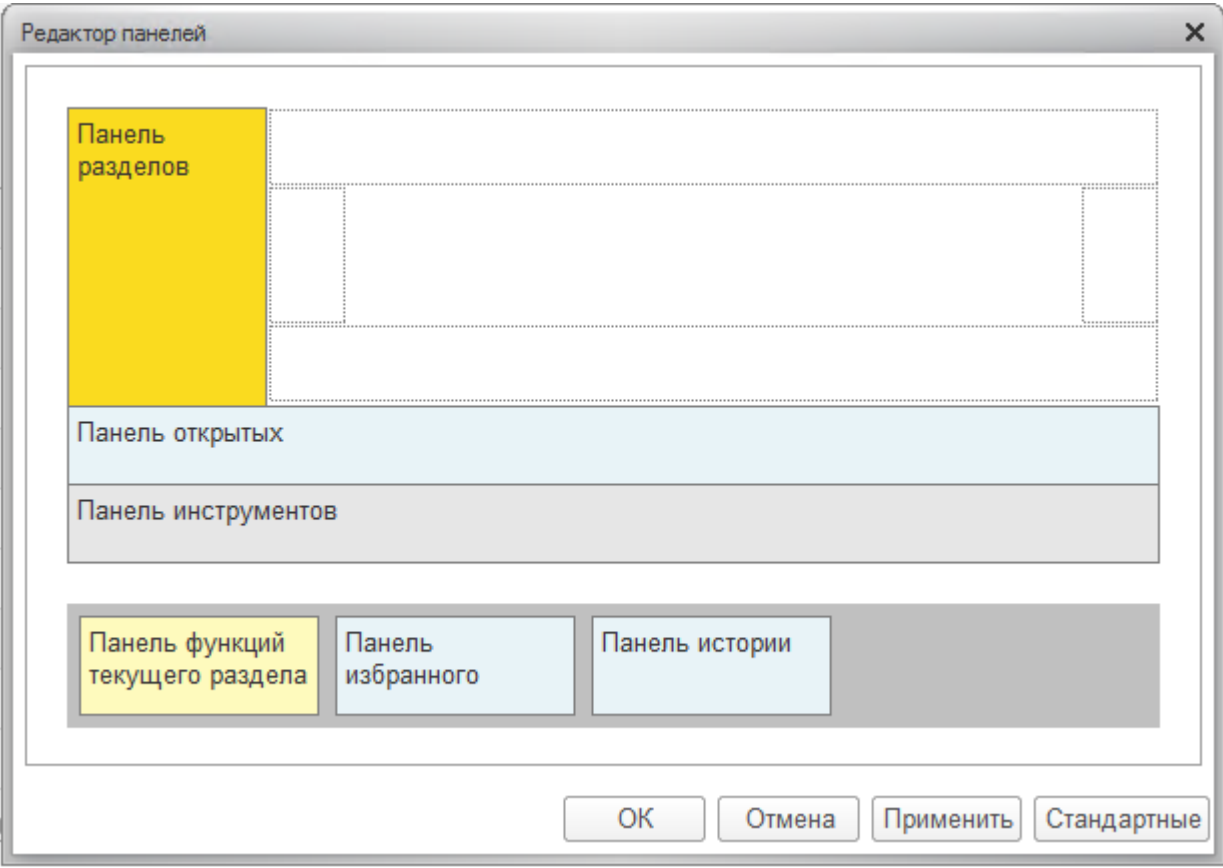

Рис. 8 Настройка панелей

Настройка панели разделов доступна в главном меню **Вид** – **Настройка панели разделов**.

Для того чтобы переопределить начальную страницу, необходимо выбрать в главном меню **Вид** – **Настройка начальной страницы**.

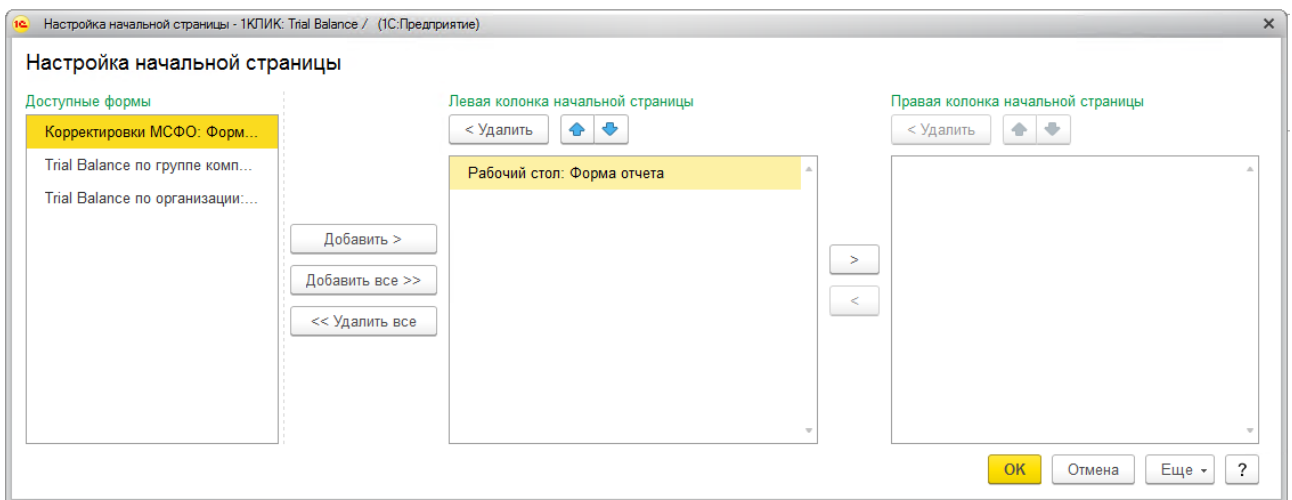

Рис. 9 Настройка начальной страницы

# <span id="page-15-0"></span>Глава 3. Общие сведения о работе с системой

## <span id="page-15-1"></span>3.1 Описание элементов командной панели системы

Объекты прикладного решения (справочники, документы, отчеты и т.п.) сгруппированы по подсистемам, доступ к которым осуществляется через панель разделов.

Состав панели разделов:

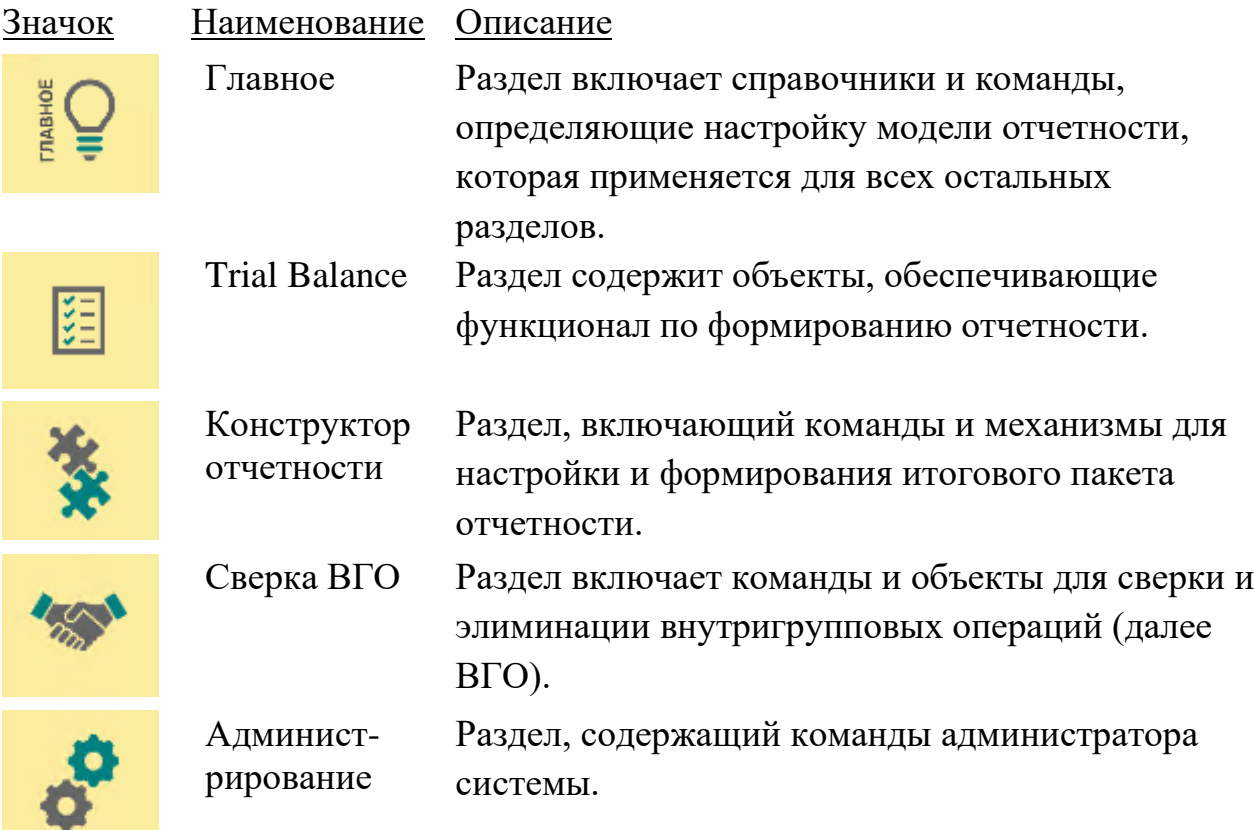

При выборе раздела открывается «меню функций» - список всех команд выбранного раздела.

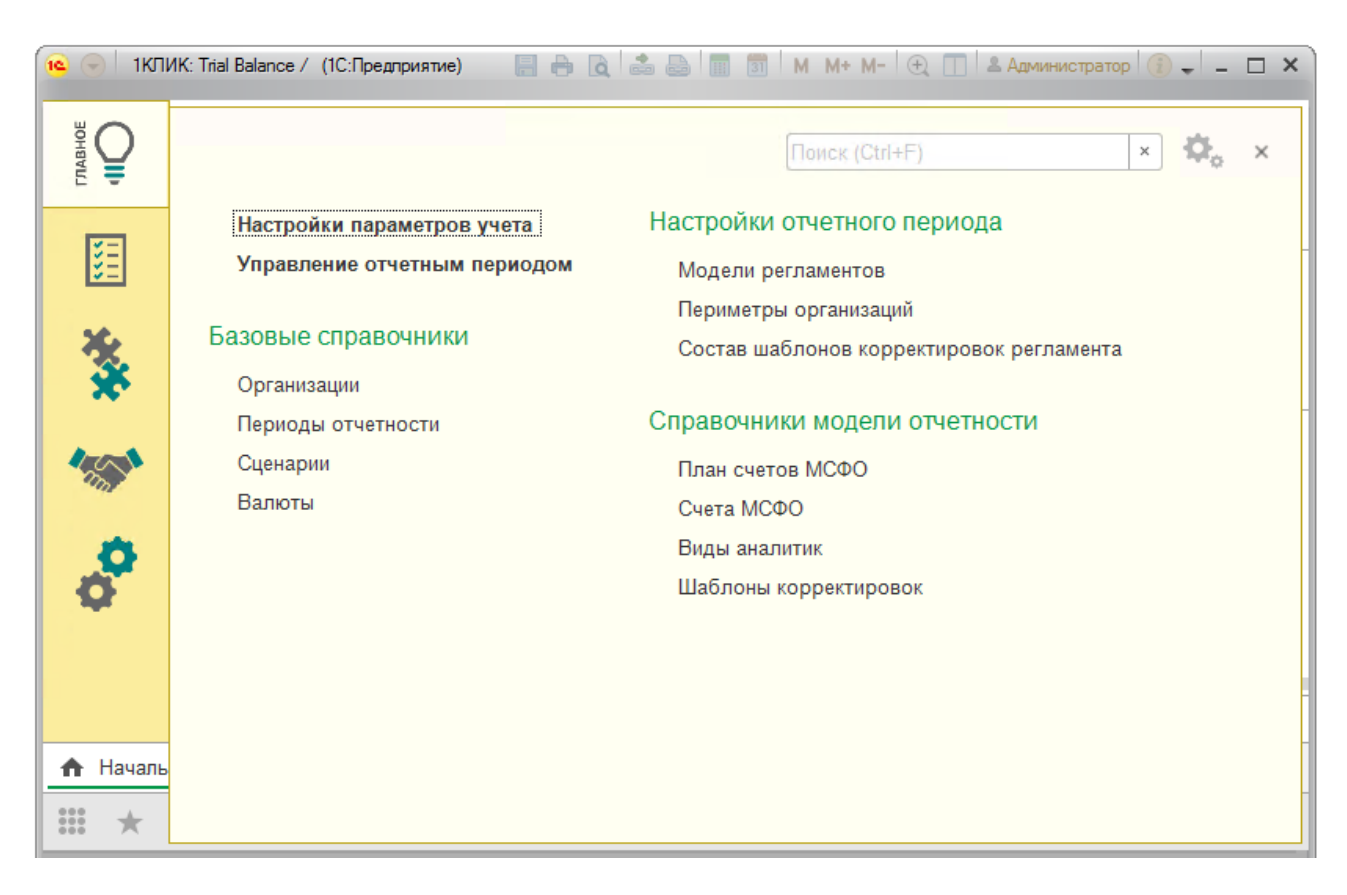

Рис. 10 Меню функций раздела «Главное»

Список команд навигации в меню функций отражает структуру текущего раздела. Если у раздела имеются подчиненные разделы, то они будут отображаться как отдельные группы.

Команды навигации подразделяются на три группы:

- Важное команды перехода к важным областям данных в контексте текущего раздела;
- Обычное команды перехода к данным текущего раздела;
- См. также ссылки на дополнительную информацию, которая может не относиться к данным текущего раздела напрямую, но может быть востребована в некоторых случаях.

#### <span id="page-16-0"></span>Описание общих элементов и команд форм

Отчеты и обработки прикладного решения выполнены в едином стиле и содержат типовой набор элементов управления, что облегчает восприятие пользователем системы в целом.

Типовые элементы и команды форм, используемые в конфигурации (помимо типовых команд 1С:Предприятие 8), представлены в таблице:

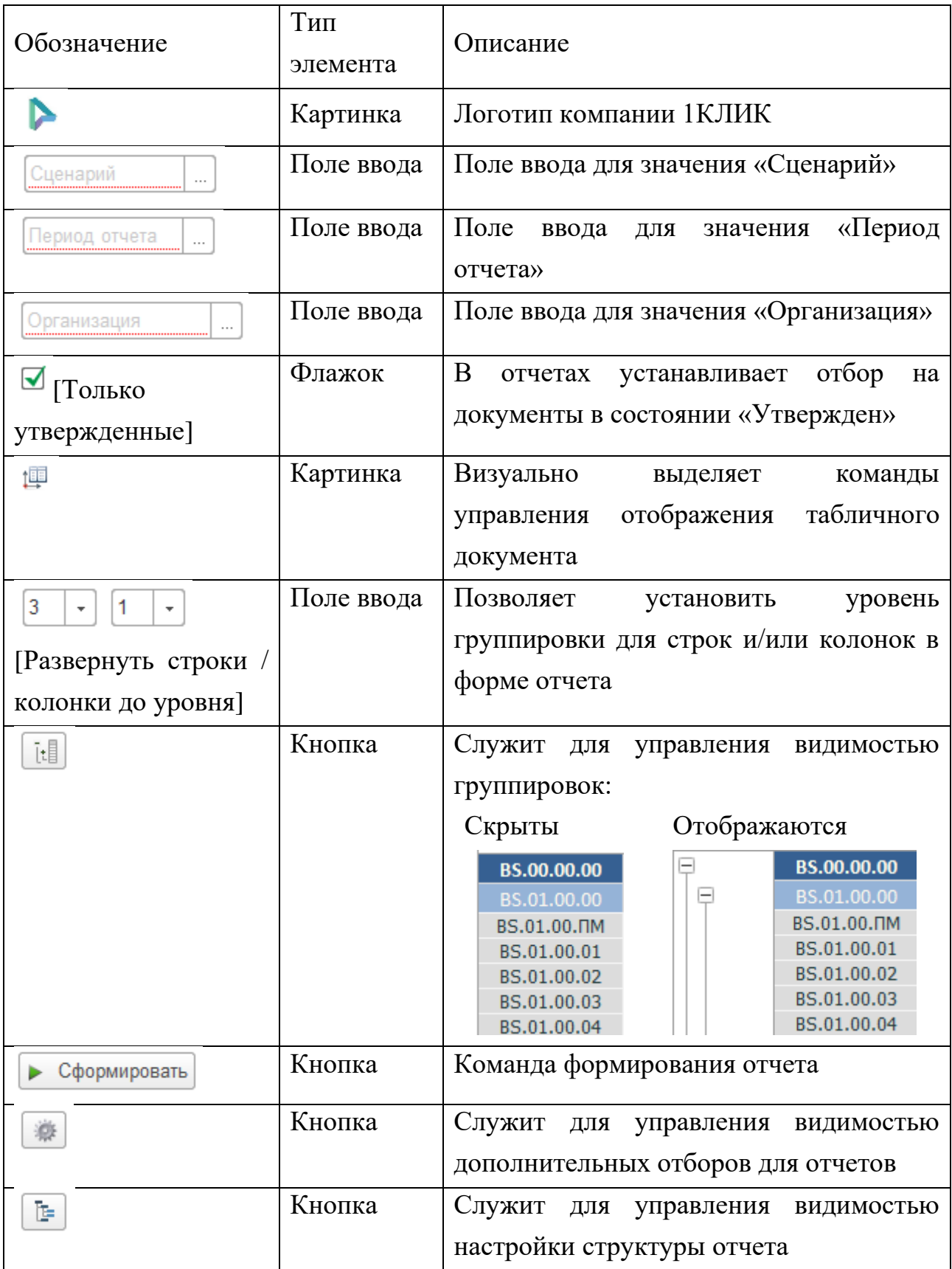

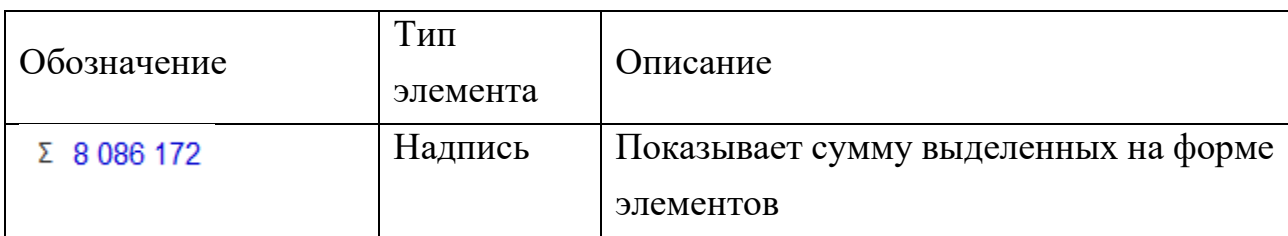

Таб. 1 Типовые элементы и команды форм

## <span id="page-19-0"></span>Глава 4. Настройка модели отчетности

## <span id="page-19-1"></span>Настройка параметров учета

Параметры учета – настройки информационной базы, определяющие порядок ведения учета.

Форма настроек доступна в разделе **Администрирование – Настройки параметров учета**.

**Параметры учета:**

• **Использовать значение аналитик по умолчанию для счетов МСФО**

При использовании значений аналитик по умолчанию появляется возможность указать значения по умолчанию для аналитик справочника «Счета МСФО». В случае, если у аналитики задано значение по умолчанию, при выборе счета в документе «Корректировка МСФО» значение заполнится автоматически.

• **Запрещать проведение документа корректировки с незаполненными аналитиками**

Устанавливает запрет на проведение документа «Корректировка МСФО» без указания значений аналитик счета.

Для установки параметра необходимо установить флаг параметра.

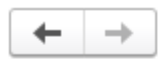

Настройка параметров учета

Изменение настроек работы в программе

Счета МСФО  $\Box$ ? Использовать в счетах МСФО значений аналитик по умолчанию: Документы "Корректировка МСФО" Запретить проведение "Корректировка МСФО" с незаполненными аналитиками:  $\Box$ ?

Рис. 11 Настройка параметров учета

### <span id="page-20-0"></span>4.2 Базовые справочники

### <span id="page-20-1"></span>4.2.1 Организации

Справочник «Организации»<sup>2</sup> предназначен для хранения перечня организаций, филиалов и прочих организационных единиц, а также постоянных сведений о них. Доступен в разделе **Главное – Базовые справочники**.

Помимо реально существующих организационных единиц, в перечень включаются служебные организации, используемые в консолидированном процессе.

Справочник «Организации» представляется для редактирования и выбора в виде списка.

| Организации<br>IJ<br>←<br>$\rightarrow$   |                             |                 |              | $\geq$                     |
|-------------------------------------------|-----------------------------|-----------------|--------------|----------------------------|
| 6<br>Создать                              |                             | Поиск (Ctrl+F)  | Q<br>×       | ?<br>Еще -<br>$\mathbf{v}$ |
| Код                                       | Наименование<br>$\ddotmark$ | Тип организации | <b>MHH</b>   | <b>KNN</b>                 |
| 000000004<br>$\qquad \qquad \blacksquare$ | Альтаир                     | Индивидуальная  | 414141414141 | 141414141                  |
| 000000002<br>$\equiv$                     | Bera                        | Индивидуальная  | 121212121212 | 212121212                  |
| 000000003<br>$\equiv$                     | Лира                        | Индивидуальная  | 313131313131 | 131313131                  |
| 000000001<br>$\overline{\phantom{0}}$     | Созвездие                   | Консолидирующая | 111111111111 | 101010101                  |

Рис. 12 Список организаций

Для создания **Организации** необходимо вызвать соответствующую команду на командной панели формы списка справочника.

В форме Организации указать следующие реквизиты:

- **Наименование в программе** название организации, которое будет использоваться в программе при выборе организации.
- **Сокращенное наименование** сокращенное наименование организации как указано в учредительных документах, в частности, Уставе.
- **Тип организации** характеризует ее участие в консолидированном процессе:

<sup>&</sup>lt;sup>2</sup> В прикладном решении использован типовой справочник «Организации» конфигурации «1С:БСП», с использованием реквизита «Тип организации», заимствованный из конфигурации «1С:Консолидация».

- o Индивидуальная это реальный участник экономических отношений (юридическое лицо, обособленная бизнес-единица).
- o Консолидирующая служебная организация, идентифицирующая периметр консолидации. Отчетность такой организации является консолидированной отчетностью группы.
- **ИНН** идентификационный номер налогоплательщика (ИНН) из «Свидетельства о постановке на учет российской организации в налоговом органе по месту ее нахождения». Состоит из 10 цифр.
- **КПП** код причины постановки на учет (КПП) из «Свидетельства о постановке на учет российской организации в налоговом органе по месту ее нахождения».

Состоит из 9 цифр.

При необходимости для Организации указываются адреса и телефоны.

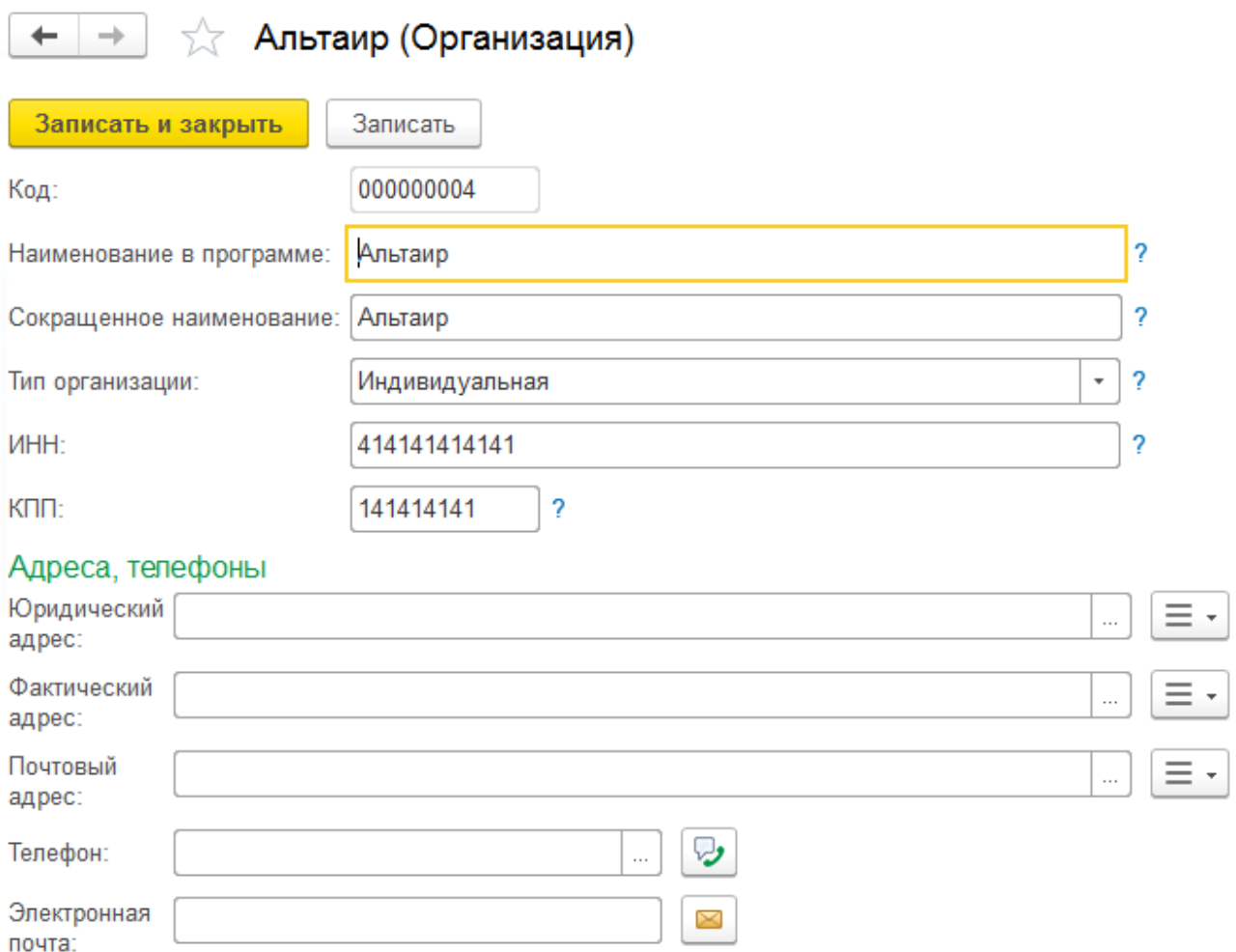

Рис. 13 Форма организации

#### <span id="page-22-0"></span>4.2.2 Периоды

Справочник «Периоды»<sup>3</sup> используется для определения периодов формирования отчетности. Доступен в разделе **Главное – Базовые справочники**.

Основными реквизитами справочника служат **Дата начала периода**, **Дата окончания периода** и **Периодичность**. Контроль уникальности элементов справочника происходит в рамках комбинации значений Дата начала и Дата окончания.

Периодичность регламентирует длину периода отчетности: месяц, год и т.п., таким образом, что дата окончания строго привязана к дате начала, за исключением случая, когда периодичность равна значению «Произвольный».

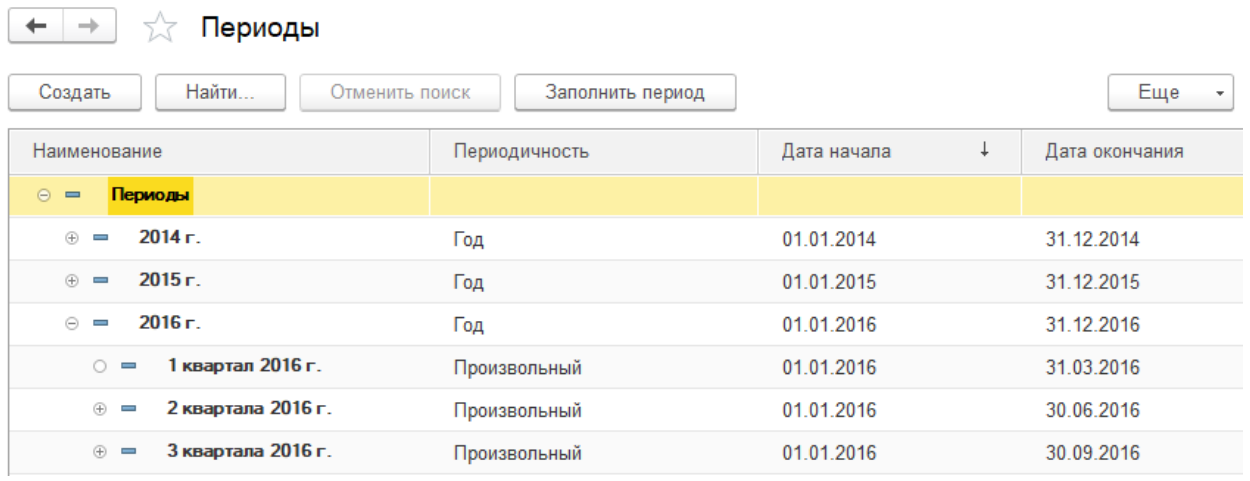

### Рис. 14 Справочник «Периоды»

Справочник имеет иерархическую структуру с проверкой вложенности элементов. То есть интервал дат вложенного периода не должен выходить за пределы интервала дат родительского элемента.

В справочнике предусмотрен механизм автоматического заполнения. Вызывается при нажатии кнопки на командной панели «Заполнить период».

<sup>&</sup>lt;sup>3</sup> Справочник «Периоды» организован аналогично одноименному справочнику конфигурации «1С:Консолидация».

Для периодичности месяц и квартал можно создать элементы накопительным итогом с начала года.

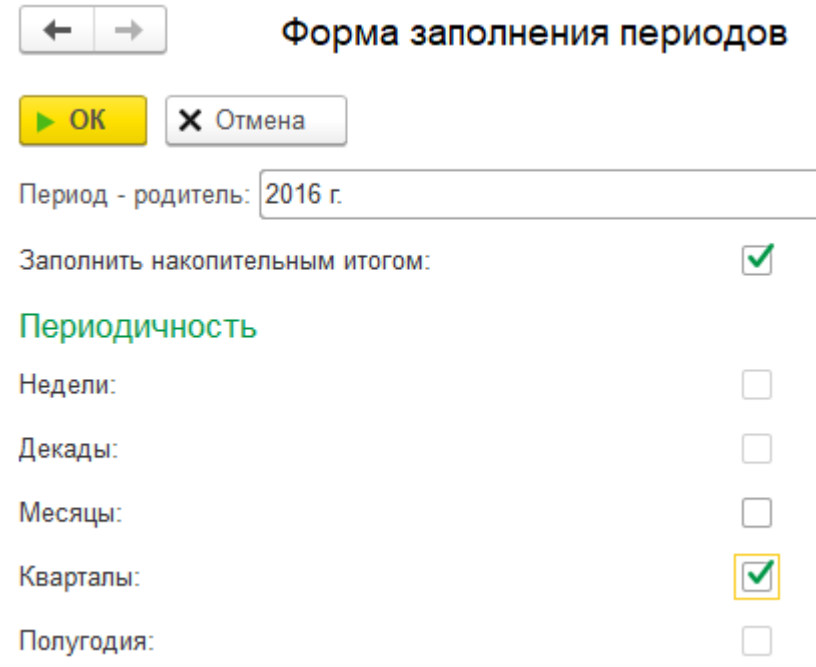

Рис. 15 Форма для автоматического заполнения периодов

#### <span id="page-23-0"></span>4.2.3 Сценарии

Сценарии используются для логического объединения отчетов и корректировок в группы. Трансформационные корректировки хранятся в системе в разрезе Сценариев, что позволяет запускать процессы формирования отчетности по разным сценариям в одном и том же отчетном периоде.

Справочник «Сценарии»<sup>4</sup> доступен в разделе **Главное – Базовые справочники**. Представляется для редактирования и выбора в виде списка.

<sup>4</sup> Концепция справочника «Сценарии» аналогична одноименному справочнику конфигурации «1С:Консолидация».

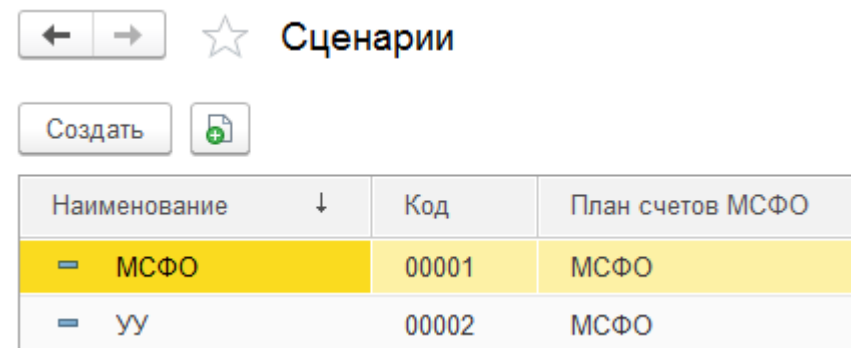

#### Рис. 16 Справочник «Сценарии»

Для создания **Сценария** необходимо вызвать соответствующую команду на командной панели формы списка справочника.

В форме Сценария указать следующие реквизиты:

- **Наименование** название сценария, которое будет использоваться в программе при выборе сценария;
- **План счетов МСФО** план счетов МСФО, который будет использоваться при работе по Сценарию при формировании корректировок и отчетов.

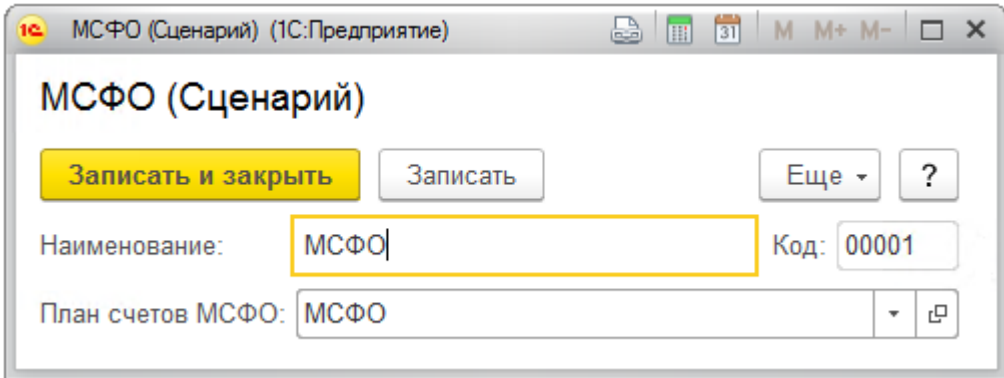

Рис. 17 Форма сценария

#### <span id="page-24-0"></span>4.2.4 Валюты

Сведения о валютах, используемых в индивидуальной и консолидированной отчетности, хранятся в справочнике Валюты.

Справочник «Валюты»<sup>5</sup> доступен в разделе **Главное – Базовые справочники**.

<sup>5</sup> Справочник «Валюты» организован аналогично одноименным справочникам других конфигураций на платформе «1С:Предприятие 8».

Для создания элемента в справочнике «Валюты» предпочтительно пользоваться механизмом «Подобрать из классификатора» (команда находится в меню «Создать» на командной панели формы списка справочника), в котором содержаться все существующие валюты в международной кодировке.

| Валюты                                             |                                    |                                                                        |                                              |                                                            |  |  |
|----------------------------------------------------|------------------------------------|------------------------------------------------------------------------|----------------------------------------------|------------------------------------------------------------|--|--|
| ඨ<br>Создать -                                     | Загрузить курсы валют              |                                                                        |                                              |                                                            |  |  |
| Наименование валюты                                | 16.                                | Hugher <i>Holm</i><br>Подбор валют из классификатора (1С: Предприятие) | $V_{1,1,2,3}$<br>$C$ <i>utin</i> $u \circ n$ | $\frac{1}{31}$<br>$M + M - \Box X$<br>c)<br>$\blacksquare$ |  |  |
| $\qquad \qquad \blacksquare$<br>Доллар США<br>Евро |                                    | Подбор валют из классификатора                                         |                                              |                                                            |  |  |
| Российский рубль<br>$\overline{\phantom{0}}$       | Найти<br>Выбрать<br>Отменить поиск |                                                                        |                                              |                                                            |  |  |
|                                                    | Цифр. код                          | Симв. код                                                              | Наименование валюты                          | a.<br>Страны и терри                                       |  |  |
|                                                    | 008                                | <b>ALL</b>                                                             | Лек                                          | Албания                                                    |  |  |
|                                                    | 012                                | <b>DZD</b>                                                             | Алжирский динар                              | Алжир                                                      |  |  |
|                                                    | 032                                | <b>ARS</b>                                                             | Аргентинское песо                            | Аргентина                                                  |  |  |
|                                                    | 036                                | <b>AUD</b>                                                             | Австралийский доллар                         | Австралия; Кир                                             |  |  |
|                                                    | 044                                | <b>BSD</b>                                                             | Багамский доллар                             | Багамы                                                     |  |  |
|                                                    | 048                                | <b>BHD</b>                                                             | Бахрейнский динар                            | Бахрейн                                                    |  |  |
|                                                    | 050                                | <b>BDT</b>                                                             | Така                                         | Бангладеш                                                  |  |  |

Рис. 18 Подбор валют из классификатора

### <span id="page-25-0"></span>Справочники модели отчетности

#### <span id="page-25-1"></span>4.3.1 План счетов МСФО

План счетов МСФО представляет собой систему счетов, предусматривающую их количество, группировку и цифровое обозначение для целей трансформации отчетности.

В системе предусмотрена возможность формировать отчетность по разным планам счетов, определяется план счетов для модели отчетности на уровне **Сценария**.

Справочник «План счетов МСФО» доступен в разделе **Главное – Справочники модели отчетности**, представляется для редактирования и выбора в виде списка.

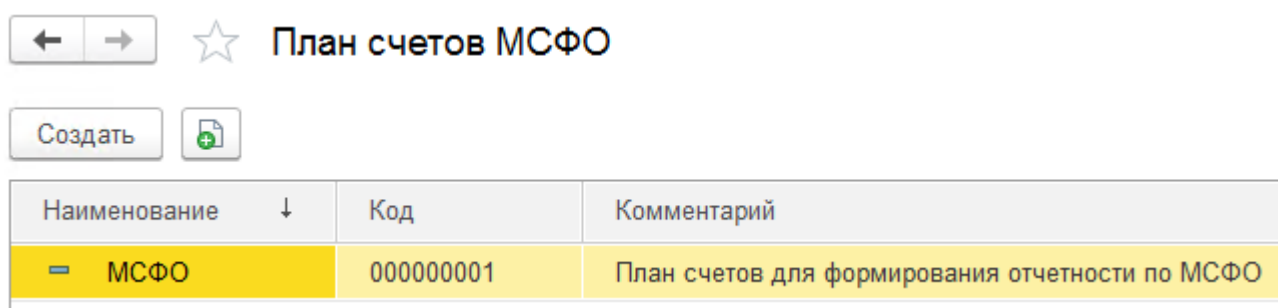

Рис. 19 Справочник «План счетов МСФО»

Для создания **Плана счетов МСФО** необходимо вызвать соответствующую команду на командной панели формы списка справочника.

В форме Плана счетов указать следующие реквизиты:

- **Наименование** название плана счетов МСФО, которое будет использоваться в программе при выборе плана счетов;
- **Комментарий** пояснения к плану счетов.

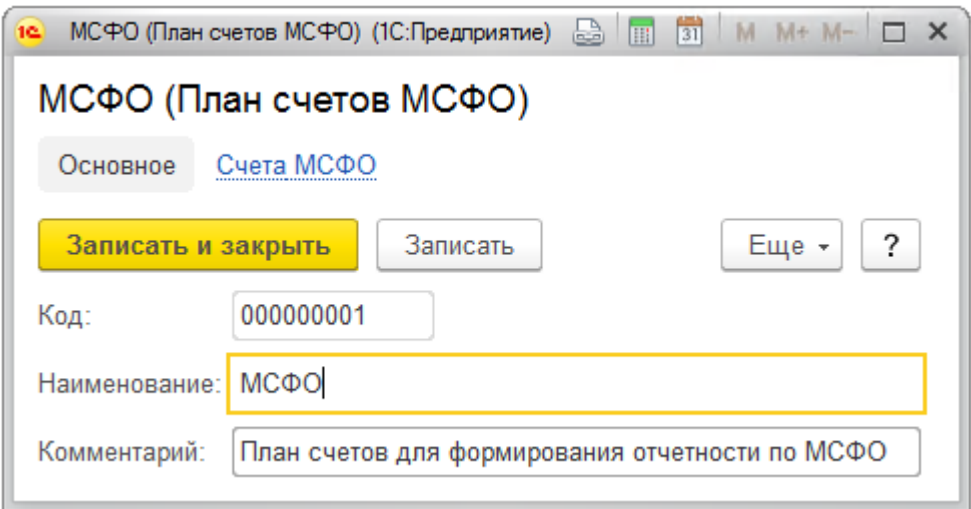

Рис. 20 Форма Плана счетов МСФО

Для определения состава Счетов МСФО для Плана счетов необходимо перейти по соответствующей ссылке в форме Плана счетов либо открыть список Счетов МСФО в разделе **Главное – Справочники модели отчетности.**

Справочник «Счета МСФО» представляется для редактирования и выбора в виде иерархического списка – дерева. Иерархическая структура справочника позволяет задавать необходимую детализацию счета, разделяя счет на необходимое количество подсчетов. Группы счетов агрегируют суммы по счетам в них входящим, не участвуя в корректировках МСФО.

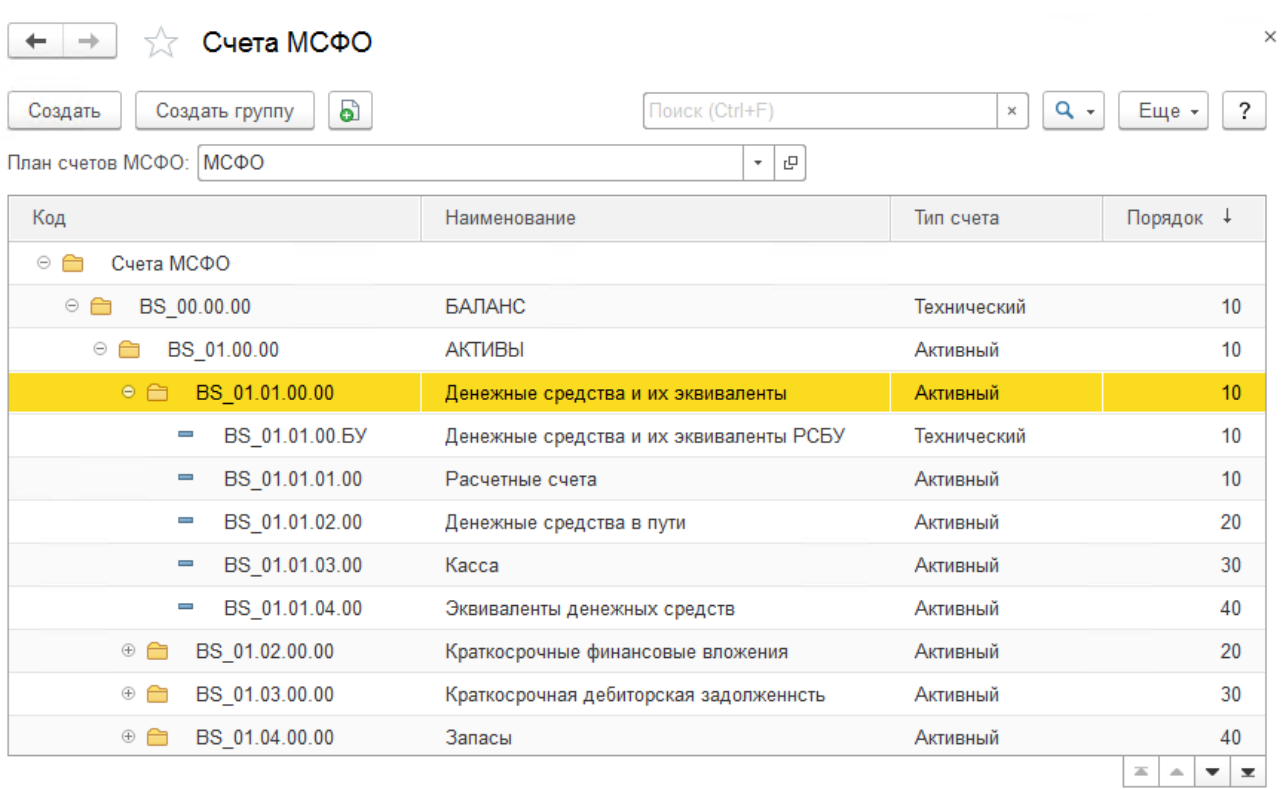

#### Рис. 21 Справочник «Счета МСФО»

Для создания Группы счетов или Счета МСФО необходимо вызвать соответствующую команду на командной панели формы списка справочника.

В форме Счета МСФО необходимо указать:

- $K_{0}A K_{0}A$  счета МСФО;
- Наименование название счета МСФО, которое выступает в качестве основного представления элемента;
- Код быстрого выбора код счета, очищенный от символов «.» и « », заполняется автоматически при вводе кода элемента;
- Тип счета предназначен для визуального контроля корректности сумм в отчете Trial Balance. Если итоговая сумма по счету, с установленным типом, не соответствует условию на значение суммы, цифра в отчете выделяется красным как ошибка:
	- $\circ$  Активный: Итоговая сумма по счету >= 0;
	- о Пассивный: Итоговая сумма по счету  $\leq 0$ ;
	- о Активно-пассивный: нет проверки;
	- $\circ$  <u>Технический</u>: Итоговая сумма по счету = 0;
	- $\circ$  BFO: Итоговая сумма по счету = 0 в консолидированном Trial Balance.
- Способ заполнения:
	- o Заполнение значение счета определяется на основании документов системы;
	- o Вычисление значение счета вычисляется путем сложения других счетов текущего плана счетов, помноженных на коэффициент (множитель).
- **Порядок** регулирует упорядочивание счетов на форме списка и в формах отчетности.

Для более широкой детализации счетов используются **Аналитики** по счету. В решении предполагается максимум 5 аналитик.

В случае, когда по счету предполагается вести аналитический учет, у **Аналитик** счета определяется **Вид аналитики**. Вид аналитик указывается для стольких аналитик, сколько аналитических разрезов необходимо задать счету.

Если в параметрах учета установлена константа «Использовать значение аналитик по умолчанию для счетов МСФО»<sup>6</sup>, в форме Счета МСФО для каждой используемой аналитики будет доступно поле для указания значения аналитики по умолчанию.

 $6$  Константа устанавливается в Настройках параметров учета

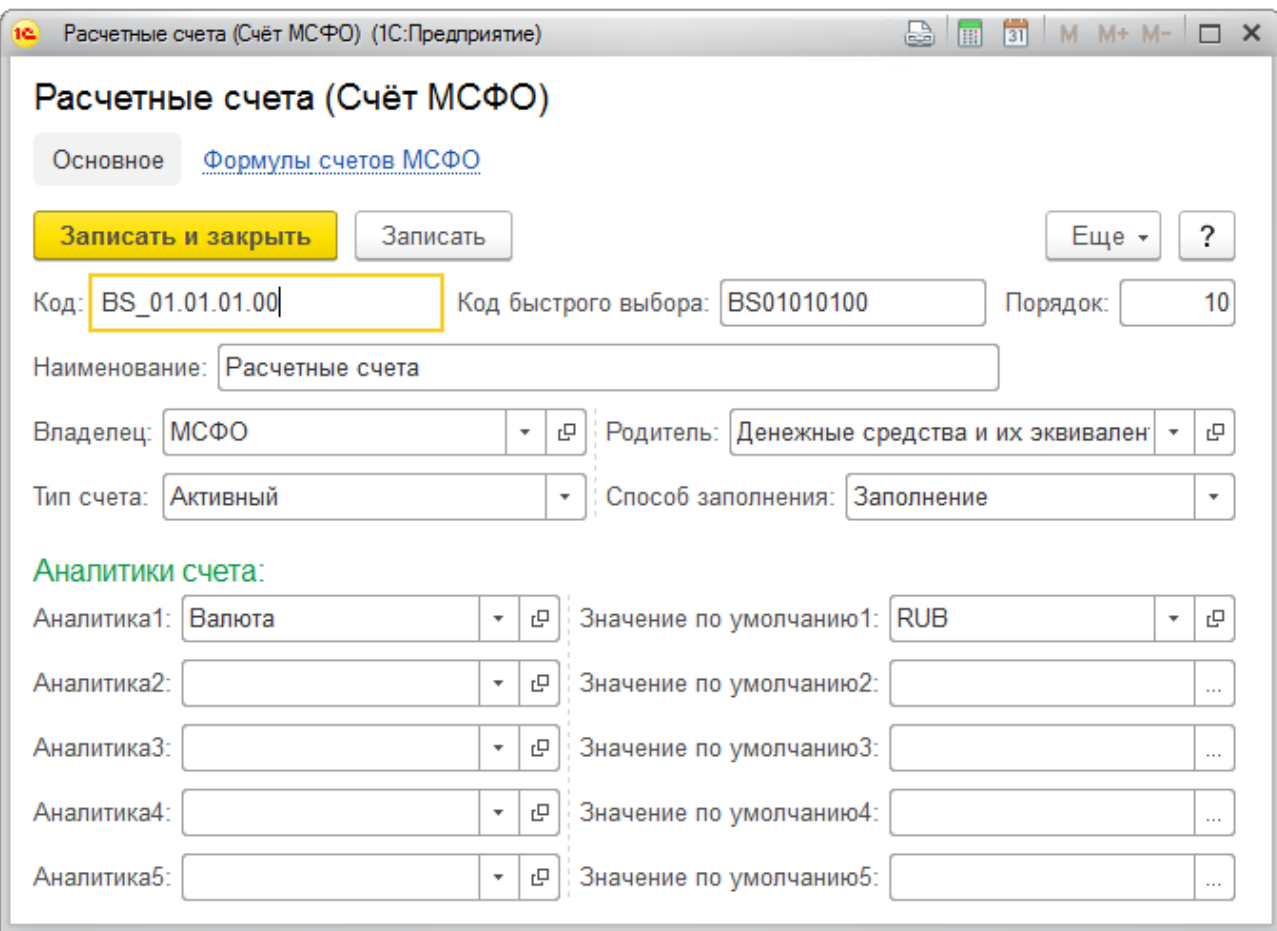

Рис. 22 Форма Счета МСФО

Для группы счетов МСФО заполняются: Код, Наименование, Тип счета, Порядок. Назначение полей аналогично назначению полей элемента справочника.

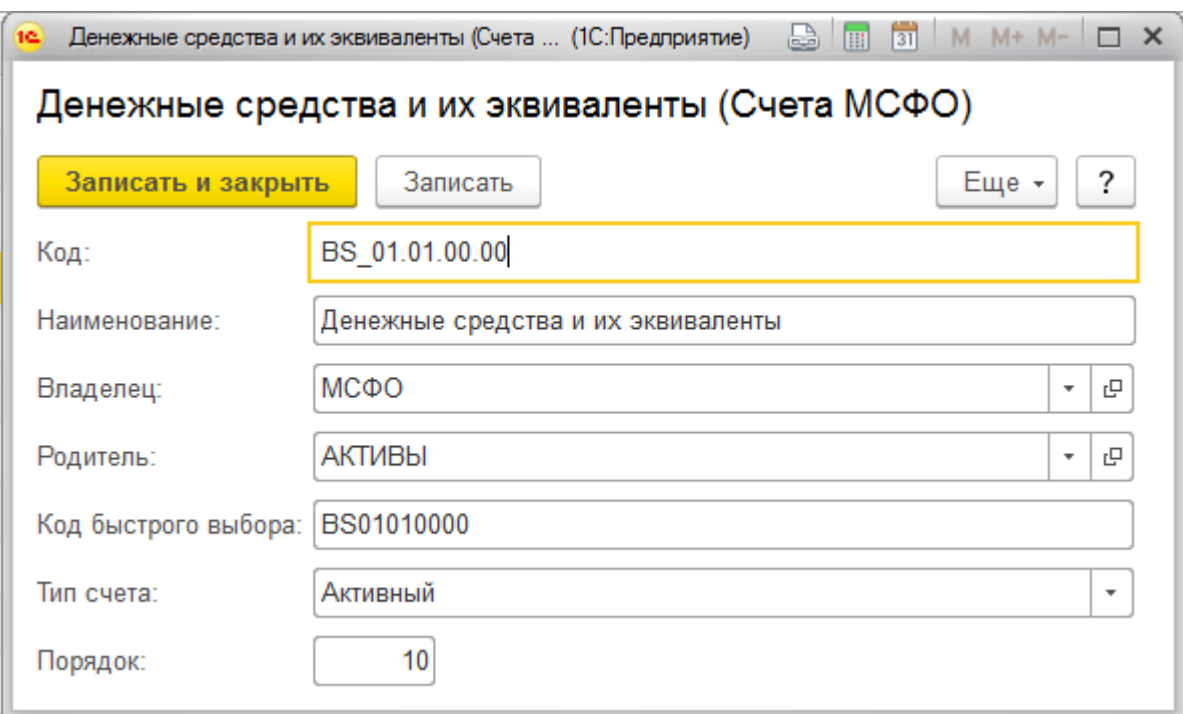

### Рис. 23 Форма группы счетов МСФО

Для того, чтобы значение счета было вычисляемым<sup>7</sup> необходимо:

- установить для счета способ заполнения «Вычисление»;
- в табличной части «Формула вычисления» указать список счетов МСФО с Множителями, на основании которых будет определяться значение счета.

<sup>&</sup>lt;sup>7</sup> Вычисляемые счета, как правило, используются для установки проверок, например, проверку на сходимость баланса. Частным случаем такой проверки служит установка в группе счетов «Капитал» счета «Прибыль/убыток текущего периода» вычисляемым на основании итога по счетам группы «Прибыль/убыток за период».

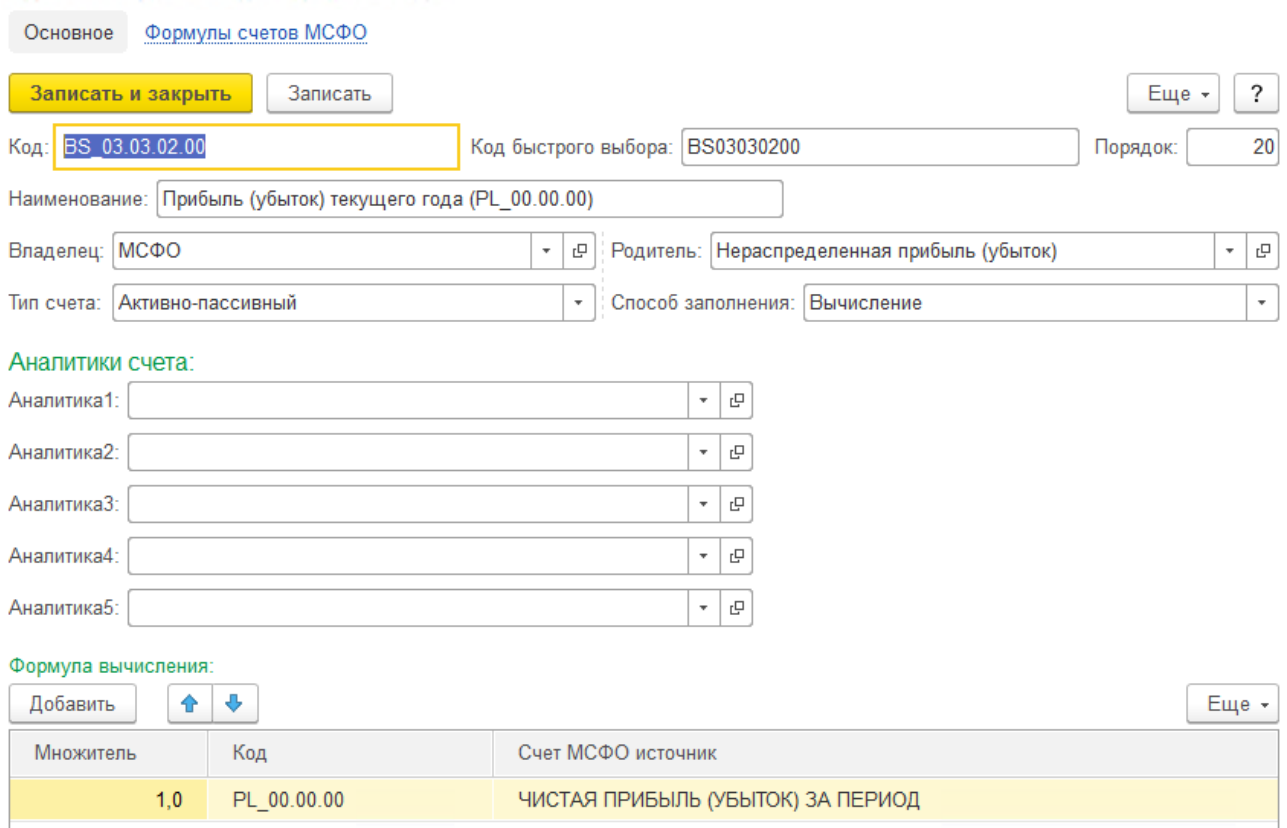

#### Прибыль (убыток) текущего года (PL 00.00.00) (Счёт МСФО)

#### Рис. 24 Вычисляемый счет МСФО

#### <span id="page-31-0"></span>4.3.2 Виды аналитик

Виды аналитик используются как классификатор аналитических разрезов Счетов МСФО.

Просмотр и редактирование списка **Видов аналитик** доступно в разделе **Главное – Справочники модели отчетности.**

В качестве типа данных вида аналитик могут использоваться любые справочники конфигурации.

В системе предопределен вид аналитики «Организация ВГО» с типом значения справочник «Организации», который используется в модели для сверки ВГО.

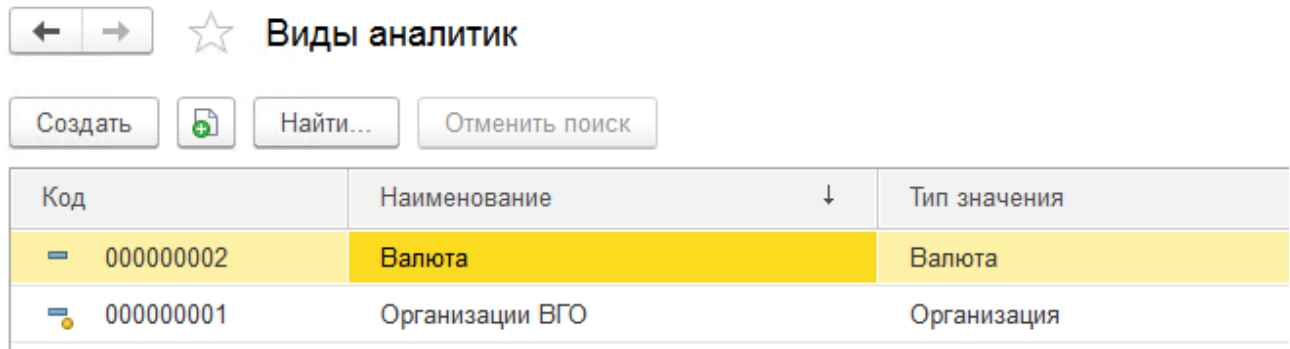

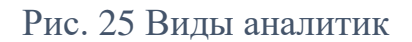

Для создания нового **Вида аналитики** необходимо вызвать соответствующую команду на командной панели списка объекта и указать следующие параметры:

- **Наименование** название, которое будет использоваться в программе при выборе Вида аналитики.
- **Тип значения** справочник, значения которого будут использоваться в аналитике.
- **Порядок колонки в Excel** определяет в какой последовательности будут выводиться значения аналитик при выгрузке данных Корректировок МСФО в MS Excel.
- **Реквизиты для синхронизации**  список полей справочника значений, которые будут выводиться в MS Excel помимо основного представления элемента.

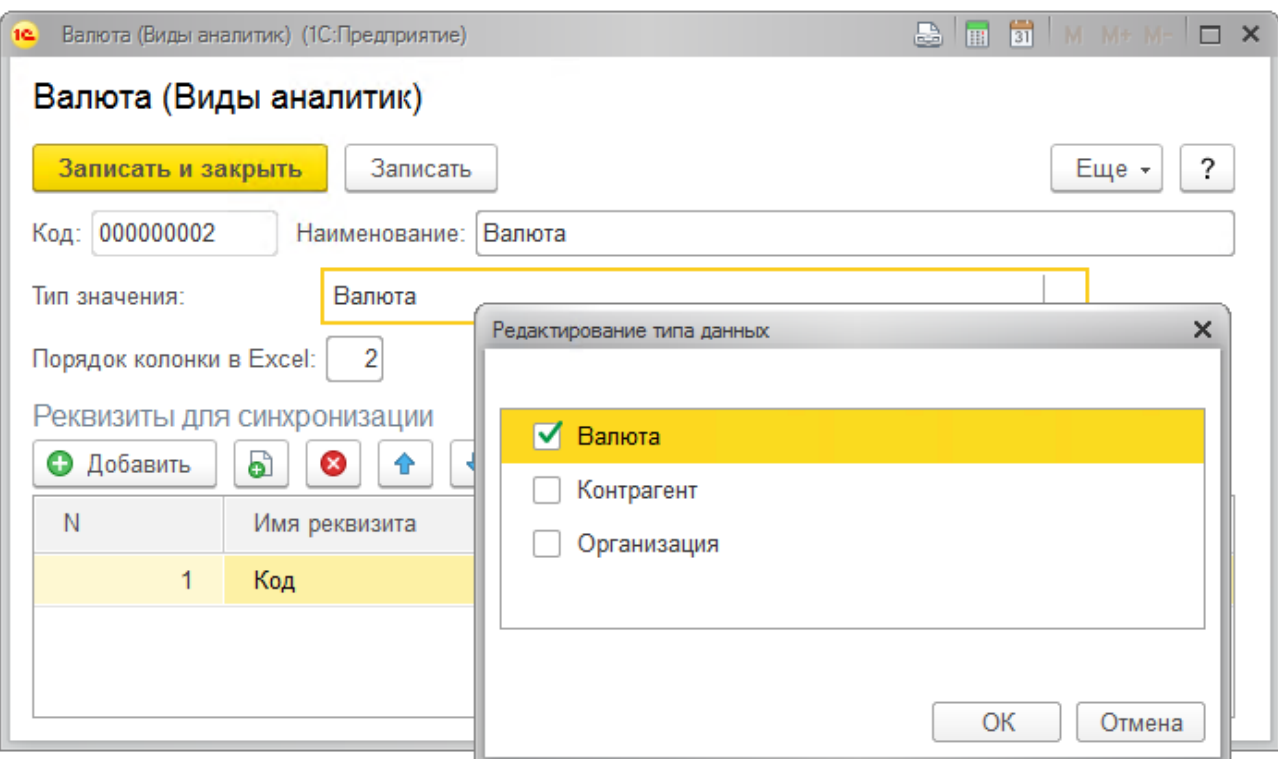

Рис. 26 Форма Вида аналитики

### <span id="page-33-0"></span>4.3.3 Шаблоны корректировок

Справочник «Шаблоны корректировок МСФО» предназначен для хранения шаблонов типизированных корректировок, настраиваемых в модели отчетности. Доступен в разделе **Главное – Справочники модели отчетности**.

Справочник имеет иерархическую структуру, что позволяет объединять шаблоны корректировок в логические блоки, например, по разделам учета. В программе запрещено создавать документы корректировок без указания шаблона.

**Шаблон корректировки** определяет Код, Наименование, Вид операции, Налог, Способ заполнения **Корректировки МСФО**.

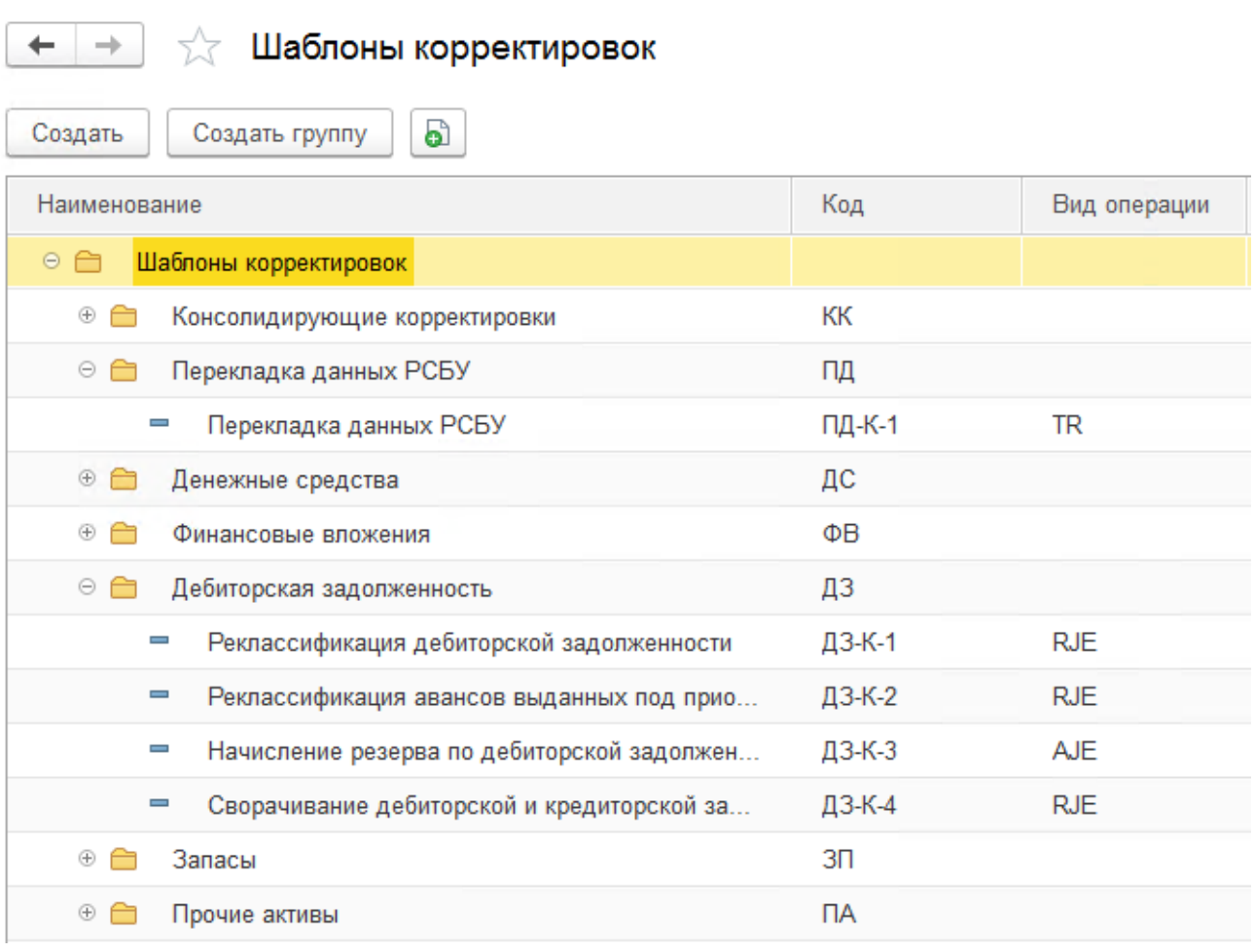

#### Рис. 27 Справочник «Шаблоны корректировок»

Для создания **Шаблона корректировки** необходимо вызвать соответствующую команду на командной панели списка справочника. В форме шаблона указать следующие реквизиты:

- **Код** код шаблона корректировки;
- **Наименование** название шаблона корректировки, которое выступает в качестве основного представления элемента;
- **Вид операции**  характеризует участие корректировки в процессе формирования отчетности:
	- o Перекладка (**TR**) осуществляет перекладку данных национального учета на план счетов МСФО;
	- o Повторение корректировок прошлого года (**REV**) приводит в соответствие нераспределенную прибыль согласно трансформационным изменениям за прошлые годы;
- о Реклассификация (RJE) перегруппировывает данные РСБУ на план счетов МСФО;
- о Оценка (AJE) выполняет путем пересчета сумм РСБУ и специальных расчетов для целей МСФО записи, изменяющие финансовый результат отчетного периода.
- Налог флаг, определяющий следует ли учитывать данные корректировки в расчете отложенных налоговых активов/обязательств.
- Урегулирование **BLO** флаг, идентифицирующий шаблоны корректировок, используемых для урегулирования внутригрупповых остатков и оборотов.
- Способ формирования корректировки:
	- о Вручную данные корректировки заносятся пользователем в систему вручную;
	- о Импорт из Excel данные корректировки загружаются из файла MS Excel:
	- о По формулам в шаблоне корректировки настраивается формула, на основании которой рассчитываются данные корректировки МСФО.
- Макет импорта из файла по умолчанию макет будет использоваться для выгрузки / загрузки данных корректировок текущего шаблона.
- Порядок поле для упорядочивания дерева шаблонов в списке и отчетах.

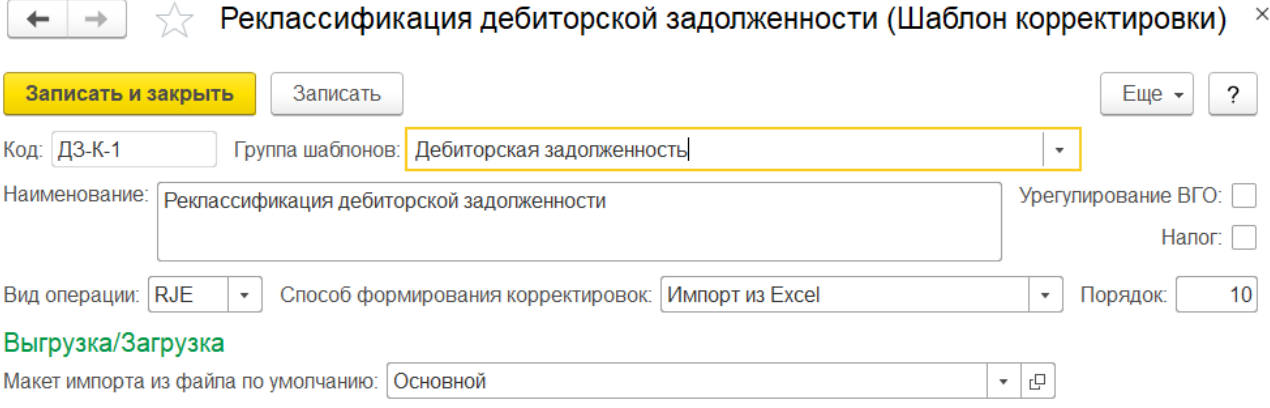

Рис. 28 Форма шаблона корректировки
Для того чтобы данные Корректировки МСФО вычислялись автоматически на основании данных Trial Balance, в Шаблоне корректировки необходимо настроить формулу вычисления $^8\!$ .

При выборе способа вычисления корректировки «По формулам», в форме шаблона появится табличная часть «Формулы».

Строка формулы определяется следующими настройками:

- **Счет МСФО** Счет МСФО для которого рассчитывается значение.
- **Балансирующий** если для строки устанавливается данный признак, сумма по счету будет рассчитана как сумма всех остальных строк формул с противоположным знаком. Для формулы может быть задана только одна балансирующая строка. Прочие отборы для строки не устанавливаются.
- **Множитель**  позволяет установить знак полученной в расчете суммы, допустимые значения 1 и -1.

Поля, по которым накладываются отборы на данные Trial Balance. Отбор используется, если значение отбора заполнено.

- **Счет МСФО источник** поле для установки отбора на Счет МСФО.
- **Шаблон корректировки источник** поле для установки отбора на Шаблон корректировки.
- **Вид операции источник** поле для установки отбора на Вид операции корректировки.
- **Сценарий источник** поле для установки отбора на Сценарий. Если отбор не заполнен, при расчете установится отбор по сценарию корректировки.
- **Сдвиг периода** определяет отбор на Период отчетности:
	- o Прошлый год период с периодичность «Год», с датой начала 1-ое января предшествующего периоду корректировки года. Например, для периода «2 квартал 2017 года», период прошлого года «2016 год»;

 $8$  Примером вычисления данных корректировки на основании данных других корректировок могут служить корректировки повторения прошлых лет.

- o Аналогичный период прошлого года период с периодичность периода корректировки, с датой начала исходного периода минус год. Например, для периода «2 квартал 2017 года», аналогичный период прошлого года «2 квартал 2016 года»;
- o Аналогичный предыдущий период период с периодичность периода корректировки, с датой начала отстоящей от даты периода корректировки на значение периодичности. Например, для периода «2 квартал 2017 года», аналогичный предыдущий период «1 квартал 2017 года».

Если отбор не заполнен, при расчете установится отбор по периоду отчетности корректировки.

• **По организациям периметра** – признак устанавливается для расчета формул для консолидирующих организаций, в этом случае, отбор накладывается на список организаций периметра.

Если отбор не заполнен, при расчете установится отбор по организации корректировки.

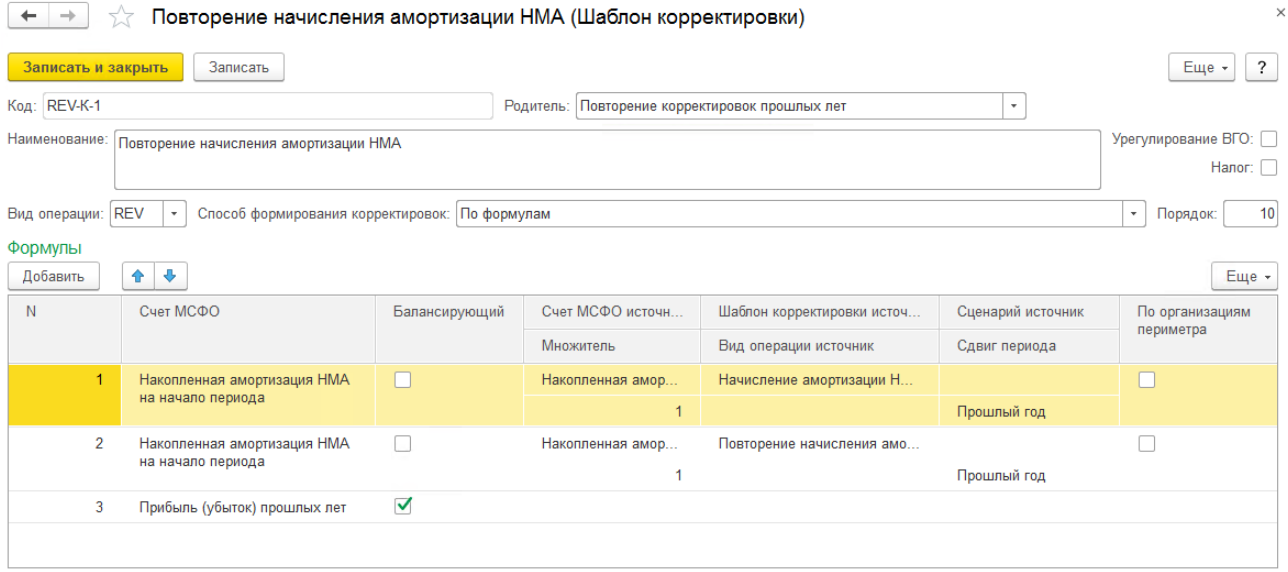

Рис. 29 Настройка формулы вычисления данных корректировки

## Управление отчетным периодом

## 5.1 Модель регламента

Модель регламента позволяет настраивать состав шаблонов корректировок и настройки строк форм отчетности и использовать данную настройку в неограниченном количестве отчетных периодов до тех пор, пока модель актуальна. При настройке новой модели регламента, прошлые периоды сохраняют прежнюю настройку, что позволяет фиксировать правила модели в разные периоды.

Справочник «Модели регламентов» доступен в разделе **Главное – Настройки отчетного периода**.

Для создания модели регламента вызывается соответствующая команда на командной панели формы списка справочника.

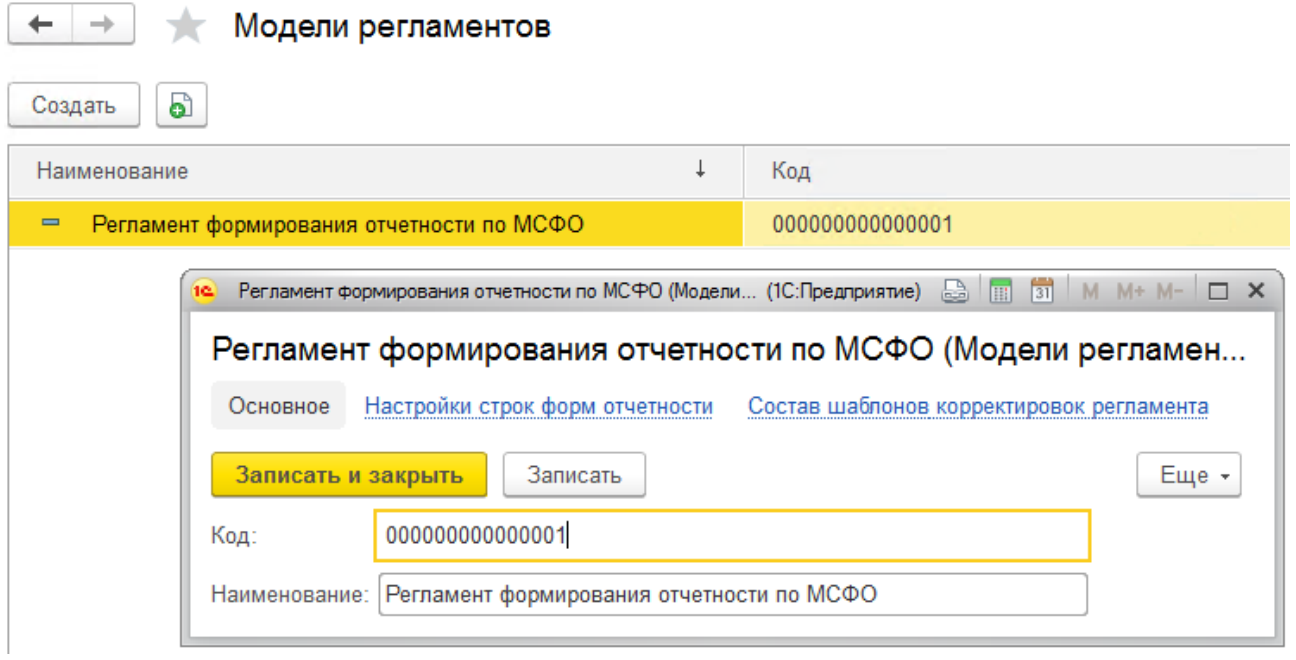

## Рис. 30 Справочник «Модели регламентов»

**Настройка строк форм отчетности** регламента подробно описана в пункте [8.5](#page-94-0) Настройки [строк форм отчетности.](#page-94-0)

Для определения **Состава шаблона корректировок регламента** необходимо перейти в форму настроек состава шаблонов по соответствующей гиперссылке на форме регламента либо в разделе **Главное – Настройки отчетного периода**.

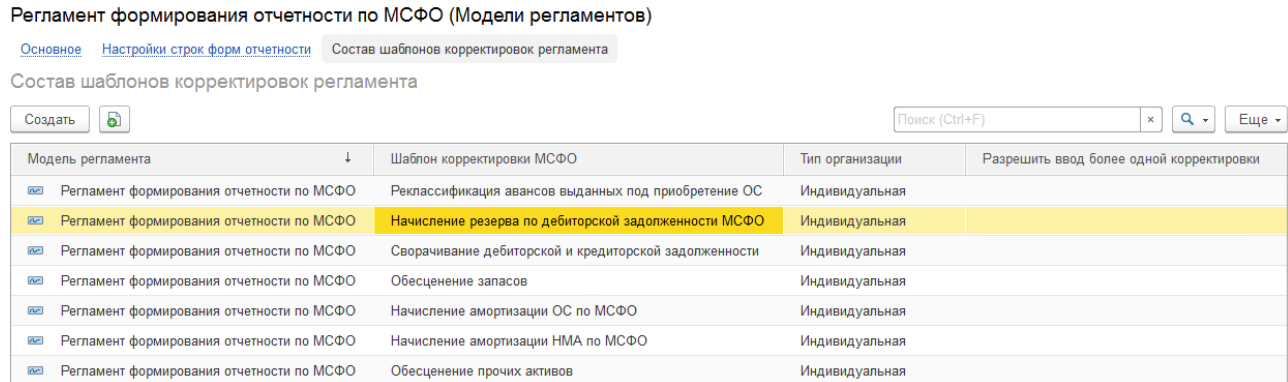

#### Рис. 31 Список настроек состава шаблонов корректировок

При двойном щелчке мыши по строке существующей настройки либо после нажатия кнопки «Создать» откроется окно настроек, в котором необходимо указать список используемых шаблонов в регламенте, тип организации, для которой будет формироваться корректировка по шаблону, и, при необходимости, установить разрешение на ввод более одной корректировки по шаблону<sup>9</sup>.

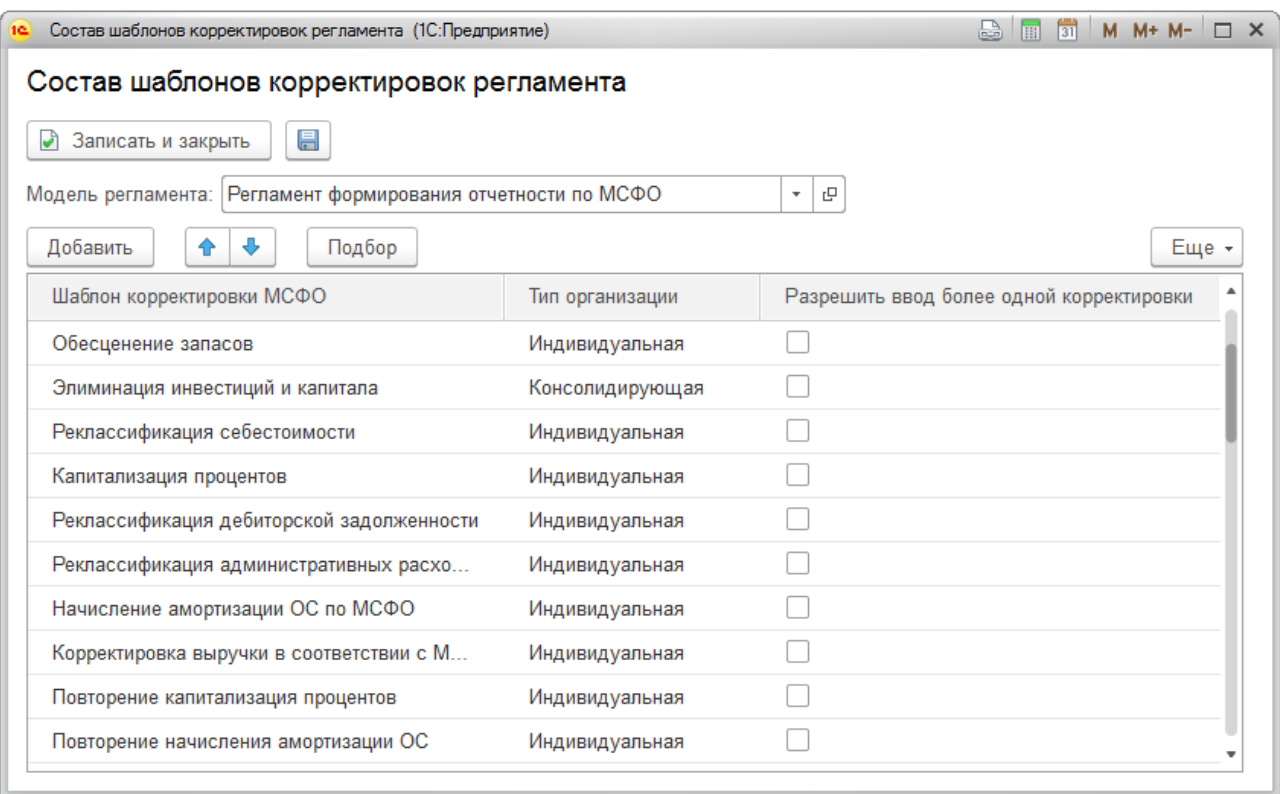

Рис. 32 Настройка состава шаблонов корректировок

<sup>9</sup> Использование разрешения на ввод более одной корректировки по шаблону следует использовать только для не регламентируемых ручных корректировок, которые объединяются под одним шаблоном.

## 5.2 Состав периметра

Состав периметра определяет список организаций, входящих в группу компаний, данные которых необходимо консолидировать в тот или иной отчетный период $^{10}$ .

Справочник «Периметры организаций» доступен в разделе **Главное – Настройки отчетного периода**.

Для определения состава периметра необходимо перейти по соответствующей гиперссылке на форме элемента справочника, двойным щелчком мыши по строке либо нажатием кнопки «Создать» вызвать форму настройки.

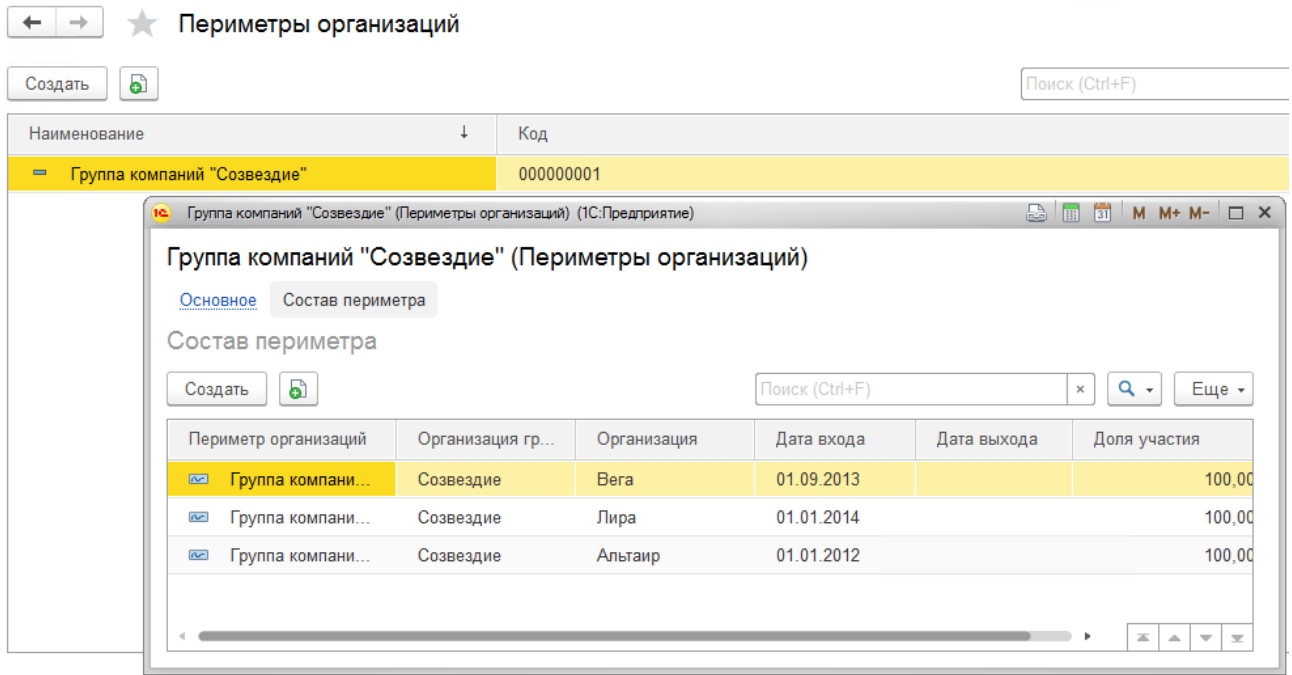

Рис. 33 Справочник «Периметры организаций» - Состав периметра

В форме настройке состава периметра указывается:

- **Периметр организации** устанавливается автоматически;
- **Организация группы** консолидирующая организация, для которой определяется периметр;
- **Организация** индивидуальная организация, входящая в периметр.

 $10$  В прикладном решении реализована одноуровневая модель консолидации.

Информативно:

- o Дата входа дата вхождения организации в периметр;
- o Дата выхода дата выхода организации из состава периметра;
- o Доля участия эффективная доля владения организацией.

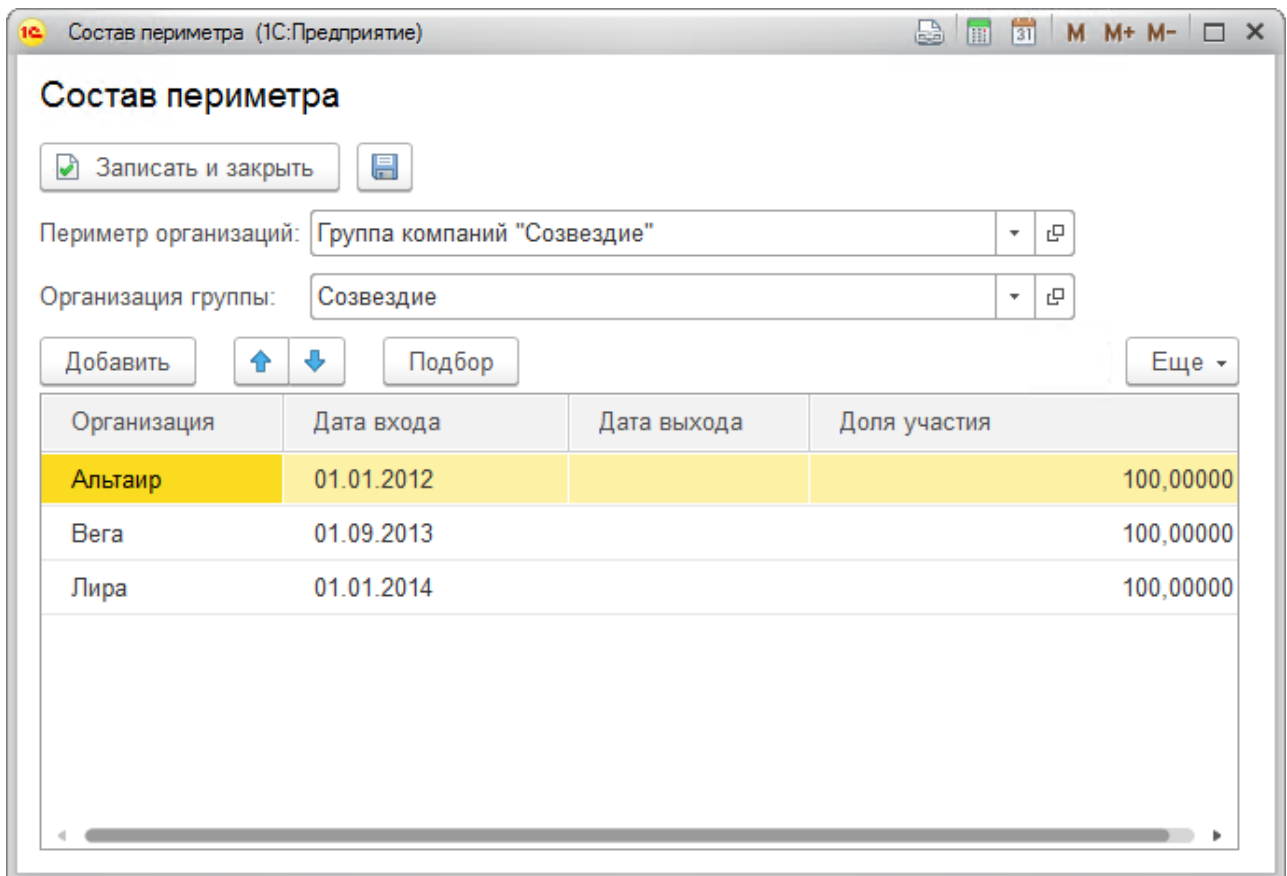

Рис. 34 Настройка состава периметра

## 5.3 Запуск и закрытие отчетного периода

Доступность отчетного периода в системе регулирует документ «Управление отчетным периодом». Доступен в разделе **Главное**.

Под отчетным периодом понимается комбинация **Периода отчетности** и **Сценария**, для которых определяются настройки и правила формирования отчетности.

Для отчетного периода определяются:

• **Открыт** – если флаг установлен, разрешено создавать/редактировать корректировки отчетного периода, в противном случае – запрещено;

- **Состав периметра** определяет список организаций: индивидуальных и консолидирующую, по которым формируется отчетность в отчетном периоде;
- **Модель регламента** определяет список шаблонов корректировок, по которым разрешено формировать корректировки в отчетном периоде и правила настройки стром форм отчетности для формирования итогового пакета отчетности;
- **Модель сверки ВГО** устанавливает правила для сверки ВГО по данным Trial Balance;
- **Валюта** валюта формирования отчетности;
- **Единица измерения** определяет в каких единицах формируется отчетность.

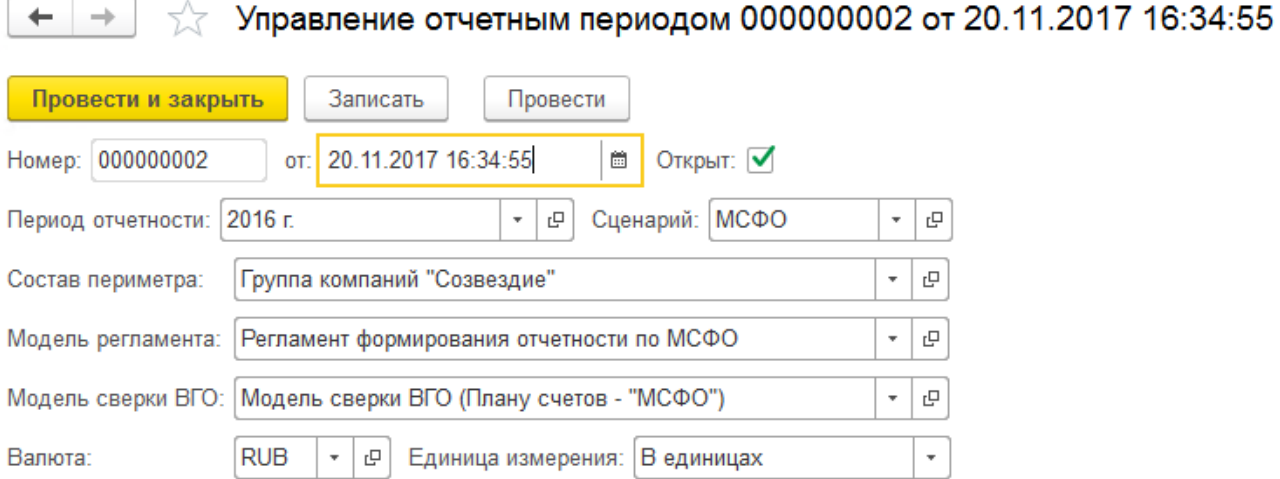

Рис. 35 Документ «Управление отчетным периодом»

# Глава 6. Формирование отчетности: трансформация и консолидация

### Описание механизма

Процесс подготовки консолидированной финансовой отчетности трансформационным методом происходит в два этапа:

- 1) Этап трансформации отчетность организаций, входящих в группу компаний, пересматривается и приводится в соответствие стандартам МСФО путем внесения трансформационных корректировок.
- 2) Этап консолидации заключается в объединении трансформированной отчетности организаций группы таким образом, чтобы получить отчетность группы как единого хозяйственного образования. Для этого применяются консолидационные корректировки.

В прикладном решении все операции по перекладке (вводу данных регламентированного учета организаций), трансформации и консолидации осуществляются документом «Корректировки МСФО».

На основании данных документа формируются:

- аналитические отчеты, такие как Trial Balance, ОСВ по МСФО, Реестр корректировок;
- отчеты для сверки ВГО;
- итоговый пакет отчетности.

## 6.2 Корректировки МСФО

Документ «Корректировка МСФО» – основной инструмент учета трансформационных корректировок в прикладном решении, охватывающий основные методологические требования трансформации.

Список документов доступен в разделе **Trial Balance – Корректировки по МСФО**.

### 6.2.1 Документ корректировки

Корректировка формируется в рамках **Периода отчетности**, **Сценария**, **Организации** и **Шаблона корректировки**. Комбинация данных реквизитов контролируется настройками отчетного периода.

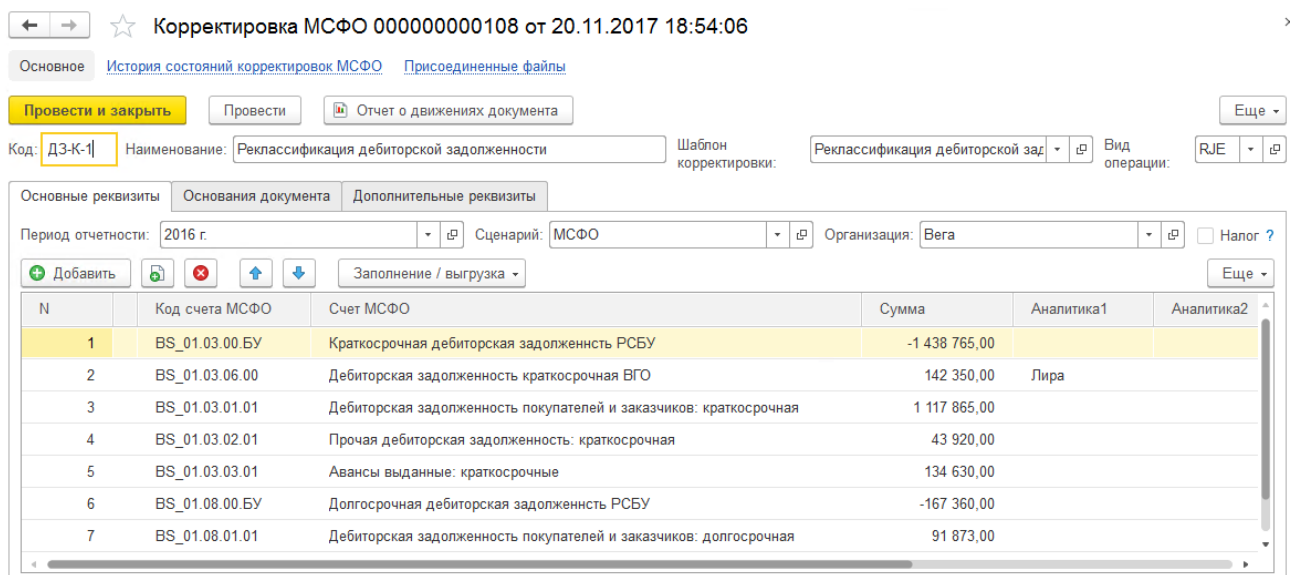

### Рис. 36 Корректировка МСФО

Также на основании настроек отчетного периода заполняются реквизиты:

- **Валюта** определяет валюту документа;
- **Единица измерения**  возможные варианты: «В единицах», «В тысячах», «В миллионах».

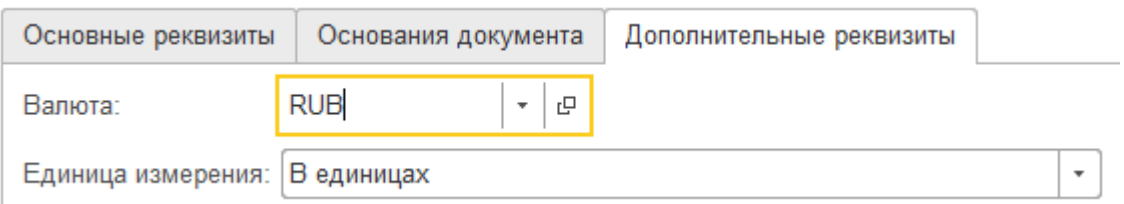

#### Рис. 37 Дополнительные реквизиты корректировки

#### Такие реквизиты, как

- o Код
- o Наименование
- o Вид операции
- o Налог
- o Способ заполнения

документ наследует из **Шаблона корректировки**.

Для контроля процесса формирования отчетности для корректировок определяется:

- **Текущее состояние** определяет на какой стадии работы находится документ. В системе предусмотрены следующие состояния документов:
	- o Не обработан документ создан, но каких-либо действий с ним не проводилось;
	- o В работе в документ внесены данные, которые необходимо доработать;
	- o На проверке данные документа подготовлены и переданы на проверку;
	- o Утвержден данные документа проверены и приняты, устанавливается запрет на изменения документа;
	- o Отклонен данные документа не прошли проверку и отклонены;
	- o Ошибка при автоматическом заполнении документа произошла ошибка.

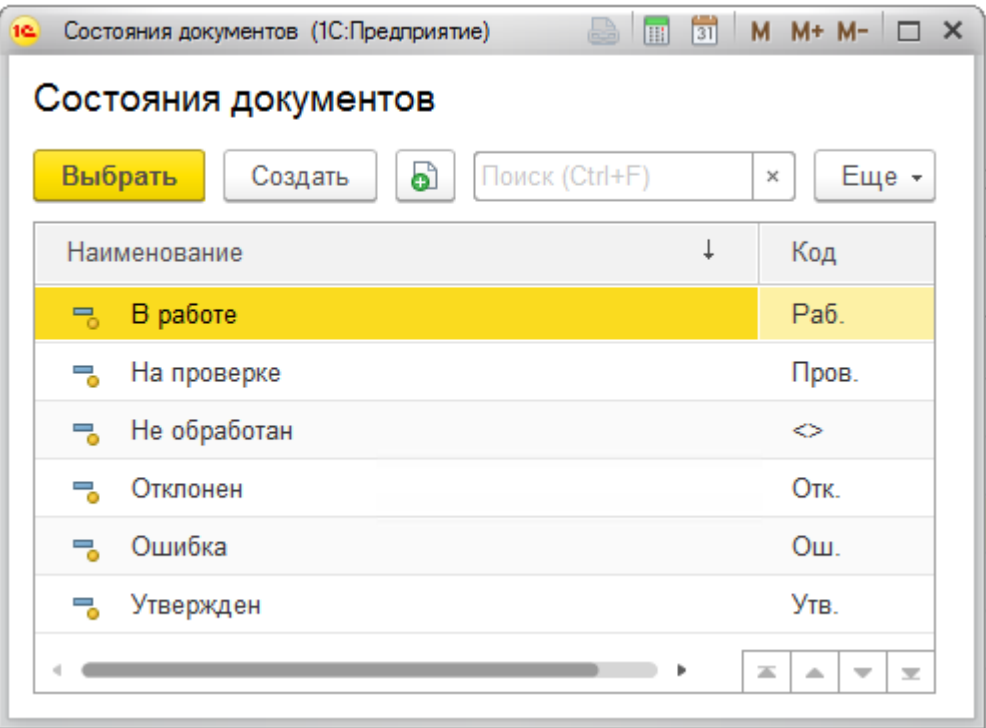

Рис. 38 Состояния документов

Для состояний документа доступна история изменений, гиперссылка на список находится на панели навигации формы документа корректировки.

История состояний корректировок МСФО

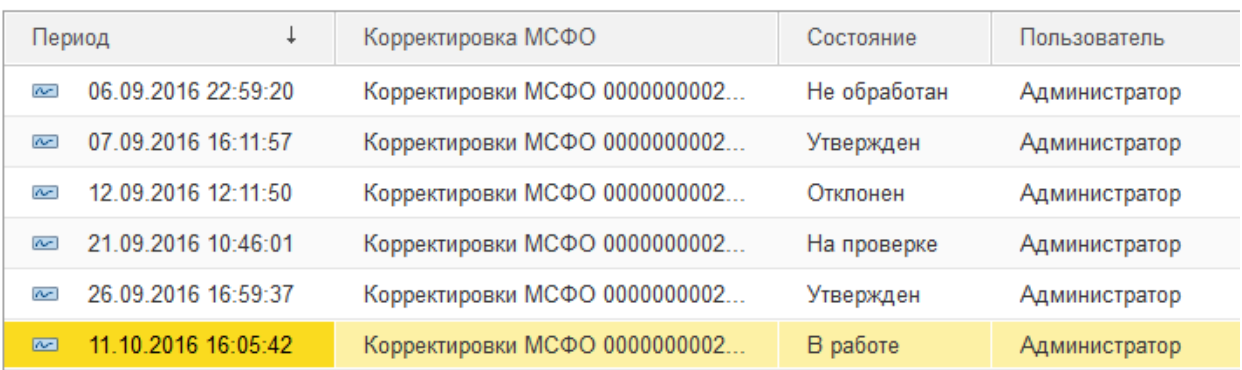

Рис. 39 История состояний корректировок МСФО

- **Ответственный** при создании документа в качестве Ответственного устанавливается пользователь, создавший документ корректировки;
- **Последний редактировавший** пользователь, который внес изменения в документ корректировки последним;
- **Комментарии –** пояснения к корректировке.

#### **Заполнение данных документа корректировки**

Заполнить данные корректировок в системе возможно несколькими способами. Основной способ заполнения корректировки определяется в Шаблоне корректировки и заполняется при создании корректировки из шаблона. В дальнейшем способ заполнения в самом документе может быть изменен.

Способы заполнения данных корректировки:

- 1) **Вручную** с помощью вызова команд «Добавить», «Скопировать», «Удалить» на командной панели либо из контекстного меню табличной части документа корректировки, пользователь добавляет/удаляет строки данных корректировки.
- 2) **По формулам** для документов, Шаблон корректировок которых содержит формулу расчета корректировки и, соответственно, имеет Способ заполнения «По формулам», в меню «Заполнение/выгрузка» командной панели табличной части документа доступна команда

«Заполнить по шаблону». После вызова команды, данные корректировки заполнятся автоматически по формуле шаблона. У строк, заполненных автоматически, установится признак «По формуле». Если строка будет откорректирована вручную, признак снимется.

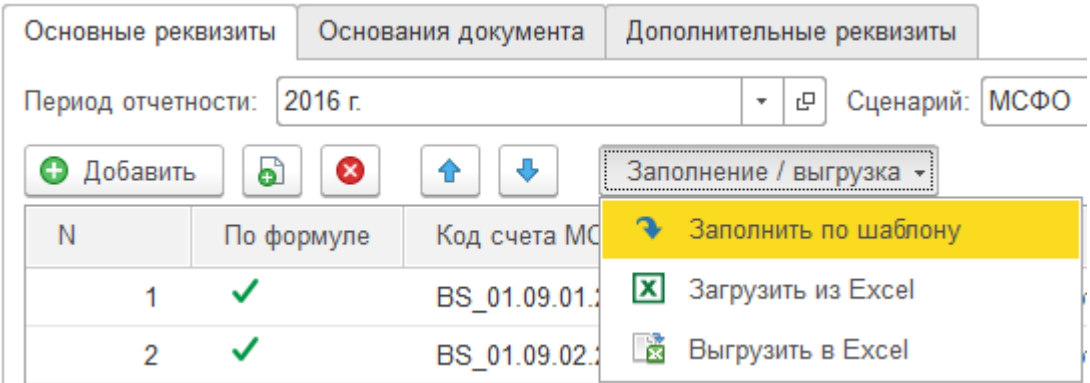

Рис. 40 Вызов команды «Заполнить по шаблону»

Корректировки, данные которых участвовали в расчете будут зафиксированы как **Основания документа**, которые можно просмотреть на соответствующей закладке.

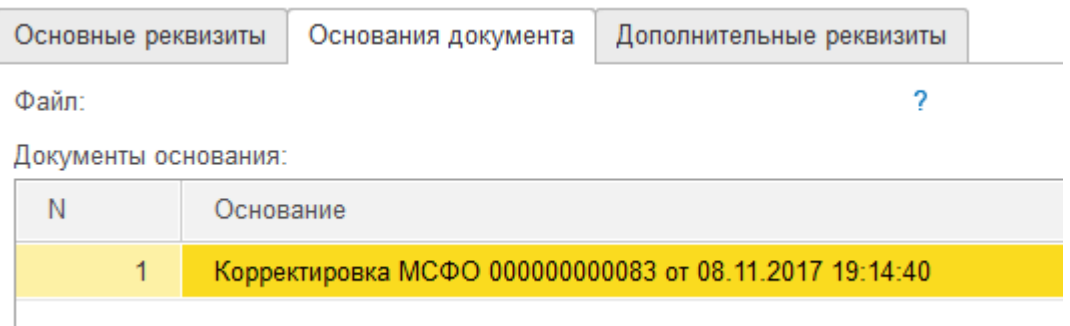

Рис. 41 Документы-основания корректировки

3) **Импорт из Excel** – способ заполнения предполагает, что данные корректировки будут загружаться из файлов MS Excel по настроенным шаблонам загрузки. При этом файл загрузки сохранится в системе и будет доступен на закладке «Основания документа» в поле «Файл».

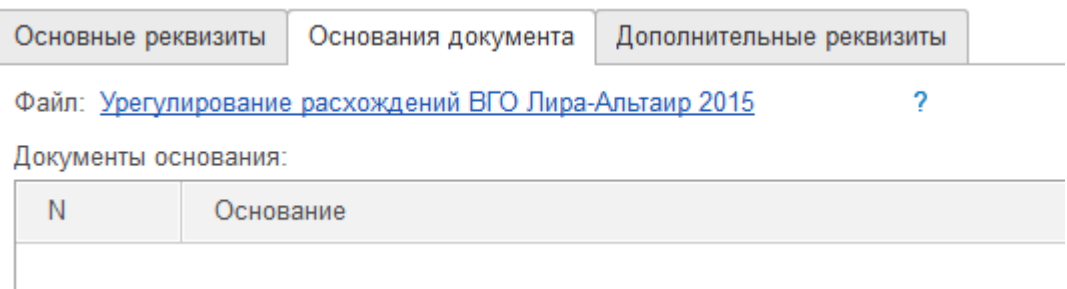

Рис. 42 Файл-основание корректировки

Механизм подробно описан в пункте [6.2.3](#page-52-0) [Загрузка данных корректировок](#page-52-0)  [из MS](#page-52-0) Excel.

Выгрузка данных корректировки в MS Excel осуществляется вызовом команды «Выгрузить в Excel» меню «Заполнение/выгрузка» на командной панели табличной части документа.

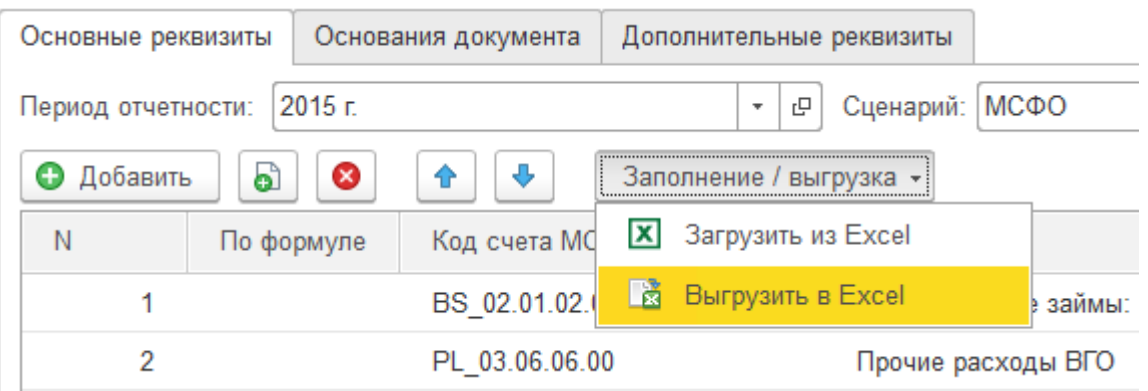

Рис. 43 Команда вывода в Excel данных корректировки

В файле MS Excel на листе «Данные МСФО» формируется таблица данных в следующих разрезах:

- Организация (ИНН, Наименование);
- Шаблон корректировки (Код, Наименование);
- Счет МСФО (Код, Наименование);
- Сумма;
- Аналитики (порядок вывода аналитик по колонкам и поля синхронизации, выводимые помимо основного представления значения аналитики, определяются в **Виде аналитик**).

Функционал «Присоединенных файлов» позволяет прикрепить к документу корректировки файл любого формата.

### 6.2.2 Список корректировок

Форма списка документа «Корректировки МСФО» представляет собой инструмент для работы с корректировками, включающий несколько видов отображения списка документов и возможность наложения различных отборов $^{11}\!.$ 

Просмотр списка возможен в следующих вариантах:

- По умолчанию;
- Списком;
- По организациям;
- По периодам;
- По сценариям;
- По шаблонам.

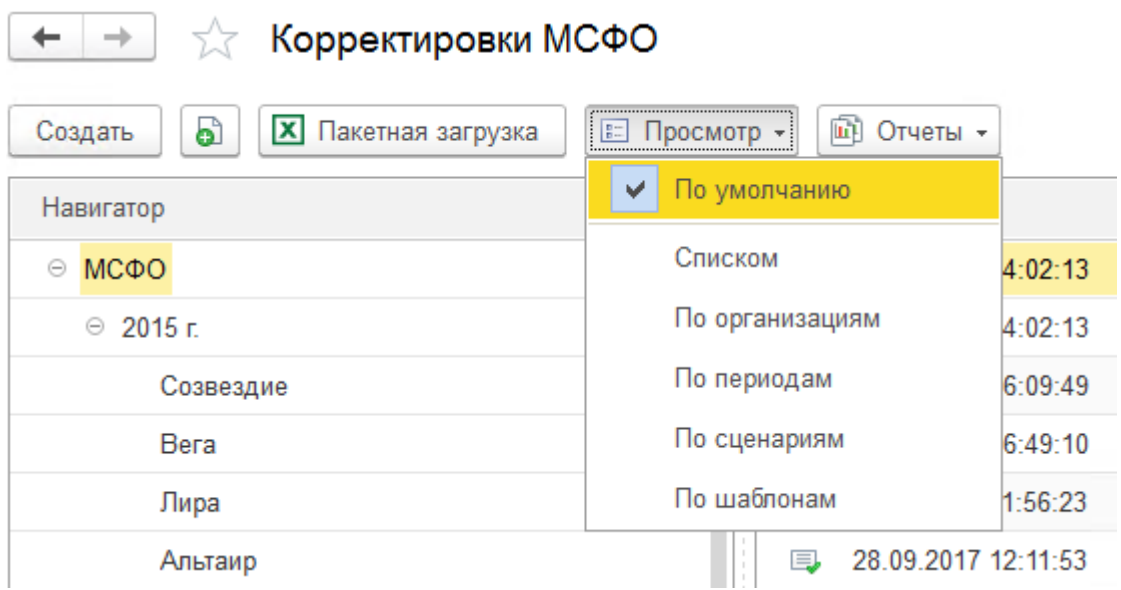

Рис. 44 Варианты просмотра списка корректировок

Основной вид отображения включает навигатор **Сценарий -> Период отчетности -> Организация** и навигатор по **Шаблонам корректировок**.

Отображение доступных для выбора Шаблонов корректировок регулируется настройкой отчетного периода и зависит от позиции, выбранной в основном навигаторе – для обычной организации будут отображаться шаблоны, доступные

 $11$  Рекомендуется устанавливать в качестве начальной страницы при большом количестве организаций в составе периметра.

для формирования корректировок по обычным организациям, для консолидирующих организаций – шаблоны для консолидационных корректировок.

| Корректировки МСФО                                                                                              |                     |               |              |                   |                |             | $\rightarrow$                  |
|----------------------------------------------------------------------------------------------------|---------------------|---------------|--------------|-------------------|----------------|-------------|--------------------------------|
| a<br><b>X</b> Пакетная загрузка<br>Создать                                                                      | <b>■ Просмотр ▼</b> | [11] Отчеты - |              |                   | Поиск (Ctrl+F) |             | $Q +$<br>Еще -<br>$\times$     |
| Навигатор                                                                                                    | Дата                | $\downarrow$  | Номер        | Период отчетности | Сценарий       | Организация | Шаблон корректировки           |
| $\odot$ MC $\Phi$ O                                                                                             | 厚                   | 29.09.2017    | 000000000015 | 2015 г.           | МСФО           | Альтаир     | Реклассификация выручки        |
| $\odot$ 2015 r.                                                                                                 | $\Box$              | 08.11.2017    | 000000000058 | 2015 г.           | МСФО           | Лира        | Реклассификация выручки        |
| Созвездие                                                                                                    | $\Box$              | 08.11.2017    | 000000000064 | 2015 г.           | МСФО           | Bera        | Реклассификация выручки        |
| Bera                                                                                                    | B,                  | 20.11.2017    | 000000000129 | 2016 г.           | МСФО           | Альтаир     | Реклассификация выручки        |
| Лира<br>$\blacksquare$                                                                                          | $\Box$              | 20.11.2017    | 000000000135 | 2016 г.           | МСФО           | <b>Bera</b> | Реклассификация выручки        |
| Шаблон                                                                                                    | ■                   | 21.11.2017    | 000000000141 | 2016 г.           | МСФО           | Лира        | Реклассификация выручки        |
| $\circ$ $\cap$<br>Шаблоны корректировок                                                                         |                     |               |              |                   |                |             |                                |
| $\circ$ $\cap$<br>Административные расходы                                                                      |                     |               |              |                   |                |             |                                |
| Реклассификация административны                                                                                 |                     |               |              |                   |                |             |                                |
| Выручка<br>$\odot$ $\ominus$                                                                                    |                     |               |              |                   |                |             |                                |
| $\overline{\phantom{0}}$<br>Корректировка выручки в соответст                                                   |                     |               |              |                   |                |             |                                |
| Реклассификация выручки<br>$\equiv$                                                                             |                     |               |              |                   |                |             |                                |
| Дебиторская задолженность<br>$\circ$ $\cap$<br>盃<br>$\blacktriangledown$<br>$\overline{\mathbf{x}}$<br>$\Delta$ |                     |               |              |                   |                |             | $\mathcal{H}$ .<br>$-12$<br>A. |

Рис. 45 Просмотр списка корректировок «По умолчанию»

При выборе прочих вариантов отображения в качестве навигатора устанавливается один из разрезов отчетности (**Организация** для отображения «По организациям», **Период отчетности** для отображения «По периодам» и т.п.), остальные разрезы выносятся в отборы формы. Вариант отображения «Списком» не содержит навигатора.

| Корректировки МСФО<br>X<br>← |                                          |                         |                   |                                   |                   |                                             |  |  |
|------------------------------|------------------------------------------|-------------------------|-------------------|-----------------------------------|-------------------|---------------------------------------------|--|--|
|                              | စဲ<br>$\overline{\mathbf{x}}$<br>Создать | Пакетная загрузка       | $\frac{1}{2}$     | 画<br>Отчеты -<br>$\Box$ росмотр – | Поиск (Ctrl+F)    | Q<br>Еще -<br>×<br>$\overline{\phantom{a}}$ |  |  |
|                              | Организация:                             | Период:<br>×<br>$\cdot$ |                   | По умолчанию                      | ×<br>$\mathbf{v}$ | Шаблон:<br>×<br>$\overline{\mathbf{v}}$     |  |  |
| Дата                         | ┶                                        | Номер                   | v                 | Списком                           | Организация       | Шаблон корректировки                        |  |  |
| 国                            | 29.09.2017                               | 000000000019            |                   | По организациям                   | Альтаир           | Реклассификация прочих                      |  |  |
| 国                            | 29.09.2017                               | 000000000020            |                   | По периодам                       | Альтаир           | Реклассификация прочих                      |  |  |
| 厚                            | 27.10.2017                               | 000000000021            |                   | По сценариям                      | Альтаир           | Начисление обесценения                      |  |  |
| 国                            | 27.10.2017                               | 000000000022            |                   | По шаблонам                       | Альтаир           | Реклассификация авансо                      |  |  |
| 国                            | 27.10.2017                               | 000000000023            | 2015 <sub>E</sub> | <b>MCDO</b>                       | Альтаир           | Начисление резерва по д                     |  |  |
| b                            | 27.10.2017                               | 000000000024            | 2015 <sub>E</sub> | МСФО                              | Альтаир           | Сворачивание дебиторскі                     |  |  |

Рис. 46 Просмотр списка корректировок «Списком»

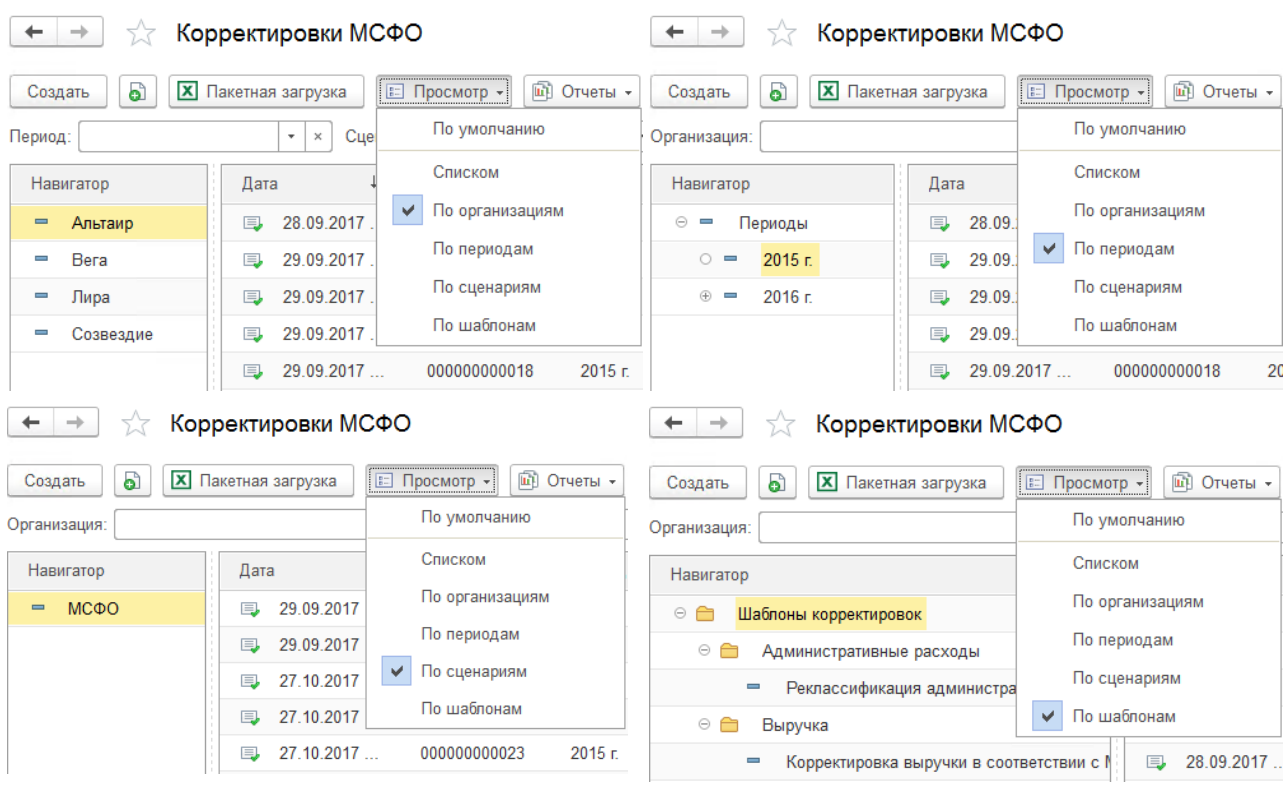

Рис. 47 Прочие варианты просмотра списка корректировок

При создании корректировки вызовом команды на командной панели формы списка автоматически заполнятся параметры документа по установленным фильтрам на форме.

С формы предусмотрен переход в отчеты: **ОСВ по МСФО**, **Реестр корректировок** и **Trial Balance**, а также, пакетная загрузка корректировок из MS Excel.

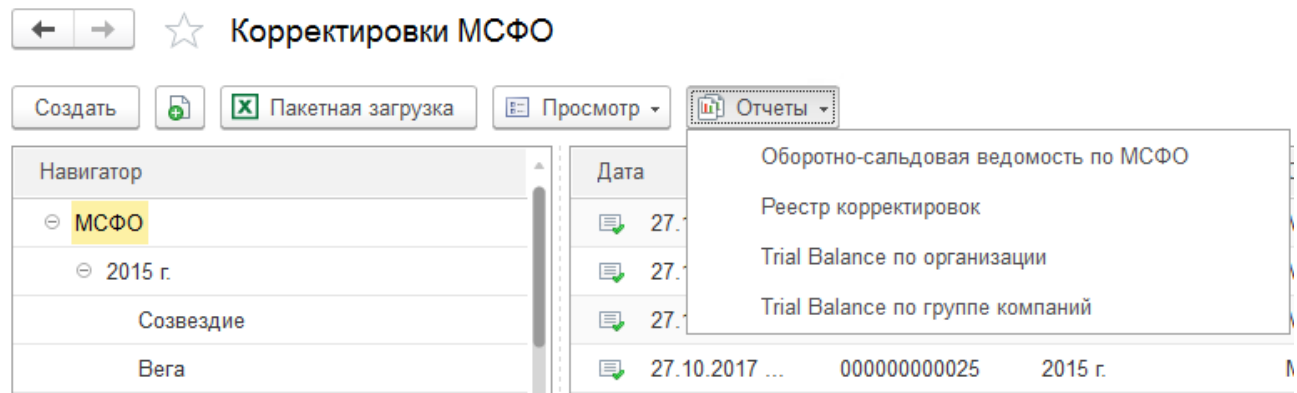

Рис. 48 Переход в отчеты с формы списка корректировок

### <span id="page-52-0"></span>6.2.3 Загрузка данных корректировок из MS Excel

Загрузка данных корректировок из MS Excel осуществляется по макетам, настраиваемым пользователем. Список макетов доступен в разделе **Trial Balance – Сервис**.

В системе предопределен макет «Основной», который можно настроить и использовать в качестве основного макета, либо добавить новые макеты.

Настройка макета заключается в заполнении шапки выгрузки в MS Excel. Для этого в первой строке табличного документа макета заполняются названия колонок, которые необходимо выгружать. Заполнять колонки следует по порядку без разрывов, начиная с первой колонки. Шапку макета также можно скопировать и вставить из Excel-файла. При определении шапки таблицы необходимо учесть следующие ограничения:

- Макет должен содержать только одну строку заголовка
- Наименования колонок не должно содержать пробелы
- Наименование колонок с признаком "Ключ" должно отличаться от имени колонки (Например, вместо наименования «СчетМСФО» следует использовать «СчетМСФОКод» или «СчетМСФО\_Код»)
- Поля составных типов должны располагаться в разных колонках (Количество колонок должно быть равно количеству возможных типов, в противном случае могут возникать ошибки при загрузке)

Для удобства данные ограничения описаны на форме настройки макета.

## Основной (Макет импорта из файлов)

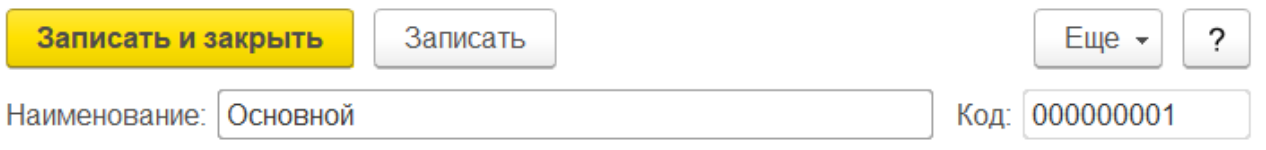

#### Правила заполнения таблицы:

1. Макет должен содержать только одну строку заголовка

2. Наименования колонок не должно содержать пробелы

3. Наименование колонок с признаком "Ключ" должно отличаться от имени колонки (Например, вместо наименования "СчетРСБУ" следует использовать "СчетРСБУКод")

4. Поля составных типов должны располагаться в разных колонках (Количество колонок должно быть равно количеству возможных типов, в противном случае могут возникать ошибки при загрузке)

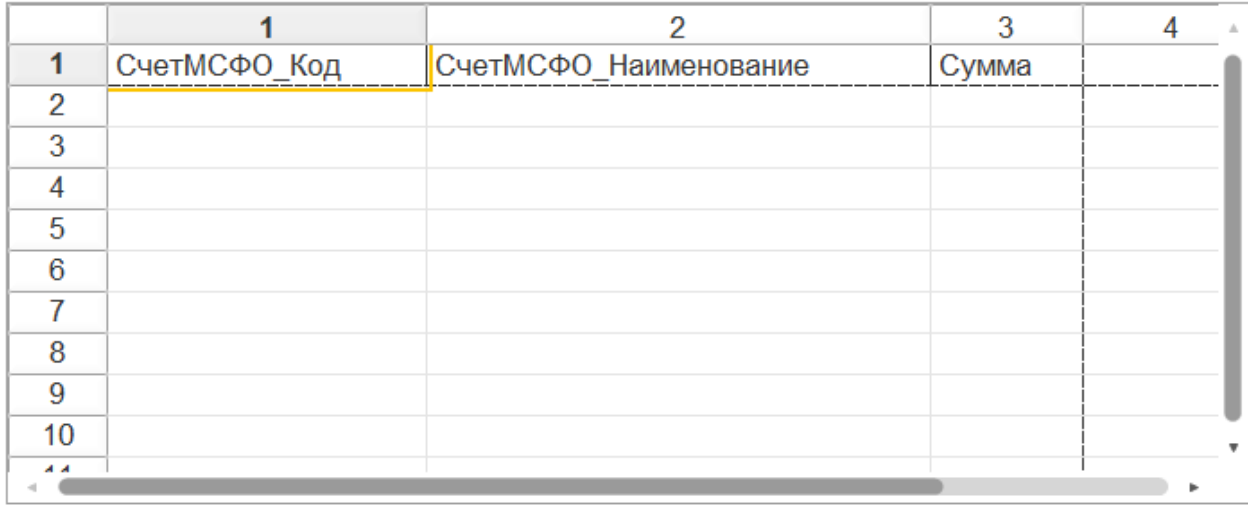

#### Рис. 49 Макет импорта из файлов

При вызове команды «Загрузить данные из файла» в форме документа корректировки, откроется окно для внесения данных через «Буфер обмена». Данные необходимо вносить в соответствующие колонки, при этом заголовок не должен быть изменен. Кроме этого, у пользователя есть возможность сохранить бланк для заполнения в формате Excel. Для этого необходимо изменить «Вариант загрузки» на значение «Из внешнего файла» и нажать кнопку «Сохранить бланк для заполнения».

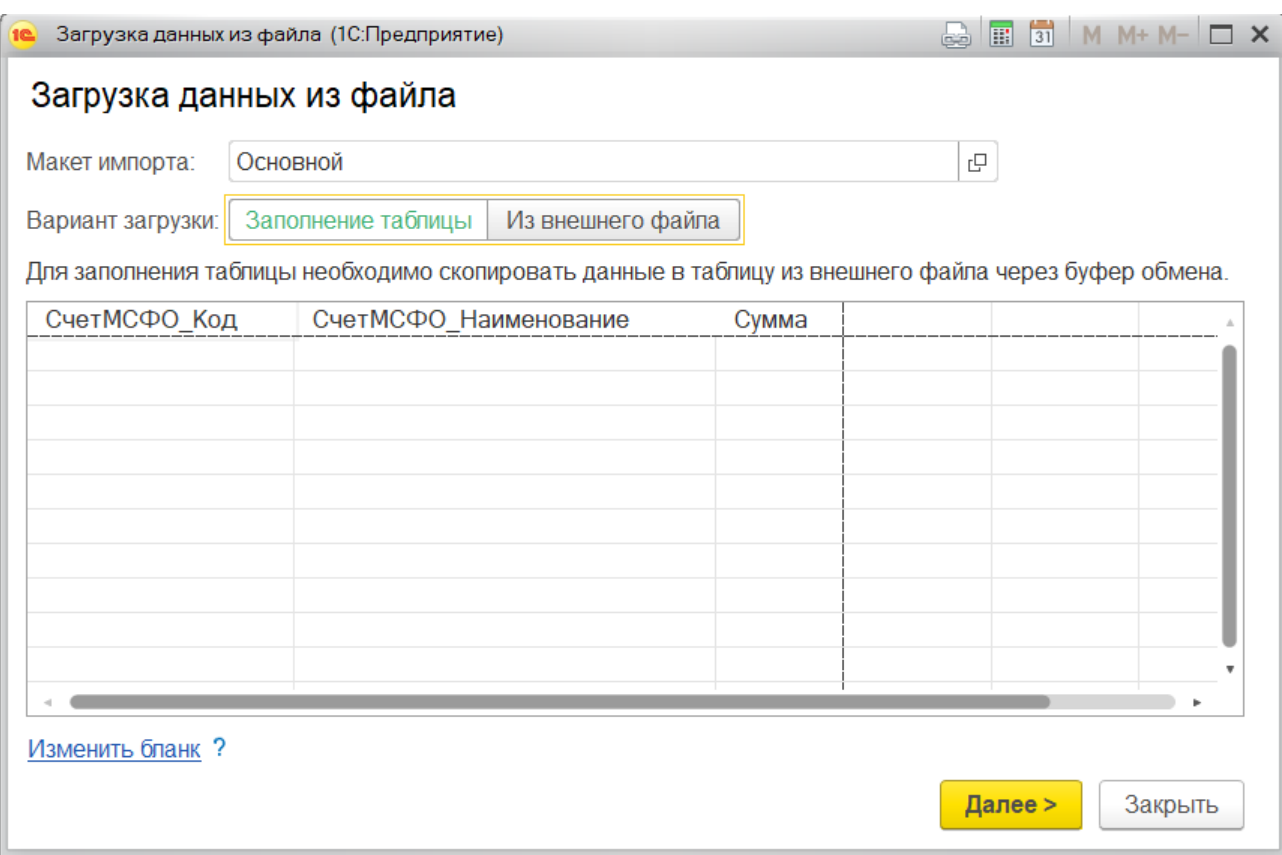

#### Рис. 50 Настройка загрузки данных корректировок из файла

Перед первоначальной загрузкой необходимо настроить шаблон. Форма настройки шаблона откроется после вызова команды «Изменить бланк».

Настройка шаблона заключается в сопоставлении колонок макета с выгружаемыми реквизитами документа корректировки.

В левой части формы настройки отображается список колонок из макета, справа – дерево объектов для сопоставления, которое формируется следующим образом: первая группировка содержит поля табличной части документа «Корректировка МСФО», такие как Счет МСФО и Сумма, последующие группировки – типы значений Видов аналитик.

Для установки «Путь к данным» колонки необходимо перетащить сопоставляемый реквизит из дерева «Путь к данным». Колонки, по которым необходимо выполнять синхронизацию, необходимо отметить установив флаг в поле «Ключ».

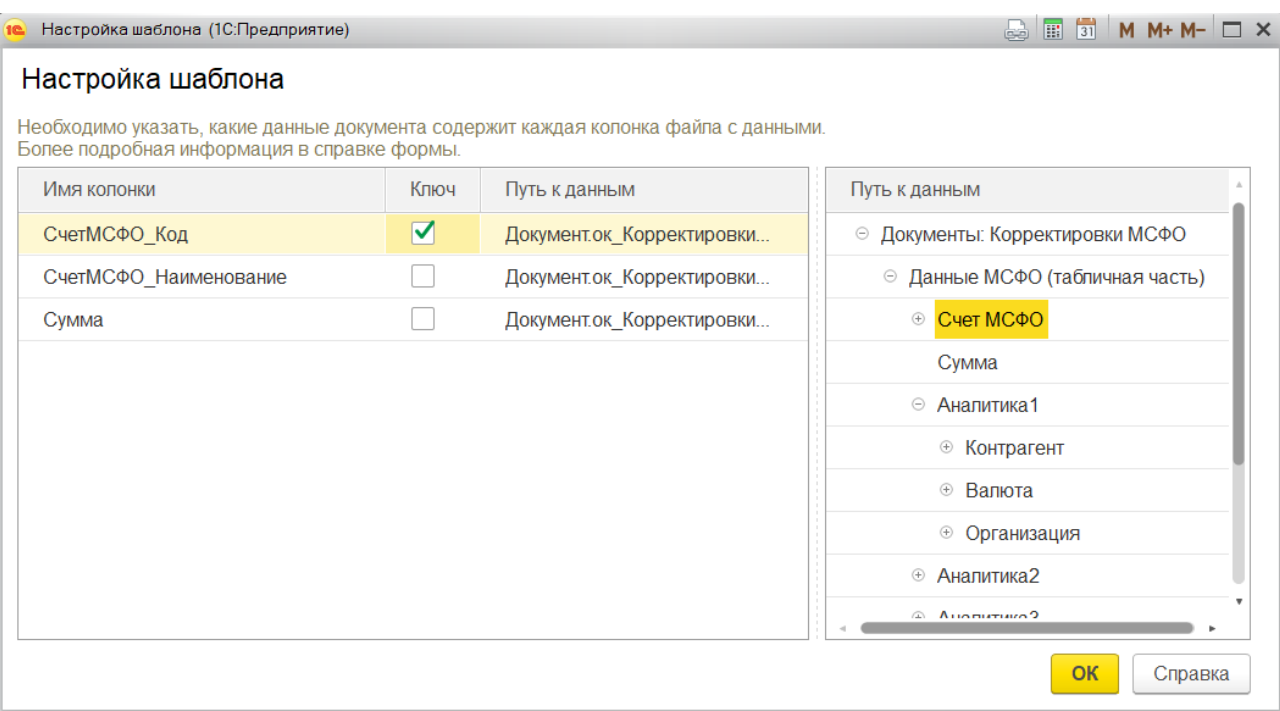

### Рис. 51 Настройка шаблона

После настройки шаблона<sup>12</sup> возможна загрузка данных из подготовленного файла MS Excel.

Загружаются данные по команде «Загрузить таблицу из файла...».

6.2.4 Пакетная загрузка данных из MS Excel

Под пакетной загрузкой данных подразумевается загрузка данных корректировок сразу в несколько документов, для этого для строки данных указывается **Шаблон корректировки** и **Организация**. Загрузка может быть осуществлена в рамках одного отчетного периода.

Команда для запуска пакетной загрузки доступна в разделе **Trial Balance – Сервис** и на командной панели **Рабочего стола** и **Списка корректировок**.

При вызове команды из раздела Trial Balance откроется окно, в котором необходимо указать Период и Сценарий для загрузки, затем нажать кнопку «Продолжить...».

<sup>&</sup>lt;sup>12</sup> Настройки сохраняются и используются при дальнешей загрузке данных в документ.

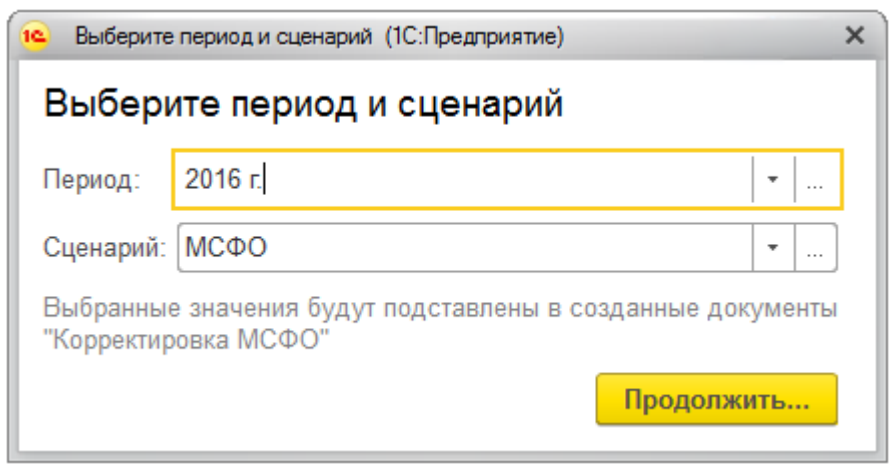

Рис. 52 Выбор Периода и Сценария для пакетной загрузки

Для пакетной загрузки необходимо предусмотреть Макет, в котором будут колонки для сопоставления Шаблона корректировки и Организации.

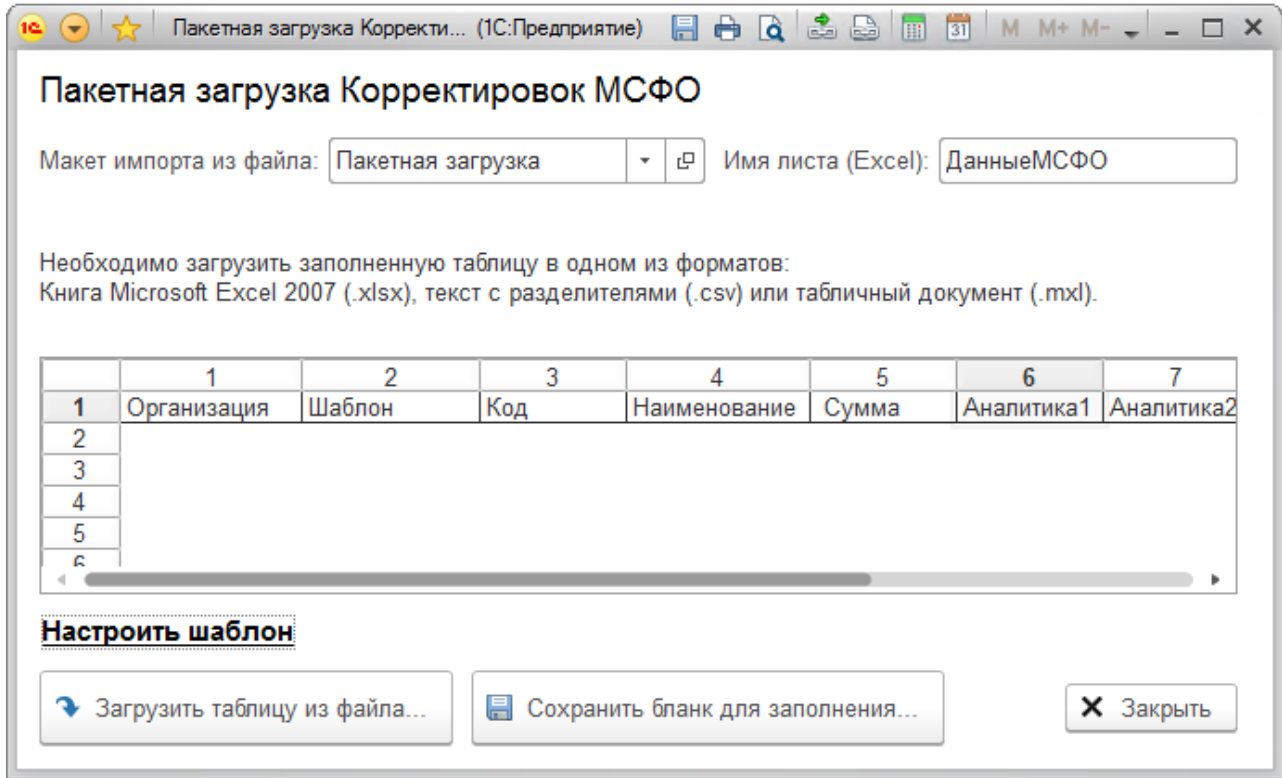

## Рис. 53 Настройка пакетной загрузки данных корректировок из файла

Настройка макета и шаблона пакетной загрузки происходит аналогично настройке макета загрузке данных для документа.

## 6.3 Рабочий стол

При запуске системы в качестве начальной страницы формируется отчет «Рабочий стол»<sup>13</sup>.

«Рабочий стол» представляет собой таблицу, сгруппированную по **Шаблонам корректировок** в строках и **Организациям** в колонках, на пересечении которых, отображается **Состояние документа корректировки** по соответствующему Шаблону и Организации.

Данные на «Рабочем столе» отображаются в разрезе **Сценария**, **Периода отчетности** и **Организации**. Отбор по Организации осуществляется на уровне группы компаний и предполагает выбор консолидирующей организации.

Консолидирующая организация выводится в первой колонке группировки организаций, входящих в периметр организации согласно регламенту формирования отчетности.

Шаблоны корректировок выводятся иерархическим списком в виде дерева. Помимо наименования шаблона, в отчет выводится код шаблона корректировки $^{14}.$ 

<sup>&</sup>lt;sup>13</sup> При большом количестве организаций в периметре (>50) не рекомендуется использовать отчет «Рабочий стол» в качестве начальной страницы. Это обосновано тем, что на экран выводится слишком большой объем информации, который нагружает систему и сложен в восприятии. В таких случаях целесообразнее использовать форму списка «Корректировки МСФО».

<sup>&</sup>lt;sup>14</sup> При проектировании состава справочника «Шаблоны корректировок» следует учесть, что иерархия справочника и код шаблона отображается на «Рабочем столе».

|   | Рабочий стол<br>→                                                                                     |    |  |                   |                                                       |                   |   |                            |                                            |
|---|----------------------------------------------------------------------------------------------------|----|--|-------------------|-------------------------------------------------------|-------------------|---|----------------------------|--------------------------------------------|
|   | МСФО<br>2016 г.<br>Созвездие<br>u,<br>$\sim$<br>$\sim$                                                |    |  |                   | 谭                                                     |                   | ۰ | <b>X</b> Пакетная загрузка | $\overline{\phantom{a}}$<br>• Сформировать |
|   |                                                                                                    |    |  | Альтаир           | Bera                                                  | Лира              |   |                            |                                            |
| Ξ | Перекладка данных РСБУ                                                                                | ПД |  |                   |                                                       |                   |   |                            |                                            |
|   | Перекладка данных РСБУ                                                                                |    |  | Pa6.              | Pa <sub>6</sub> . Pa <sub>6</sub> .                   |                   |   |                            |                                            |
| Ξ | ДС<br>Денежные средства                                                                               |    |  |                   |                                                       |                   |   |                            |                                            |
|   | ДС-К-1<br>Реклассификация денежных средств                                                            |    |  |                   | Pa <sub>6</sub> . Pa <sub>6</sub> . Pa <sub>6</sub> . |                   |   |                            |                                            |
| ⊟ | ΦB<br>Финансовые вложения                                                                             |    |  |                   |                                                       |                   |   |                            |                                            |
|   | Реклассификация финансовых вложений<br>ФВ-К-1                                                         |    |  | Pa $6.$           | Pa <sub>6</sub> .                                     | Pa <sub>6</sub> . |   |                            |                                            |
|   | Начисление обесценения финансовых вложений<br>ФВ-К-2                                                  |    |  | Pa <sub>6</sub> . | $\bullet$                                             | $\leftrightarrow$ |   |                            |                                            |
| Ξ | ДЗ<br>Дебиторская задолженность                                                                       |    |  |                   |                                                       |                   |   |                            |                                            |
|   | Реклассификация дебиторской задолженности<br>ДЗ-К-1                                                   |    |  |                   | Pa <sub>6</sub> . Pa <sub>6</sub> .                   | Pa <sub>6</sub> . |   |                            |                                            |
|   | Реклассификация авансов выданных под приобретение ОС<br>ДЗ-К-2<br>$\sim$ $\sim$<br><b></b><br>-- -- - |    |  | Pa $6.$           | Раб.                                                  | $\Leftrightarrow$ |   |                            |                                            |

Рис. 54 Рабочий стол

Для отображения состояния документа корректировки используются следующие обозначения:

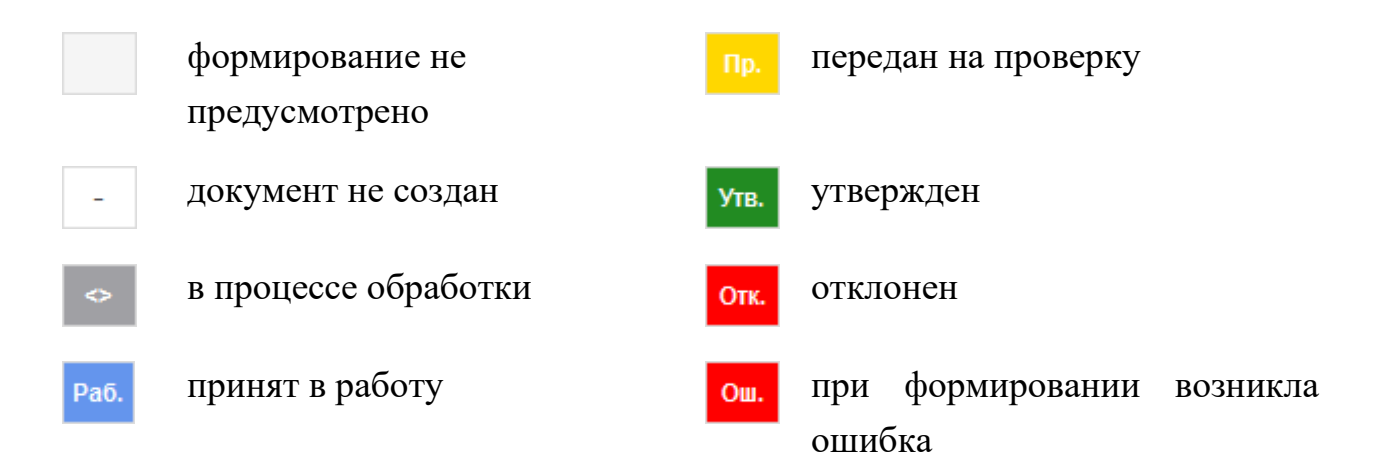

При двойном щелчке на поле документа корректировки произойдет открытие документа, если документ существует, либо откроется форма нового документа, если формирование документа, по выбранному полю, возможно.

Действия над корректировкой можно проводить, не открывая документ. Вызов команды происходит из контекстного меню, которое появляется при нажатии правой кнопки мыши по выделенному полю рабочего стола. Если выделено несколько корректировок, то действие осуществится над всеми выделенными элементами.

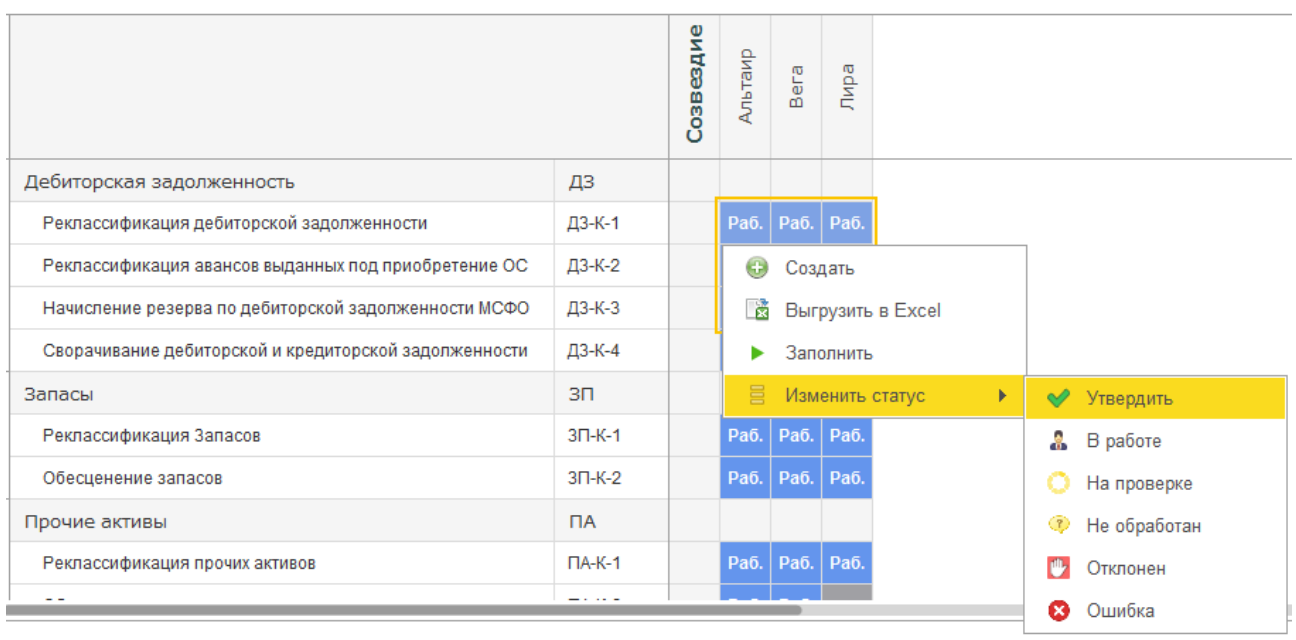

Рис. 55 Рабочий стол – групповая обработка Корректировок МСФО

С «Рабочего стола» предусмотрен переход в отчеты: **ОСВ по МСФО**, **Реестр корректировок** и **Trial Balance,** для выбранной организации, в том числе, консолидирующей.

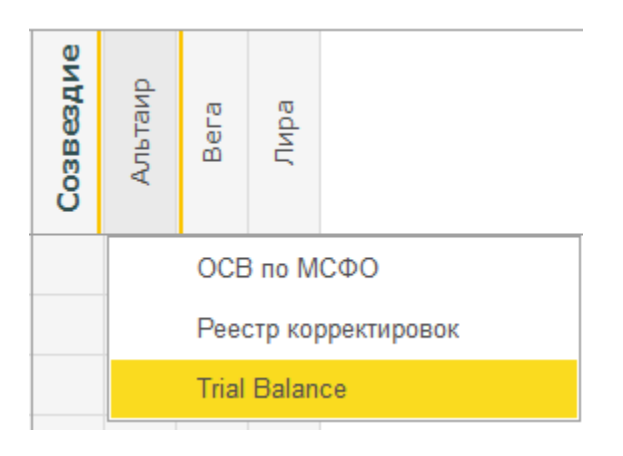

Рис. 56 Рабочий стол – переход в аналитические отчеты

Также с «Рабочего стола» доступна пакетная загрузка корректировок из MS Excel для выбранных **Периода отчета** и **Сценария** по настраиваемому шаблону. Команда вызова загрузки расположена на командной панели отчета.

### 6.4 Trial Balance

Trial Balance – таблица, основанная на плане счетов МСФО, отображающая результат и ход трансформации. Исходными данными для отчета служат

трансформационные корректировки. Все корректировки выводятся в иерархии по Шаблонам корректировок.

Отчет доступен в разделе **Trial Balance – Отчеты**.

Формируется на основании следующих отборов, обязательных к заполнению:

- Сценарий;
- Период отчетности;
- Организация.

В отчете также предусмотрен фильтр на утвержденные документы корректировок.

В прикладном решении Trial Balance реализован в двух вариантах: для организации и для группы компаний.

Описание структуры и функциональных опций отчета:

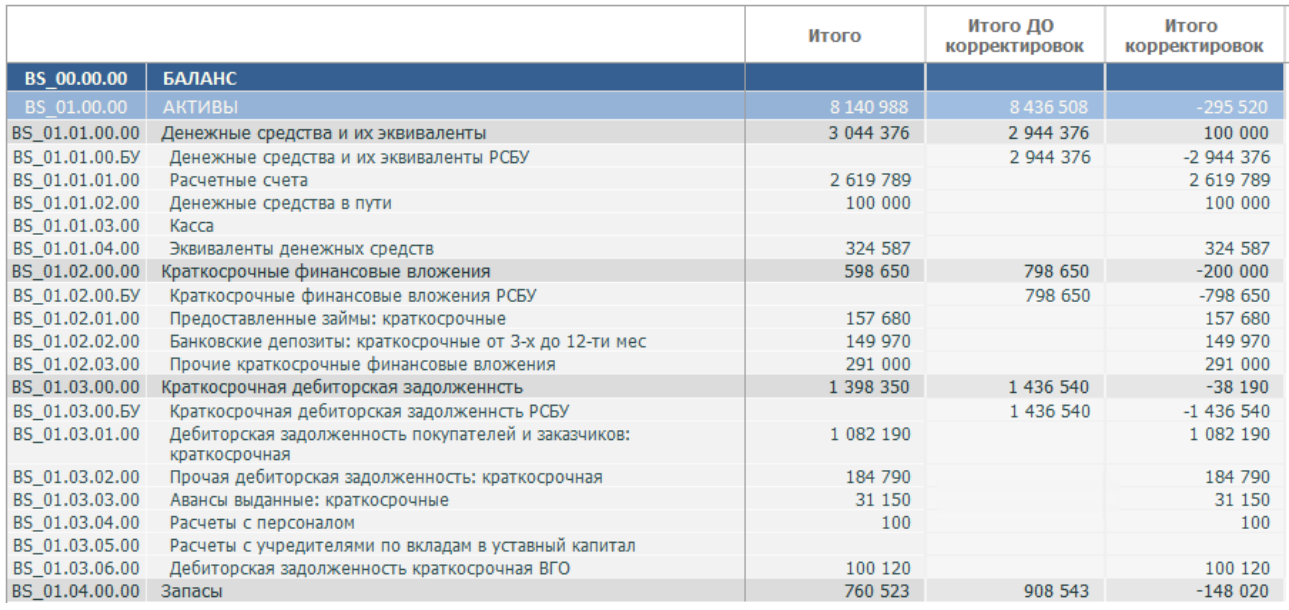

Рис. 57 Структура отчета Trial Balance

1) **Cчета МСФО** – в отчет выводится счета Плана счетов МСФО, указанного в Сценарии;

При двойном щелчке мыши по Счету МСФО происходит расшифровка счета в отчете **ОСВ по МСФО**.

2) **Итого** – конечный результат трансформации, суммирующий данные всех корректировок заданного отчетного периода, сценария и организации;

3) **Итого до корректировок** – для отчета по индивидуальной организации, данная колонка группирует результаты корректировок по перекладке данных РСБУ, то есть показывает суммы учета, данные которого, в дальнейшем, будут трансформироваться. Обычно в качестве таких сумм выступают данные оборотно-сальдовой ведомости РСБУ либо основных форм отчетности по РСБУ.

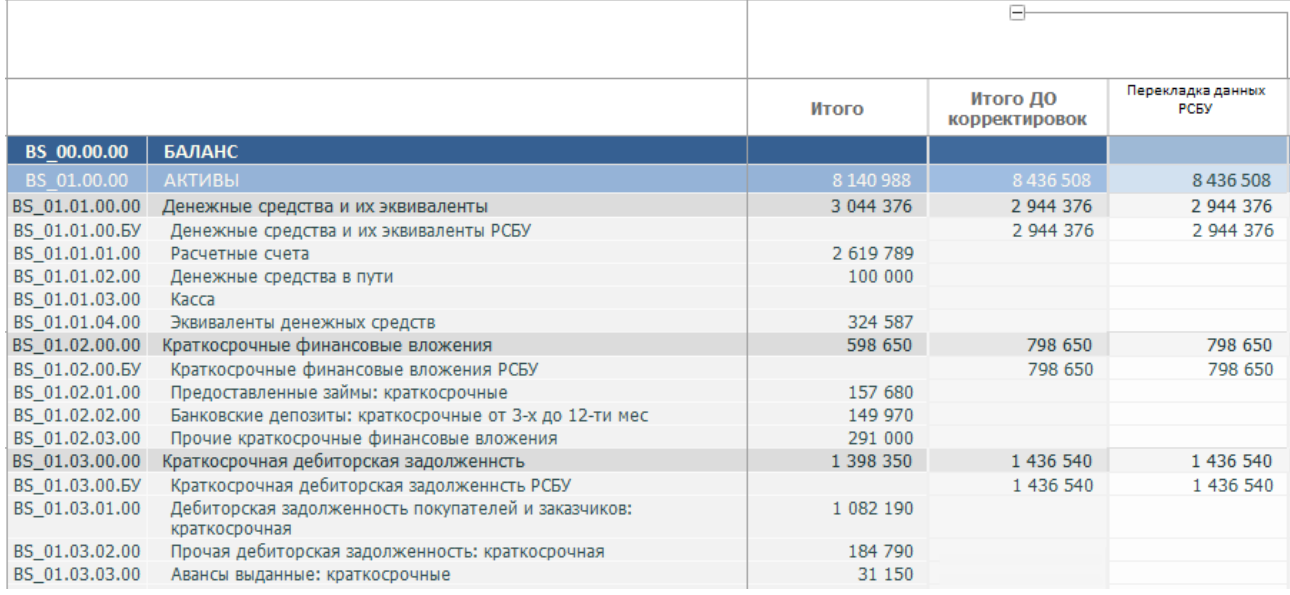

Рис. 58 Trial Balance по индивидуальной организации – Итого до корректировок

Для отчета по группе компаний, колонка «Итого до корректировок» складывается из колонок «Итого» Trial Balance организаций, входящих в периметр.

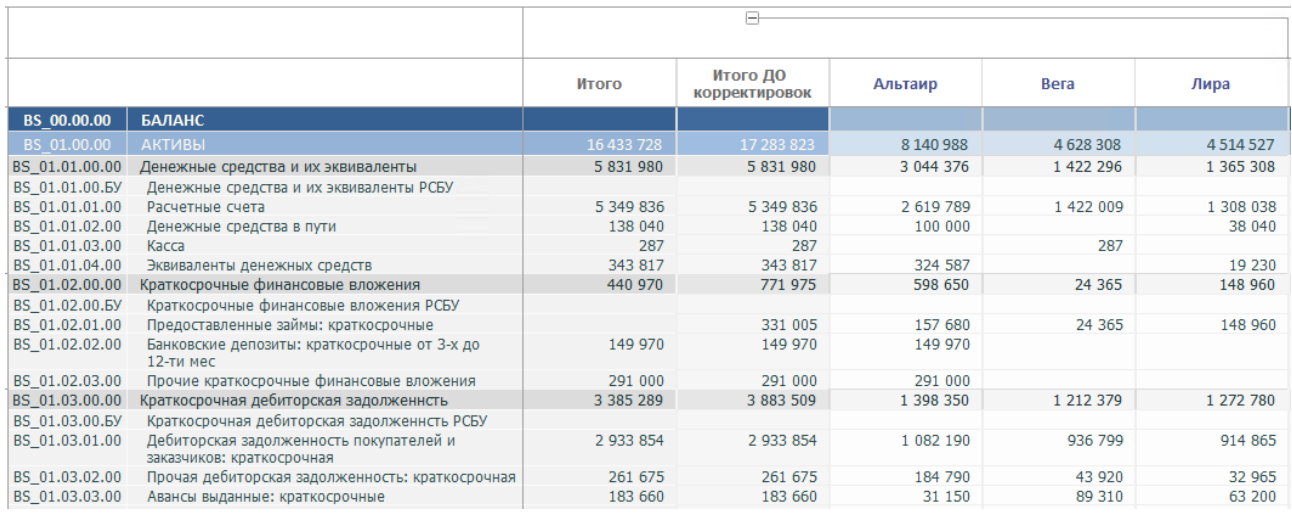

Рис. 59 Trial Balance по группе компаний – Итого до корректировок

4) **Итого корректировок** – показывает сумму корректировок, относящихся непосредственно к трансформации отчетности.

Для индивидуальной организации – трансформационные корректировки, для группы компаний – консолидационные.

Корректировки МСФО выводятся в иерархии Шаблонов корректировок. Для Trial Balance по организации добавлена дополнительная группировка документов корректировок по видам операций.

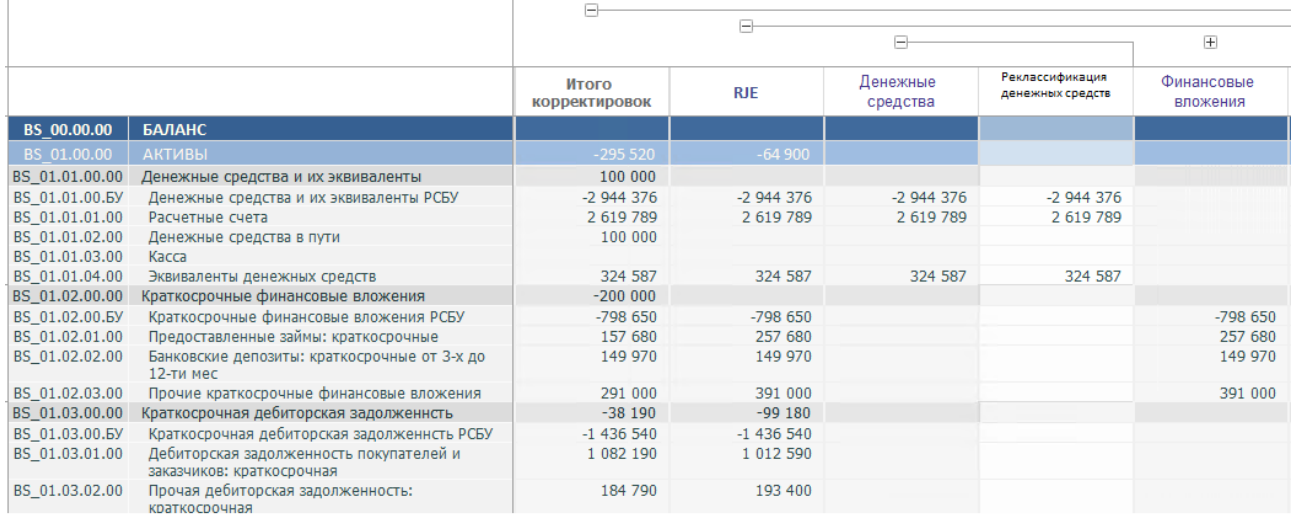

Рис. 60 Trial Balance по индивидуальной организации – группировка корректировок

Открыть документ корректировки можно двойным щелчком мыши по заголовку документа на форме.

Создать документ – по нажатию кнопки **•** «Создать корректировку» на верхней панели отчета.

Перед созданием корректировки откроется окно выбора с возможными вариантами **Шаблонов корректировок**, предусмотренных в **Модели регламента** для данного отчетного периода и типа организации.

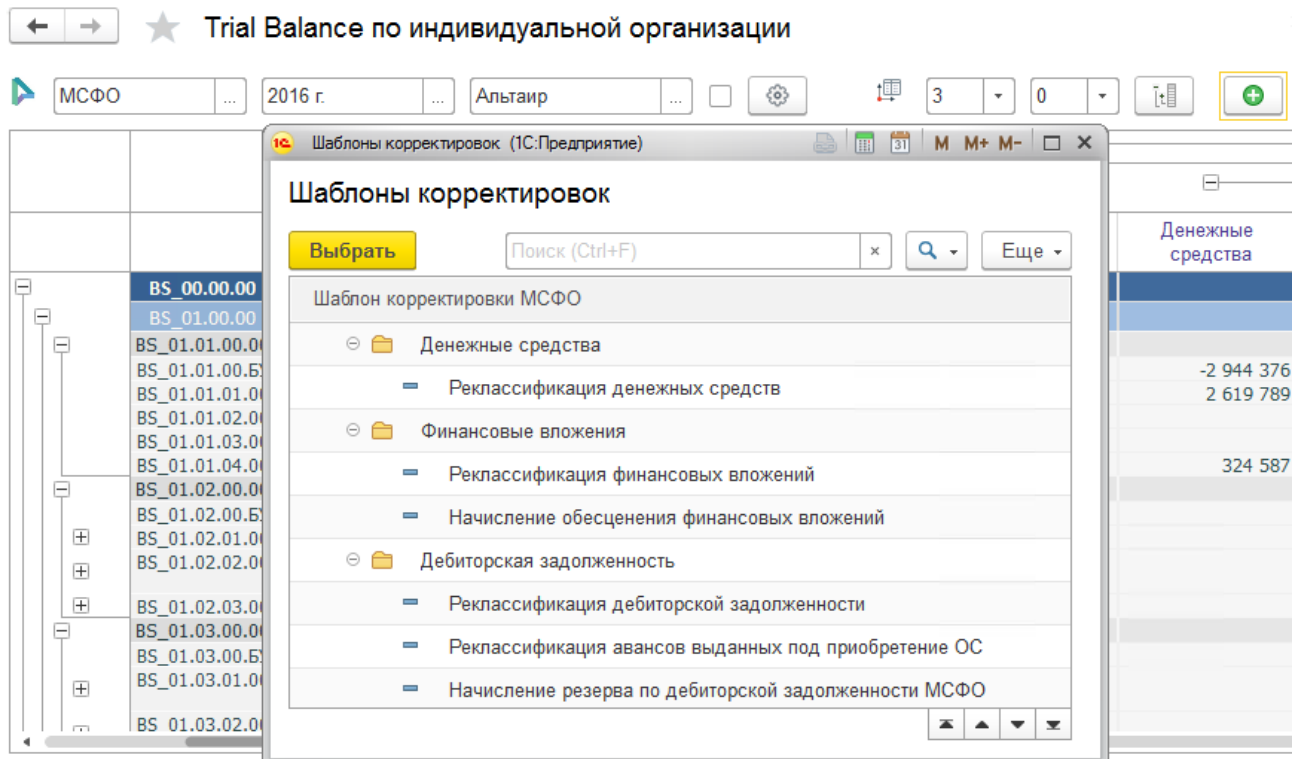

#### Рис. 61 Форма выбора шаблона корректировки

Структура отчета фиксирована, однако предусмотрена возможность наложения дополнительных отборов. Отборы можно устанавливаются на следующие значения:

- o Шаблон корректировки;
- o Вид операции;
- o Счет МСФО;
- o Аналитика 1;
- o Аналитика 2;
- o Аналитика 3;
- o Аналитика 4;
- $\circ$  Аналитика 5.

| 차<br>Trial Balance по индивидуальной организации<br>÷<br>←                                                                                                    |                           |              |               |                                   |  |  |  |  |
|----------------------------------------------------------------------------------------------------|---------------------------|--------------|---------------|-----------------------------------|--|--|--|--|
| 卹<br>P<br>$[t] \centering% \includegraphics[width=0.9\textwidth]{Figures/PN1.png} \caption{The 1000 of the 1000 of the $<br>€<br>МСФО<br>3<br>$2015$ r.<br>Лира<br>0<br>Сформировать<br>Θ<br>▶<br>$\mathbf{v}$<br>$\overline{\phantom{a}}$<br>$\cdots$<br><br>$\cdots$ |                           |              |               |                                   |  |  |  |  |
|                                                                                                    | Дополнительные отборы     |              |               |                                   |  |  |  |  |
|                                                                                                    | Настройка                 |              | Вид сравнения | Значение                          |  |  |  |  |
|                                                                                                    | 吖<br>Шаблон корректировки |              | Равно         |                                   |  |  |  |  |
| $\triangledown$                                                                                                    | 而                         | Вид операции | Равно         | <b>AJE</b>                        |  |  |  |  |
| ✔                                                                                                    | ్<br>Счет                 |              | В группе      | ЧИСТАЯ ПРИБЫЛЬ (УБЫТОК) ЗА ПЕРИОД |  |  |  |  |
|                                                                                                    | 耏<br>Аналитика1           |              | Равно         |                                   |  |  |  |  |
|                                                                                                    | 耏<br>Аналитика2           |              | Равно         |                                   |  |  |  |  |
|                                                                                                    | Ñ<br>Аналитика3<br>Равно  |              |               |                                   |  |  |  |  |
|                                                                                                    | Ñ                         | Аналитика4   | Равно         |                                   |  |  |  |  |
|                                                                                                    | ħ                         | Аналитика5   | Равно         |                                   |  |  |  |  |

Рис. 62 Наложение отборов на отчет Trial Balance

### Оборотно-сальдовая ведомость по МСФО

Оборотно-сальдовая ведомость по МСФО (ОСВ по МСФО) – настраиваемый отчет, позволяющий выводить данные Корректировок МСФО в удобном для пользователя виде. Имеет несколько предопределенных вариантов, однако позволяет создавать и редактировать пользовательские варианты отчета.

Отчет доступен в разделе **Trial Balance – Отчеты**.

Предопределенные варианты отчета:

- **ОСВ по группе компаний** упрошенный вариант отчета Trial Balance по группе компаний с группировкой колонок по организациям;
- **ОСВ по организации** упрошенный вариант отчета Trial Balance по организации без дополнительных группировок колонок;
- **Расшифровка Счета МСФО** используется для расшифровки счетов МСФО из Trial Balance и Конструктора отчетности;
- **Список корректировок** выводит развернутый список корректировок.

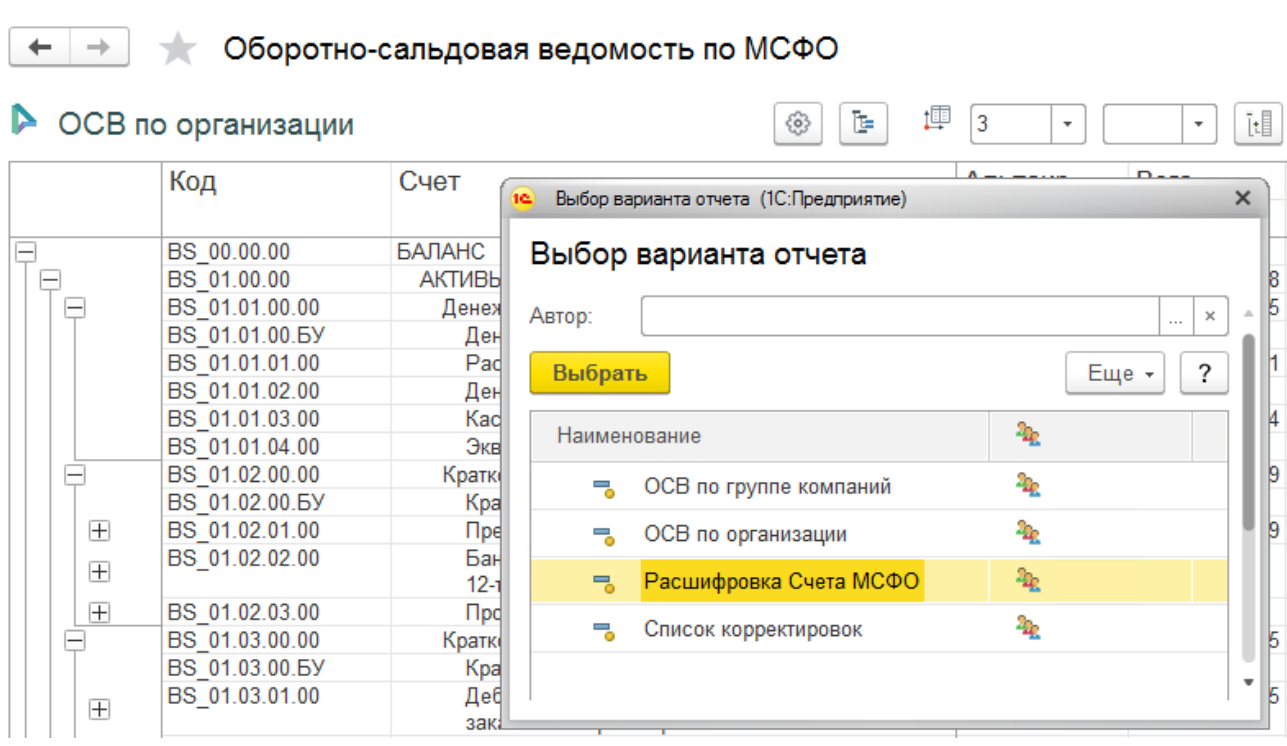

#### Рис. 63 Варианты отчета ОСВ по МСФО

Функциональные опции отчета<sup>15</sup>:

- 1) Настройка отчета:
	- позволяет определять структуру отчета, в том числе настраивать отчет в виде диаграммы;
	- устанавливать произвольные отборы;
	- сохранять настроенный отчет как один из пользовательских вариантов с произвольным наименованием.

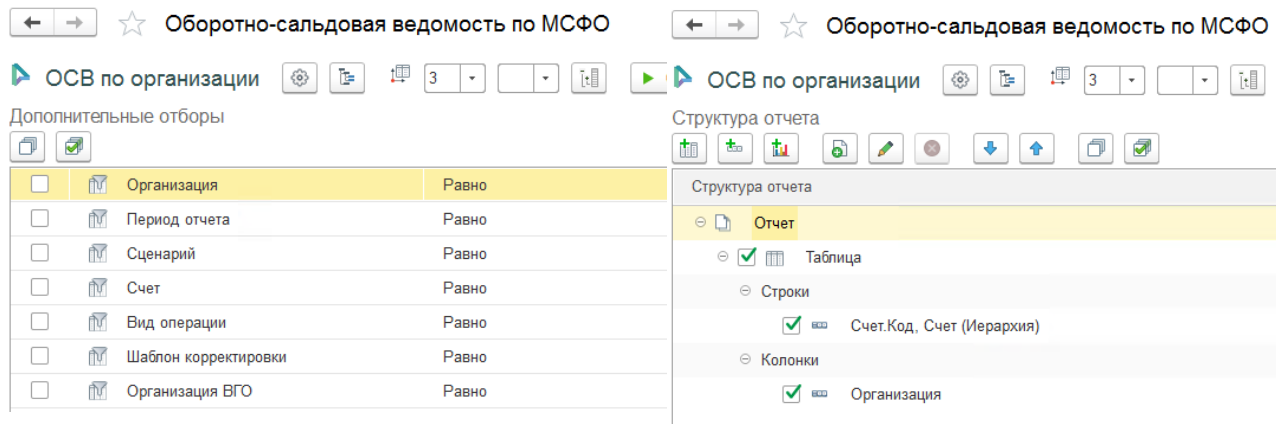

## Рис. 64 Настройка отчета ОСВ по МСФО

<sup>15</sup> Используется стандартный механизм системы компоновки данных 1С.

Для того чтобы сохранить настроенный пользователем вариант отчета, необходимо на командной панели отчета в меню «Еще» вызвать команду «Сохранить вариант...».

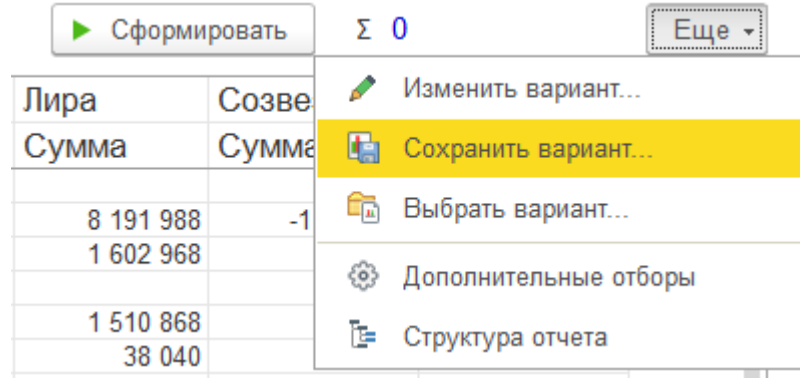

Рис. 65 Команды дополнительного меню ОСВ по МСФО

- 2) Расшифровка отчета доступна по следующим полям:
	- Аналитики счета;
	- Регистратор (документ корректировка);
	- Шаблон корректировки;
	- Вид операции;
	- Период отчета;
	- Сценарий;
	- Организация ВГО (устанавливается отбор на аналитику счета с видом аналитики «Организация ВГО»);
	- Состояние;
	- Сумма.

Команда «Расшифровать...» вызывается в контекстном меню, которое вызывается щелчком правой кнопкой мыши по полю отчета.

### 6.6 Реестр корректировок

Отчет «Реестр корректировок» предназначен для вывода данных корректировок в виде списка, предоставляемом аудиторам для проверок. Доступен в разделе **Trial Balance – Отчеты**.

Отчет формируется в разрезе **Сценария**, **Периода отчетности** и **Организации**. При выборе консолидирующей организации в отчете выведутся корректировки

по всем организациям периметра. В отчете предусмотрен фильтр на утвержденные документы корректировок.

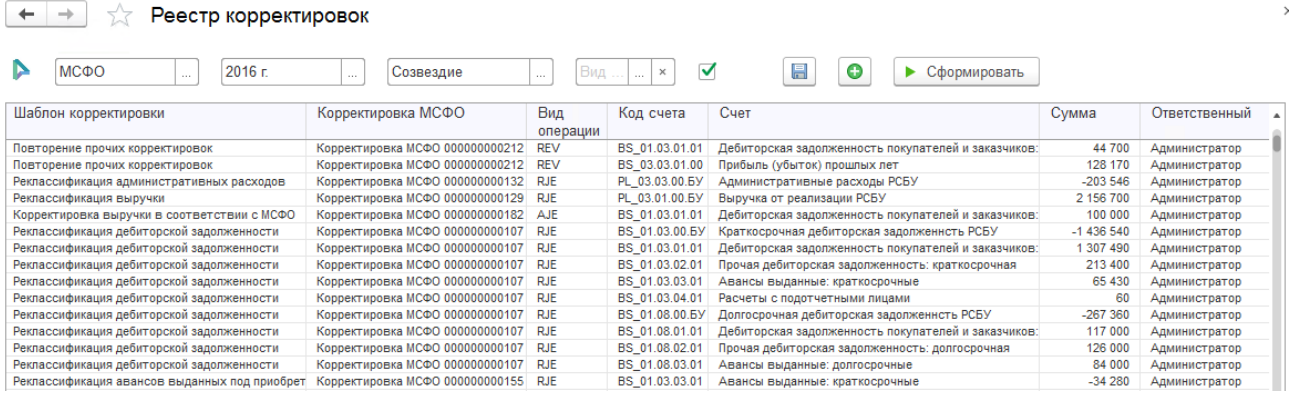

Рис. 66 Отчет «Реестр корректировок»

На командной панели отчета предусмотрены следующие команды:

- создать документ корректировки •;
- сохранить реестр во внешний файл  $\blacksquare$ .

# Глава 7. Сверка внутригрупповых операций

## Описание механизма

При подготовки консолидированной отчетности встает необходимость в элиминации остатков и оборотов между организациями, входящими в группу компаний. Предварительно внутригрупповые операции (далее, ВГО) сверяют для выявления и урегулирования расхождений.

В системе предусмотрена сверка ВГО на основании данных Trial Balance, которая может быть осуществлена при следующих дополнениях в модель трансформации:

- в Плане счетов МСФО добавляются технические счета для сверки ВГО, например, «Выручка от реализации ВГО», «Себестоимость реализации ВГО»;
- для проверки на закрытие счета в ноль в консолидированном Trial Balance, у счета указывается тип счета – «ВГО»;
- в качестве первой аналитики у счетов ВГО устанавливается субконто «Организации ВГО»;
- в модель добавляются Шаблоны корректировок МСФО с установленным признаком «Урегулирование ВГО». По данным шаблонам будут формироваться корректировки по урегулированию расхождений МСФО.

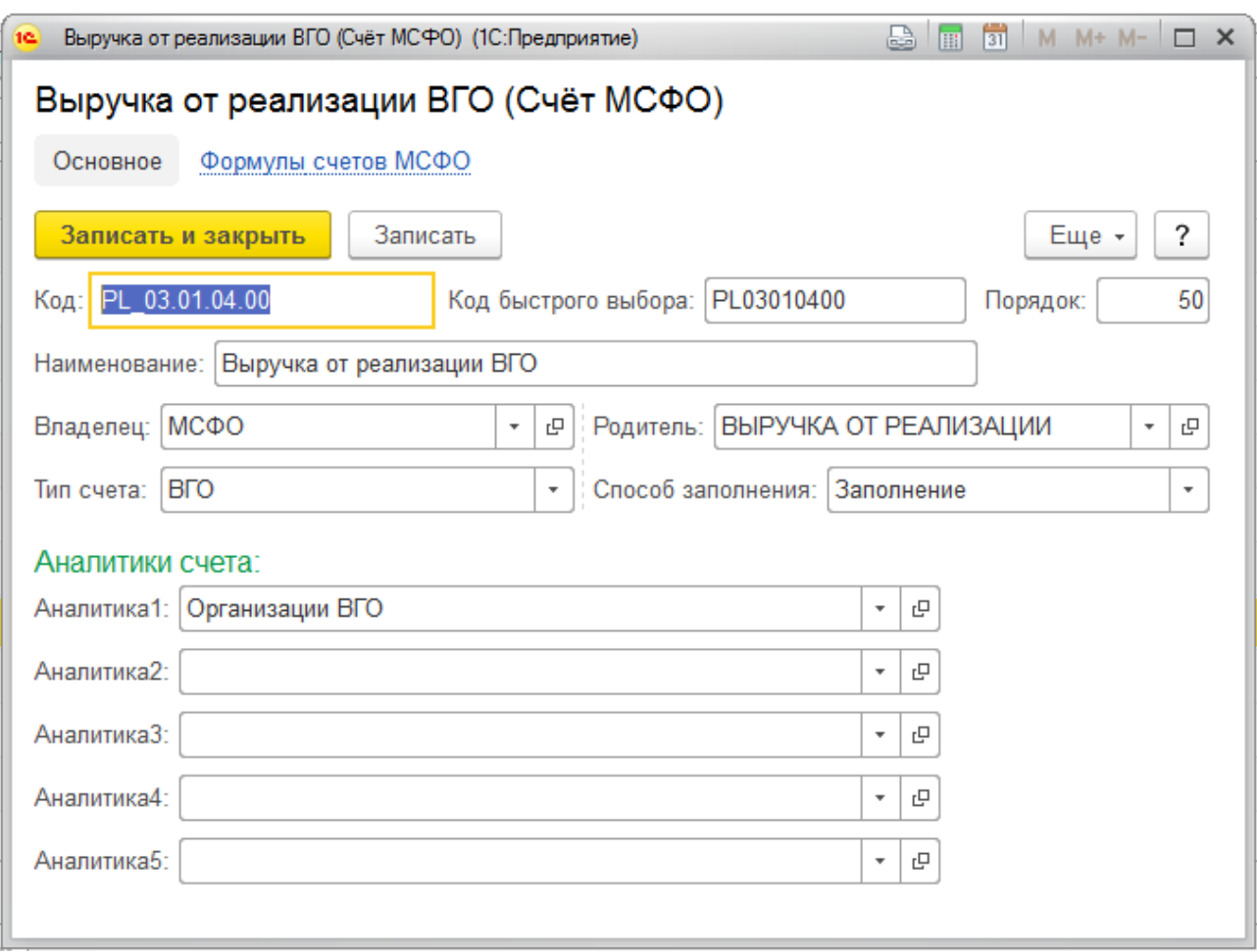

Рис. 67 Технический счет ВГО

Для настройки Модели сверки ВГО необходимо определить:

- Группы сверки, например, «Доходы», «Расходы», «Дебиторская задолженность», «Кредиторская задолженность»;
- указать Счета МСФО, входящие в Группы сверки, например, в Группу сверки «Доходы», могут быть включены счета «Выручка от реализации ВГО», «Прочие доходы ВГО»;
- сопоставить Группы сверки одной стороны с Группами сверки другой стороны, например, группу «Доходы» группе «Расходы», группу «Дебиторская задолженность» группе «Кредиторская задолженность».

Для непосредственного проведения сверки ВГО предусмотрен отчет «Сверка ВГО по Trial Balance», который позволяет в различных вариантах анализировать данные сверки, при необходимости проводить урегулирование расхождений.

## Группы сверки

Справочник «Группы сверки» предназначен для хранения логически обозначенных разрезов сверки внутригрупповых операций. Доступен в разделе **Портал ВГО – Настройка модели сверки – Группы сверки**.

Справочник «Группы сверки» представляется для редактирования и выбора в виде иерархического списка – дерева. Иерархическая структура справочника позволяет объединять Группы сверки в группы, на уровне которых анализируются расхождения в отчетах по сверке.

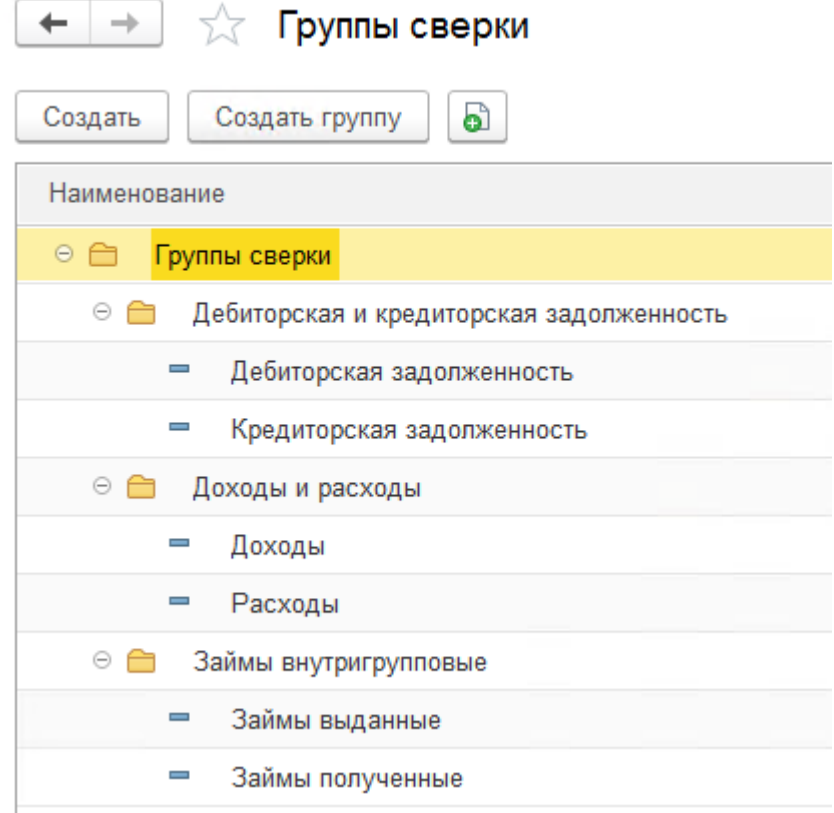

Рис. 68 Группы сверки ВГО

Для создания **Группы сверки** или **Группы для групп сверки** необходимо вызвать соответствующую команду на командной панели формы списка справочника. Указать **Наименование** для нового элемента/группы.

## 7.3 Модели сверки

Справочник «Модели сверки» предназначен для хранения настроек, по которым осуществляется сверка внутригрупповых операций. Доступен в разделе **Портал ВГО – Настройка модели сверки – Модели сверки**.

Модель сверки указывается в Управлении отчетном периодом, что позволяет однозначно определить Модель сверки при выборе Периода отчетности и Сценария.

Справочник «Модели сверки» представляется для редактирования и выбора в виде иерархического списка – дерева. Иерархическая структура справочника позволяет объединять Модели сверки в группы, что уместно в случае большого количества моделей, обусловленного, например, сверками по разным Сценариям и Планам счетов МСФО.

Для создания **Модели сверки** необходимо вызвать соответствующую команду на командной панели формы списка.

Указать **Наименование** Модели сверки и заполнить данные на закладках «Группы и показатели сверки» и «Соответствие групп сверки».

На закладке «Группы и показатели сверки» определяется какие **Счета МСФО** в какую **Группу сверки** включены. Для этого в табличную часть добавляется строка, в строке указывается:

- **Группа сверки** группа сверки ВГО;
- **Счет МСФО** технический счет плана счетов МСФО, у которого тип первой аналитики установлен «Организации ВГО».
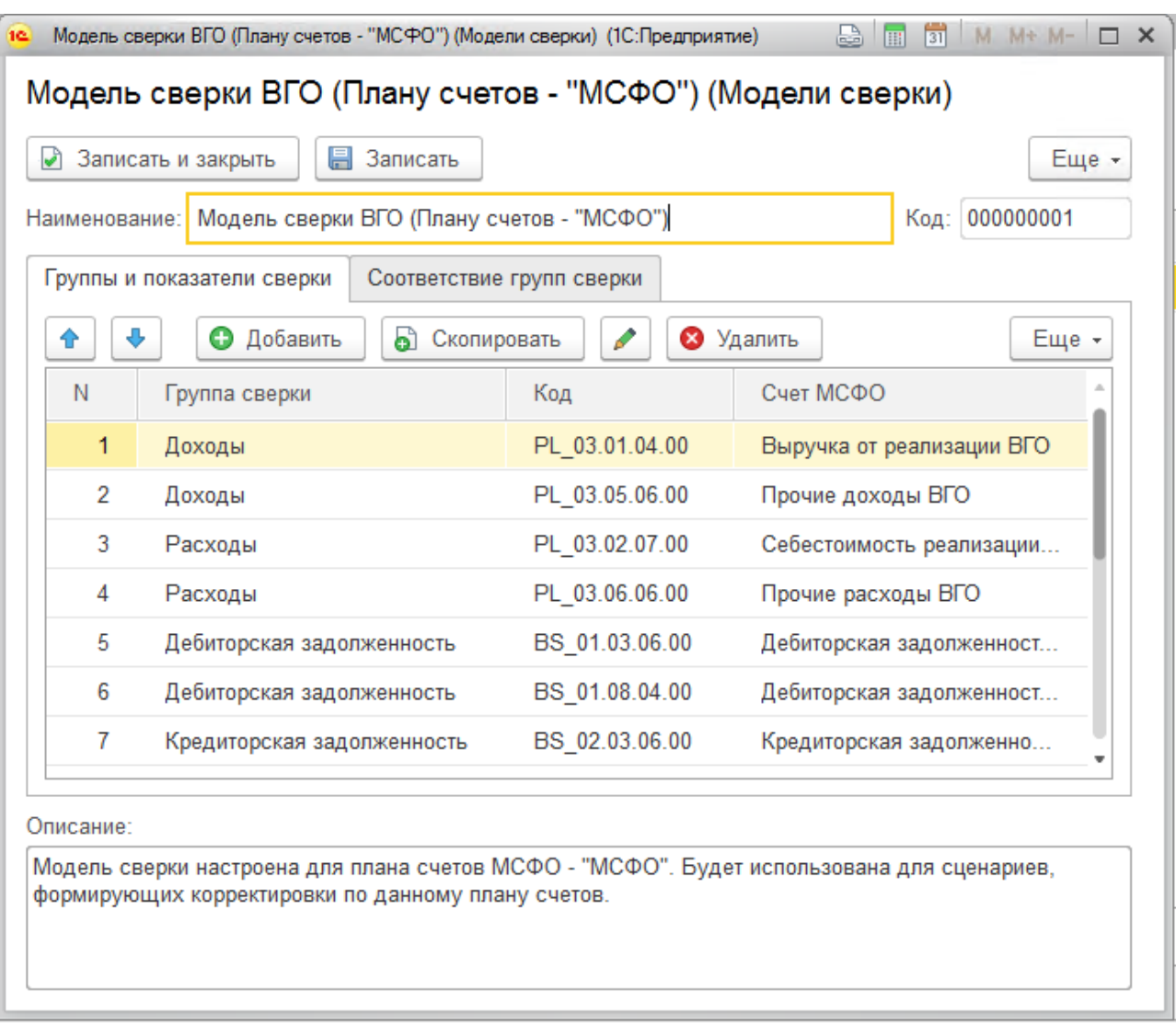

#### Рис. 69 Модель сверки ВГО – Группы и показатели сверки

На закладке «Соответствие групп сверки» определяется каким образом сопоставляются Группы сверки. Обычно Группы сверки сопоставляются зеркально, например, «Доходы» – «Расходы» и «Расходы» – «Доходы».

При добавлении сопоставления в табличную часть закладки указывается:

- **Группа сверки1** группа сверки со стороны Организации;
- **Группа сверки2** группа сверки со стороны Контрагента (значение аналитики счета «Организации ВГО»).

| • Записать и закрыть | Записать<br>H<br>Наименование: Модель сверки ВГО (Плану счетов - "МСФО")                                                                        | Еще -<br>Код: 000000001    |  |  |  |  |
|----------------------|----------------------------------------------------------------------------------------------------|----------------------------|--|--|--|--|
|                      | Группы и показатели сверки<br>Соответствие групп сверки                                                                                         |                            |  |  |  |  |
| J,<br>⇮              | Добавить<br>• Скопировать<br>0<br>$\mathcal{L}$                                                                                                 | • Удалить<br>Еще -         |  |  |  |  |
| N                    | Группа сверки1                                                                                                    | Группа сверки2             |  |  |  |  |
| 1.                   | Доходы                                                                                                    | Расходы                    |  |  |  |  |
| 2                    | Расходы                                                                                                    | Доходы                     |  |  |  |  |
| 3                    | Дебиторская задолженность                                                                                                    | Кредиторская задолженность |  |  |  |  |
| 4                    | Кредиторская задолженность                                                                                                    | Дебиторская задолженность  |  |  |  |  |
| 5                    | Займы полученные                                                                                                    | Займы выданные             |  |  |  |  |
| 6                    | Займы выданные                                                                                                    | Займы полученные           |  |  |  |  |
| Описание:            | Модель сверки настроена для плана счетов МСФО - "МСФО". Будет использована для сценариев,<br>формирующих корректировки по данному плану счетов. |                            |  |  |  |  |

Рис. 70 Модель сверки ВГО – Соответствие групп сверки

# Сверка ВГО по Trial Balance

Отчет «Сверка ВГО по Trial Balance» предназначен для выявления расхождений операций между Организациями группы компаний и, при необходимости, их урегулирования. Доступен в разделе **Портал ВГО**.

В отчете предопределены несколько вариантов настроек, список которых доступен по кнопке «Выбрать вариант» на командной панели отчета.

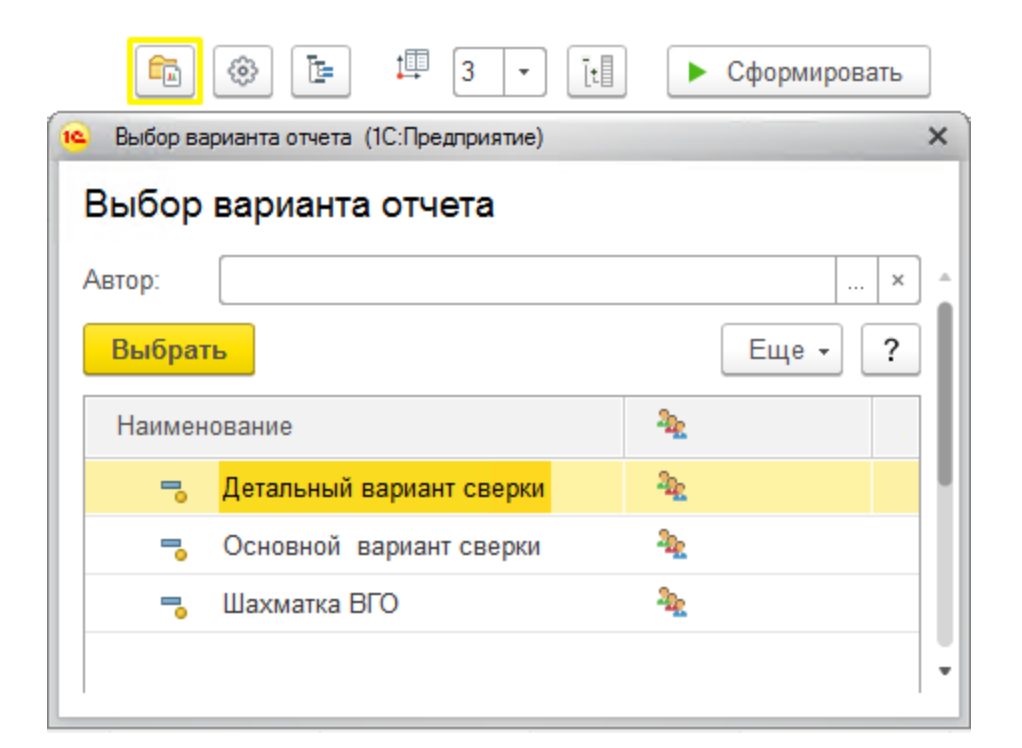

Рис. 71 Варианты отчета «Сверка ВГО по Trial Balance»

### **Варианты отчета:**

#### 7.4.1 Шахматка ВГО

При запуске отчета «Сверка ВГО по Trial Balance» открывается Шахматка ВГО, в строках которой выведены **Организации**, в колонках – **Контрагенты** (Организации ВГО аналитики счета). На пересечении выводятся суммы расхождений. Суммы расхождений, превышающие установленные пороги существенности, выделены цветом:

- o оранжевый расхождение в рамках от 500 000 до 2 000 000;
- o красный расхождение превышает 2 000 000.

Если расхождение между Организаций и Контрагентом урегулировано, поле суммы расхождения будут выделено зеленым цветом.

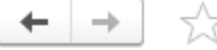

### **Сверка ВГО по Trial Balance**

### $\triangleright$  Illaxmatka RFO

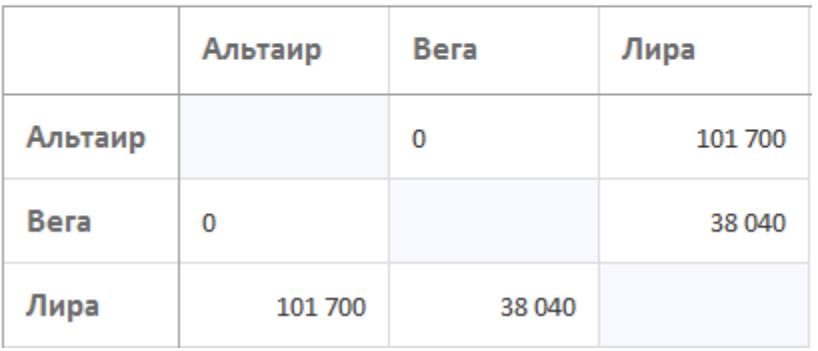

#### Рис. 72 Сверка ВГО по Trial Balance – Шахматка ВГО

По двойному щелчку мыши по полю расхождения откроется детальный отчет сверки для выбранных **Организации** и **Контрагента**.

#### 7.4.2 Основной вариант сверки

В основном варианте отчета данные выводятся в разрезе **Организации**, **Контрагента**, **Групп сверок** для обеих сторон, а также в разбивке на **Расхождения** и **Урегулирования** с выводом общих итогов.

#### $\left\vert \left. \left. \left. \left. \right. \right\vert \left. \left. \right\vert \left. \right\vert \right. \right\vert \left. \left. \right\vert \left. \right\vert \right.$   $\left\vert \left. \left. \right\vert \right\vert \left. \right\vert \right.$   $\left\vert \left. \left\vert \left. \right\vert \right\vert \right.$   $\left\vert \left. \right\vert \right\vert \left. \right\vert \right.$   $\left\vert \left. \right\vert \right\vert$   $\left\vert \left. \right\vert \right\vert$   $\left\vert \left. \right\vert \right\vert$   $\left\vert \left. \right$

| P.<br>Основной вариант сверки            |                               |                                                      |                         |                                  | 塼<br>ŀ<br>Ŀ<br>€<br>Œ<br>0<br>$\overline{\mathbf{v}}$ |                                                        |                             |  |
|------------------------------------------|-------------------------------|------------------------------------------------------|-------------------------|----------------------------------|-------------------------------------------------------|--------------------------------------------------------|-----------------------------|--|
| Организация                              | До урегулирования             |                                                      |                         | Урегулирование                   |                                                       |                                                        |                             |  |
| Контрагент<br>Группа сверки              |                               | Значение<br>организации<br>Группа сверки контрагента | Значение<br>контрагента | Разница до<br>урегулирован<br>ия |                                                       | Урегулирован Урегулирован Разница<br>ие<br>контрагента | после<br>урегулирован<br>ия |  |
|                                          |                               |                                                      |                         |                                  | ие<br>организации                                     |                                                        |                             |  |
| Группа сверки                            |                               |                                                      |                         |                                  |                                                       |                                                        |                             |  |
| Альтаир                                  |                               | $-206560$                                            | 206 560                 |                                  |                                                       |                                                        |                             |  |
| Вега                                     |                               | $-370611$                                            | 370 611                 |                                  |                                                       |                                                        |                             |  |
| Дебиторская и кредиторская задолженность |                               | 15 6 70                                              | $-15670$                |                                  |                                                       |                                                        |                             |  |
| Дебиторская<br>задолженность             | Кредиторская<br>задолженность | 15 670                                               | $-15670$                |                                  |                                                       |                                                        |                             |  |
| Доходы и расходы                         |                               | $-262737$                                            | 262 737                 |                                  |                                                       |                                                        |                             |  |
| Доходы                                   | Расходы                       | $-264781$                                            | 264 781                 |                                  |                                                       |                                                        |                             |  |
| Расходы                                  | Доходы                        | 2044                                                 | $-2044$                 |                                  |                                                       |                                                        |                             |  |
| Займы внутригрупповые                    | $-123544$                     | 123 544                                              |                         |                                  |                                                       |                                                        |                             |  |
| Займы полученные                         | Займы выданные                | $-123544$                                            | 123 544                 |                                  |                                                       |                                                        |                             |  |
| Лира                                     |                               | 164 051                                              | $-164051$               |                                  |                                                       |                                                        |                             |  |
| Дебиторская и кредиторская задолженность | $-289811$                     | 283811                                               | $-6000$                 |                                  | 6 0 0 0                                               |                                                        |                             |  |
| Дебиторская<br>задолженность             | Кредиторская<br>задолженность | 5 1 7 0                                              | $-5170$                 |                                  |                                                       |                                                        |                             |  |
| Кредиторская<br>задолженность            | Дебиторская<br>задолженность  | $-294981$                                            | 288 981                 | $-6000$                          |                                                       | 6 000                                                  |                             |  |
| Доходы и расходы                         |                               | 153 662                                              | $-150$ 163              | 3 4 9 9                          |                                                       | $-3499$                                                |                             |  |
| Доходы                                   | Расходы                       | $-2501$                                              |                         | $-2501$                          |                                                       | 2 5 0 1                                                |                             |  |
| Расходы                                  | Доходы                        | 156 163                                              | $-150$ 163              | 6 000                            |                                                       | $-6000$                                                |                             |  |
| Займы внутригрупповые                    |                               | 300 200                                              | $-297699$               | 2 501                            |                                                       | $-2501$                                                |                             |  |
| Займы выданные                           | Займы полученные              | 300 200                                              | $-297699$               | 2 5 0 1                          |                                                       | $-2501$                                                |                             |  |

Рис. 73 Сверка ВГО по Trial Balance – Основной вариант сверки

В значениях урегулирования выводятся данные Корректировок МСФО, сформированных по Шаблонам корректировок с признаком «Урегулирование ВГО».

По двойному щелчку мыши по полю отчета откроется детальный отчет сверки для выбранных **Организации** и **Контрагента** в дополнительной расшифровке по Счетам МСФО.

7.4.3 Детальный вариант сверки

 $\begin{array}{|c|c|c|}\n\hline\n\leftarrow\end{array}$   $\Rightarrow$   $\begin{array}{|c|c|}\n\hline\n\leftrightarrow\end{array}$  CBepka BFO no Trial Balance

Детальный вариант сверки формируется аналогично Основному с дополнительной детализацией до Счетов МСФО.

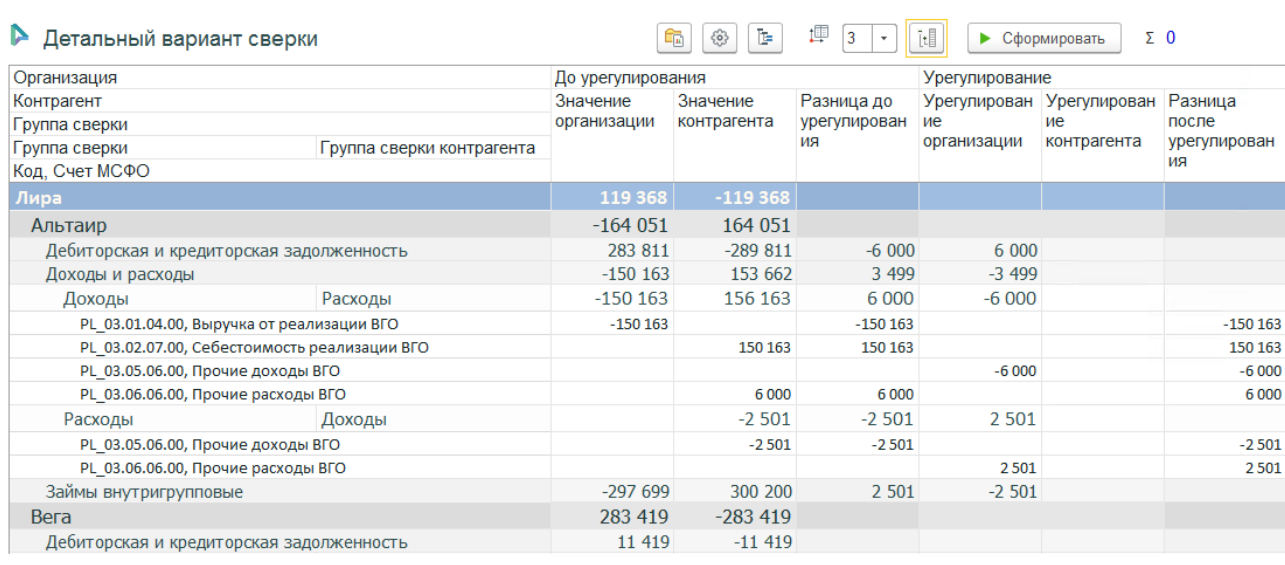

### Рис. 74 Сверка ВГО по Trial Balance – Детальный вариант сверки

### 7.4.4 Урегулирование расхождений

Непосредственно с формы варианта отчета «Детальный вариант сверки» доступно внесение корректировок по урегулированию ВГО.

Для того чтобы выполнить урегулирование расхождения, необходимо дважды щелкнуть мышью по полю отчета в области урегулирования **Организации** либо **Контрагента** (в зависимости от того какая сторона должна быть урегулирована), после чего откроется форма урегулирования.

| 10 <sup>1</sup>            |                      | Форма урегулирования (1С:Предприятие) |                              |                           |             | $2 \frac{m}{2}$<br>$M + M - \square$ X |  |  |
|----------------------------|----------------------|---------------------------------------|------------------------------|---------------------------|-------------|----------------------------------------|--|--|
|                            | Форма урегулирования |                                       |                              |                           |             |                                        |  |  |
| c<br>Создать корректировку |                      |                                       |                              |                           |             | Еще -                                  |  |  |
|                            | Дата                 | Организация                           | Контрагент (Организация ВГО) | Группа сверки             | Сумма       | Шаблон корректировки                   |  |  |
|                            | 31.12.2015 0         | Лира                                  | Альтаир                      | Доходы                    | $-6000,00$  | Урегулирование расх                    |  |  |
|                            | 31.12.2015 0         | Лира                                  | Альтаир                      | Расходы                   | 2 501,00    | Урегулирование расх                    |  |  |
|                            | 31.12.2015 0         | Лира                                  | Альтаир                      | Дебиторская задолженность | 6 000.00    | Урегулирование расх                    |  |  |
|                            | 31.12.2015 0         | Лира                                  | Альтаир                      | Займы полученные          | $-2,501,00$ | Урегулирование расх                    |  |  |
|                            |                      |                                       |                              |                           |             |                                        |  |  |
|                            |                      |                                       |                              |                           |             |                                        |  |  |
|                            |                      |                                       |                              |                           |             | $\overline{\mathbf{v}}$                |  |  |
|                            |                      |                                       |                              |                           |             |                                        |  |  |

Рис. 75 Форма урегулирования расхождений ВГО

На форме урегулирования выводятся данные корректировок урегулирования для выбранных **Организации**/**Контрагента**. Открытие корректировки произойдет по двойному щелчку мыши по строке урегулирования.

Для создания корректировки необходимо вызвать соответствующую команду на командной панели формы урегулирования, после чего откроется форма выбора **Шаблона корректировок**, на которой будут выведены шаблоны с признаком «Урегулирование ВГО».

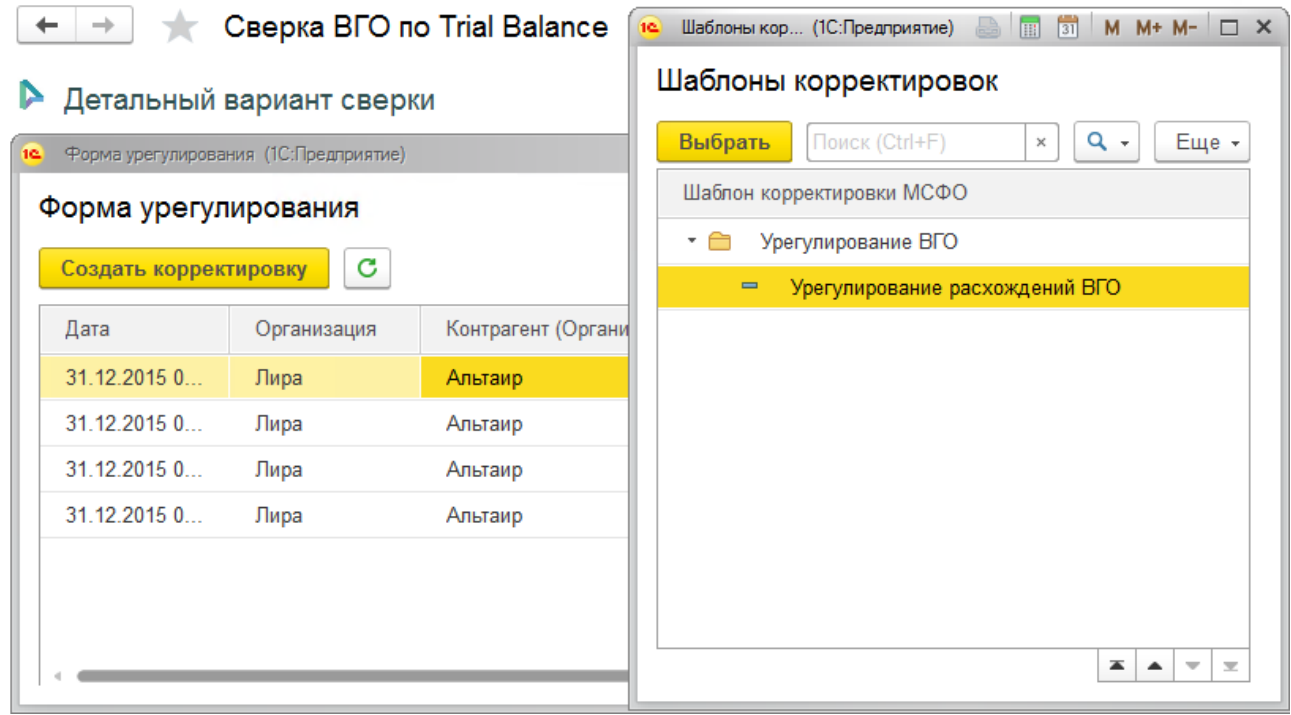

Рис. 76 Создание корректировки по урегулированию, выбор шаблона

После выбора шаблона откроется окно новой **Корректировки МСФО**, с установленными: **Шаблоном корректировки**, **Периодом отчетности**, **Сценарием** и **Организацией**. В качестве **Организации** будет выбрана **Организация** либо **Контрагент**, в зависимости от того, данные какой стороны урегулируются.

В табличную часть документы вносятся проводки по урегулированию. Для технических Счетов МСФО с типом «ВГО» обязательно указывается Аналитика 1 – Организация ВГО (Контрагент).

| →                                                                                                    |                                                 | Корректировка МСФО 000000000070 от 08.11.2017 17:04:56 |                                                      |                   |                                               | ⋋          |  |
|----------------------------------------------------------------------------------------------------|-------------------------------------------------|--------------------------------------------------------|------------------------------------------------------|-------------------|-----------------------------------------------|------------|--|
| Основное                                                                                                    | История состояний корректировок МСФО            | Присоединенные файлы                                   |                                                      |                   |                                               |            |  |
| u,<br>Еще -<br>Провести<br>Отчет о движениях документа<br>Провести и закрыть                                                                                        |                                                 |                                                        |                                                      |                   |                                               |            |  |
| Вид<br>Шаблон<br>c<br>AJE<br>УрВГО-К-<br>Урегулирование расхождений ВГС *<br>Урегулирование расхождений ВГО<br>Код:<br>Наименование:<br>операции:<br>корректировки: |                                                 |                                                        |                                                      |                   | e<br>$\scriptstyle\star$                      |            |  |
| Основные реквизиты                                                                                                    | Основания документа<br>Дополнительные реквизиты |                                                        |                                                      |                   |                                               |            |  |
| Период отчетности:                                                                                                    | 2015 г.                                         | Сценарий: МСФО<br>c<br>$\tau$                          | $\mathbb{P}$<br>$\scriptstyle\overline{\phantom{a}}$ | Организация: Лира | $\mathbf{c}^{\square}$<br>$\scriptstyle\rm w$ | Hanor ?    |  |
| • Добавить<br>வி<br>⊗<br>⊕<br>Заполнение / выгрузка -<br>♠                                                                                                    |                                                 |                                                        |                                                      |                   | Еще -                                         |            |  |
| N                                                                                                    | Код счета МСФО                                  | Счет МСФО                                              | Сумма                                                | Аналитика1        | Аналитика2                                    | Аналитика3 |  |
| 1                                                                                                    | BS 02.01.02.05                                  | Краткосрочные займы: проценты ВГО                      | $-2,501,00$                                          | Альтаир           |                                               |            |  |
| $\overline{2}$                                                                                                    | PL 03.06.06.00                                  | Прочие расходы ВГО                                     | 2 501,00                                             | Альтаир           |                                               |            |  |
| 3                                                                                                    | BS 01.03.06.00                                  | Дебиторская задолженность краткосрочна                 | 6 000,00                                             | Альтаир           |                                               |            |  |
|                                                                                                    | PL 03.05.06.00                                  | Прочие доходы ВГО                                      | $-6000.00$                                           | Альтаир           |                                               |            |  |
|                                                                                                    |                                                 |                                                        |                                                      |                   |                                               |            |  |

Рис. 77 Корректировка урегулирования ВГО

# 7.5 Реестр урегулированных расхождений

Отчет «Реестр урегулированных расхождений» предназначен для вывода данных корректировок по урегулированию. Доступен в разделе **Портал ВГО – Отчеты**.

Отчет формируется в разрезе **Сценария**, **Периода отчетности** и **Организации**. При выборе консолидирующей организации в отчете выведутся корректировки по всем организациям периметра. В отчете предусмотрен фильтр на утвержденные документы корректировок.

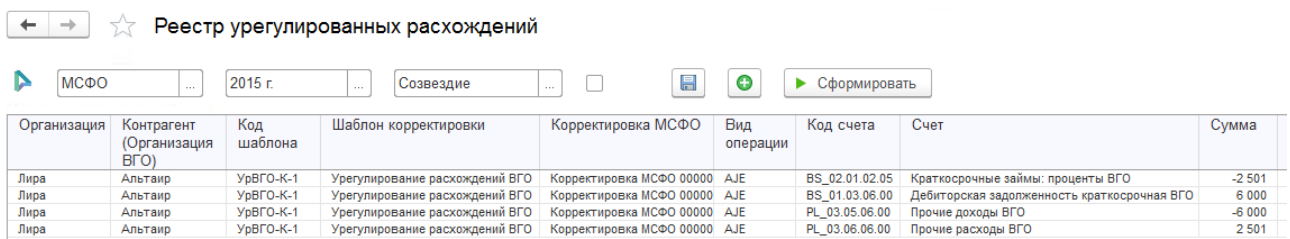

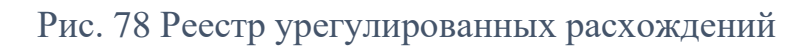

На командной панели отчета предусмотрены следующие команды:

- создать корректировку по урегулированию ВГО  $\bullet$ ;
- сохранить реестр во внешний файл  $\blacksquare$ .

# Глава 8. Конструктор отчетности

### Описание механизма

Конструктор отчетности – инструмент для формирования итогового комплекта отчетности, с возможностью в пользовательском режиме настраивать состав, структуру, отображение, правила заполнения отчетных форм. Доступен в разделе **Конструктор отчетности**.

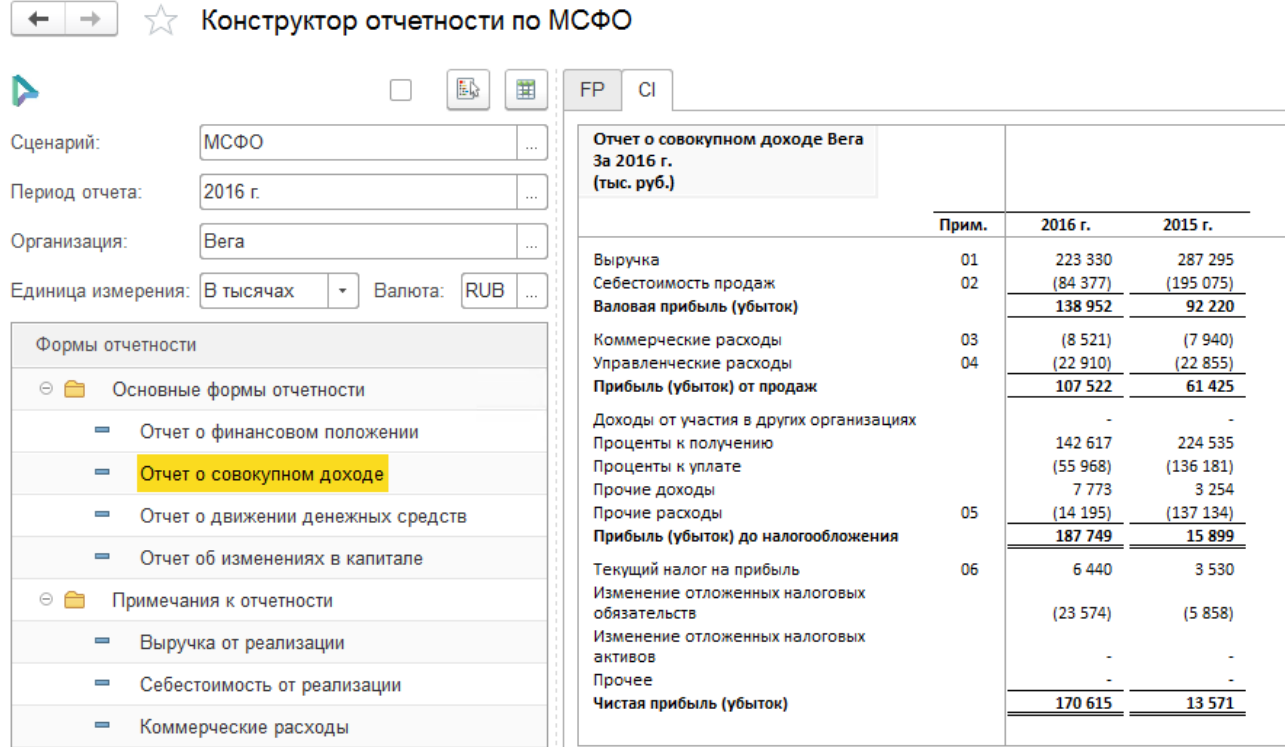

#### Рис. 79 Конструктор отчетности

**Состав отчетности** определяет справочник **Формы отчетности**. Справочник отображается в левой части конструктора в виде дерева, в котором возможно редактирование/добавление отчетных форм.

#### **Структуру формы отчетности определяют:**

• **Строки форм отчетности** – иерархический список статей отчетности. Справочник доступен в конструкторе при выборе отчетной формы в дереве и вызове соответствующей команды в контекстном меню или на командной панели;

• **Настройки схем компоновок данных** – структура вывода отчетной формы, устанавливается на уровне формы отчетности.

**Правила заполнения** задаются путем мэппинга строк форм отчетности на **План счетов МСФО**. Настройка мэппинга доступна в конструкторе при выборе отчетной формы в дереве и вызове соответствующей команды в контекстном меню или на командной панели.

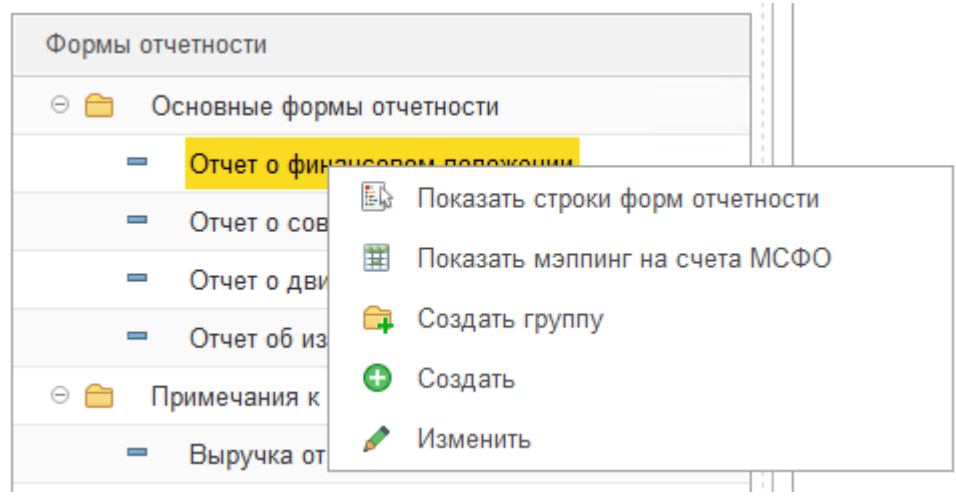

Рис. 80 Команды контекстного меню дерева «Формы отчетности»

Исходными данными для автоматического заполнения пакета отчетности служат итоговые данные Trial Balance<sup>16</sup>:

- для организации итоговый результат всех трансформационных корректировок организации;
- для группы компаний итоговый результат трансформационных корректировок организаций, входящих в состав периметра, и консолидационных поправок на уровне консолидирующей организации (для формирования отчетности по группе компаний в отборе указывается консолидирующая организация).

При включенном флаге «Только утвержденные данные» в отчеты будут выводиться данные корректировок, которые находятся в статусе «Утвержден».

<sup>16</sup> При проектировании Плана счетов МСФО рекомендуется предусмотреть достаточную детализацию Счетов МСФО для формирования отчетности. Детализацию счета можно увеличить как добавление субсчетов, так и настройкой аналитик счета.

Отчеты формируются в стандартных разрезах отчетного периода: **Сценарий**, **Период**, **Организация**.

**Единица измерения** определяет кратность выводимых в отчетности сумм, **Валюта** – валюту отчета.

Для формирования отчета, необходимо заполнить отборы и дважды щелкнуть мышкой по отчету в дереве «Формы отчетности».

Отчеты формируются на закладках. Наименование закладки соответствует коду отчета.

#### **Основные области отчета:**

- Заголовок;
- Строки отчетных форм;
- Номера примечаний;
- Периоды;
- Показатели.

В заголовке отчета выводятся **Наименование** отчетной формы, **Период** (в формате, настраиваемом в форме отчетности), **Единица измерения**.

Также механизмом предусмотрена возможность «вручную» корректировать показатели отчетов.

#### **Расшифровка показателей отчета:**

По двойному щелчку мыши по полю показателя на новой вкладке выведется расшифровка значения показателя в разрезе документа, счета МСФО и суммы. Если в значение показателя были внесены ручные изменения. они также будут выведены в расшифровке.

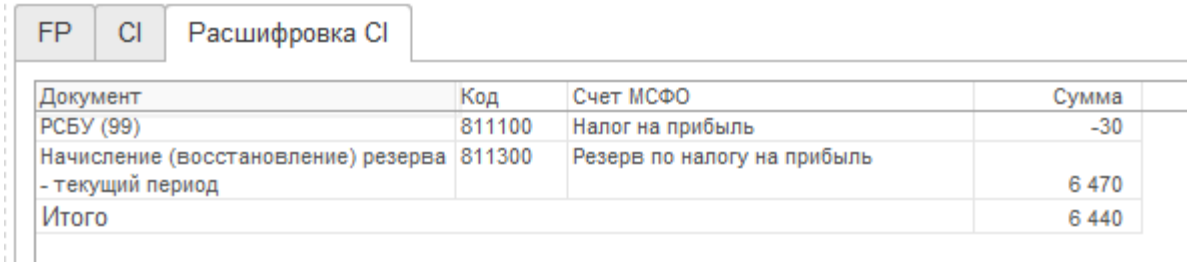

Рис. 81 Расшифровка показателя отчета

Для показателя также доступна расшифровка значения в ОСВ. Для этого, правой кнопкой мышки нужно щелкнуть по показателю и выбрать соответствующую команду.

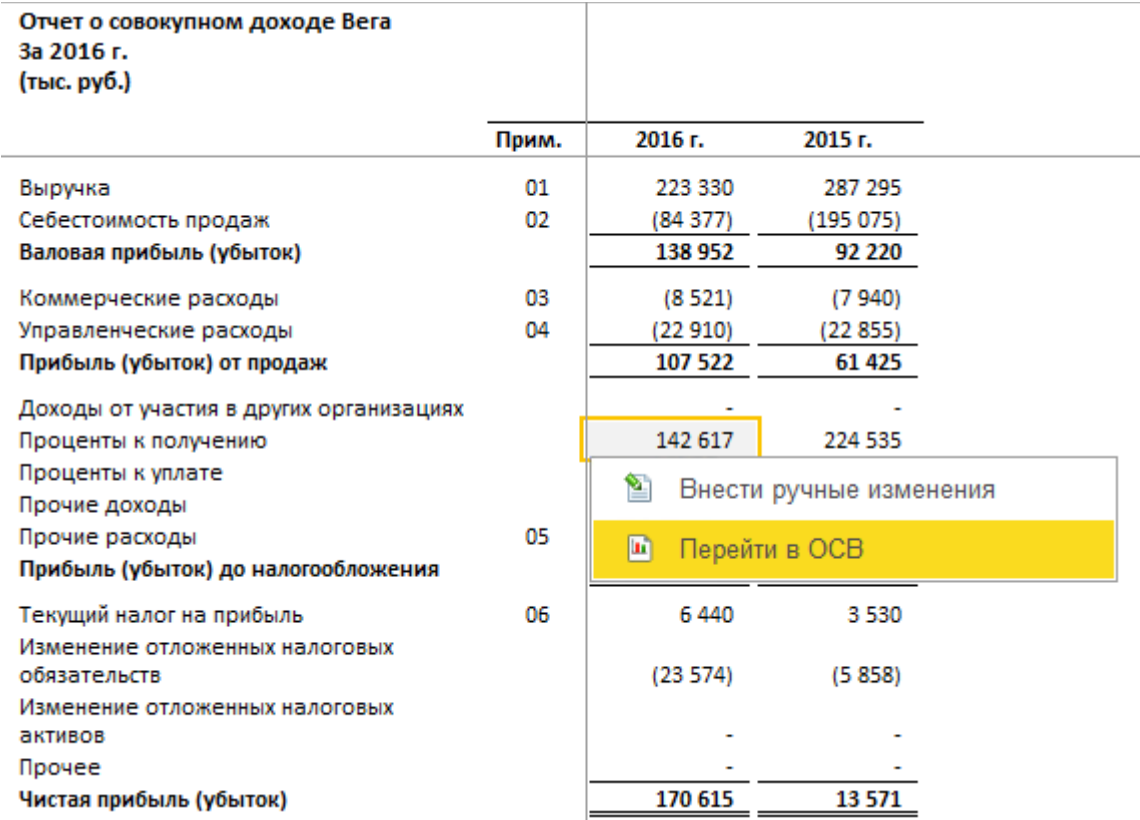

#### Рис. 82 Вызов команды для расшифровки показателя в ОСВ по МСФО

В ОСВ расшифровываются только те суммы, которые сформированы на основании Trial Balance без ручных изменений отчета.

Сохранить отчет в нужном формате (например, MS Word или MS Excel) можно с помощью команды **Главное меню – Файл – Сохранить как**. После выбора формата файла, указания его местоположения и наименования, отчет на активной закладке будет сохранен во внешний файл.

#### Формы отчетности

Справочник «Формы отчетности» предназначен для хранения типизированных отчетных форм, составляющих итоговый пакет отчетности как по индивидуальным, так и по консолидирующим организациям. Доступен в разделе **Конструктор отчетности** либо на форме **Конструктора отчетности**.

Свойства и реквизиты справочника определяют формат вывода формы отчетности в **Конструкторе отчетности**.

Справочник «Формы отчетности» представляется для редактирования и выбора в виде иерархического списка – дерева. Иерархическая структура справочника позволяет объединять отчетные формы в логические группы.<sup>17</sup>

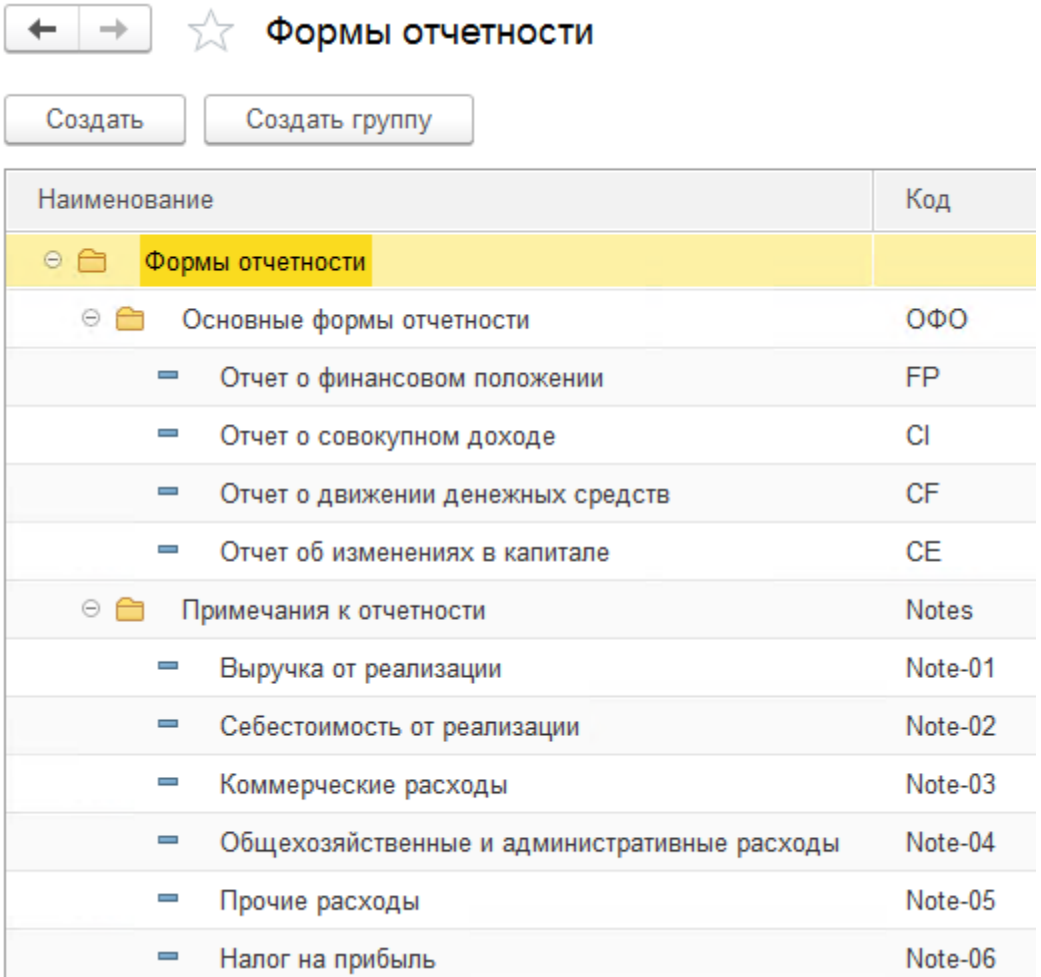

#### Рис. 83 Формы отчетности

Для создания **Группы форм отчетности** необходимо вызвать соответствующую команду на командной панели формы списка справочника либо в контекстном меню дерева «Формы отчетности» Конструктора отчетности.

В окне новой группы указать:

• **Наименование** – представление группы;

 $17$  Не рекомендуется использовать большое количество уровней вложенности, так как это повлияет на отображение дерева элементов справочника в «Конструкторе отчетности».

• **Порядок** – числовое поле, по которому упорядочиваются группы отчетных форм в дереве форм отчетности в Конструкторе.

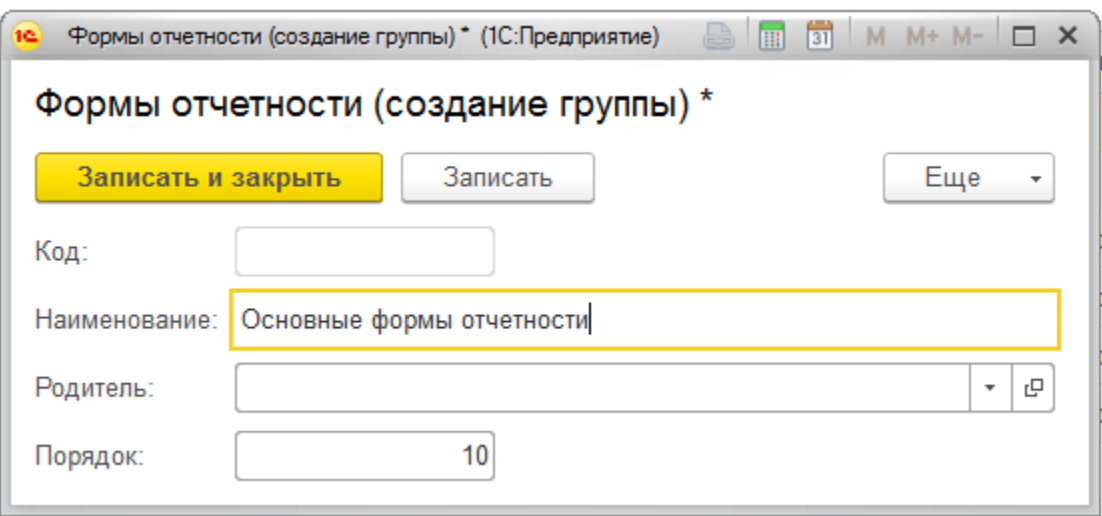

### Рис. 84 Группа форм отчетности

Для создания **Формы отчетности** необходимо вызвать соответствующую команду на командной панели формы списка справочника либо в контекстном меню дерева «Формы отчетности» Конструктора отчетности.

В окне новой Формы отчетности указать:

- **Наименование** представление элемента.
- **Код** код элемента. В «Конструкторе отчетности» идентифицирует закладку, на которой выводится отчетная форма.
- **Заголовок** выводится в заголовке отчетной формы, сформированной в «Конструкторе отчетности».
- **Настройка СКД** настройка СКД из справочника «Настройки схем компоновок данных», на основании которой формируется отчетная форма.
- **Обозначение периода** определяет представление отчетного периода при выводе формы отчетности в «Конструкторе отчетности» как в заголовке отчета, так и в заголовке полей отчета.

Для заполнения реквизита «Обозначение периода» доступны следующие значения:

o Период – наименование периода из справочника «Периоды», например, «2017 г.»;

o Отчетная дата – дата окончания периода из справочника «Периоды», например, «31 декабря 2017 года».

Значение по умолчанию – «Период».

• **Сдвиг периода** следует заполнять в том случае, когда в отчетной форме помимо данных основного отчетного периода необходимо вывести значения предыдущих периодов.

Доступны следующие значения:

- o Прошлый год период с периодичность «Год», с датой начала 1-ое января предшествующего исходному периоду года. Например, для периода «2 квартал 2017 года», период прошлого года «2016 год»;
- o Аналогичный период прошлого года период с периодичность исходного периода, с датой начала исходного периода минус год. Например, для периода «2 квартал 2017 года», аналогичный период прошлого года «2 квартал 2016 года»;
- o Аналогичный предыдущий период период с периодичность исходного периода, с датой начала отстоящей от даты исходного периода на значение периодичности. Например, для периода «2 квартал 2017 года», аналогичный предыдущий период «1 квартал 2017 года»;

Значение по умолчанию – «Прошлый год».

- **Количество сдвигов периода** следует заполнять в том случае, когда в отчетной форме помимо данных основного отчетного периода необходимо вывести значения предыдущих периодов. Значение определяет количество предыдущих периодов, выводимых в отчет.
- **Порядок** используется для упорядочивания элементов в формах выбора и списка, а также в «Конструкторе отчетности».
- **Комментарий** заполняется при необходимости.

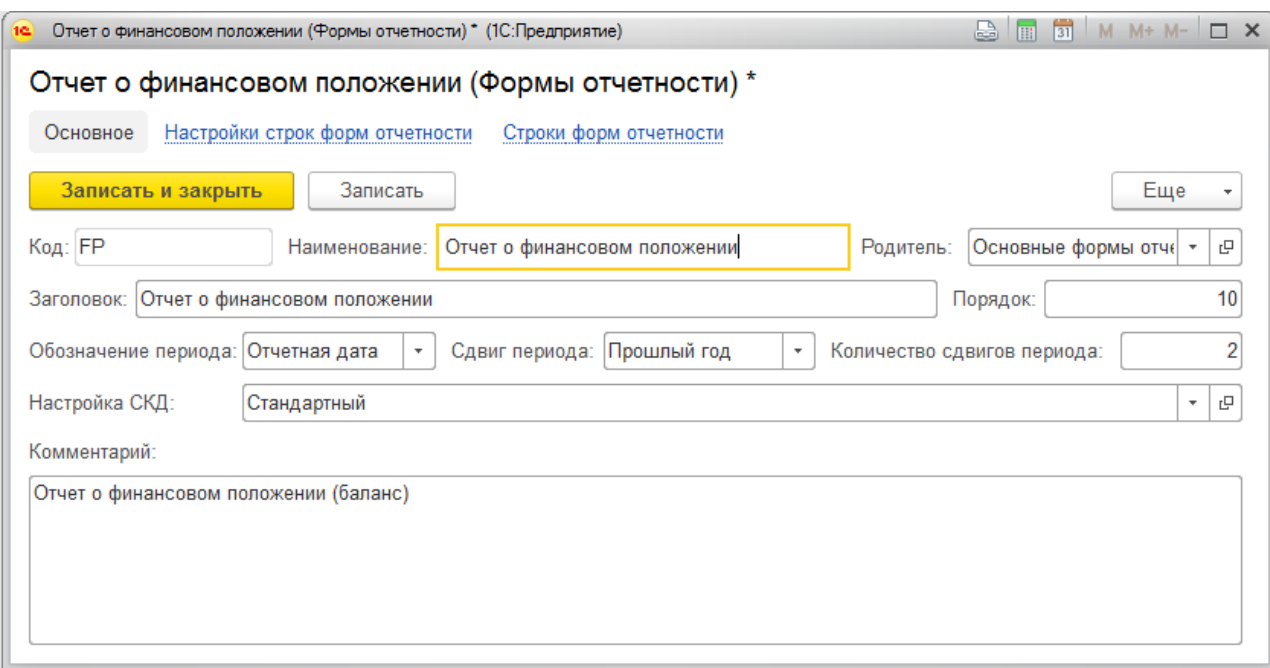

Рис. 85 Настройка формы отчетности

## 8.3 Строки форм отчетности

Справочник «Строки форм отчетности» определяет состав и структуру статей отчетной формы. Доступен в разделе **Конструктор отчетности** либо на форме **Конструктора отчетности** при выборе отчетной формы в дереве и вызове соответствующей команды в контекстном меню или на командной панели.

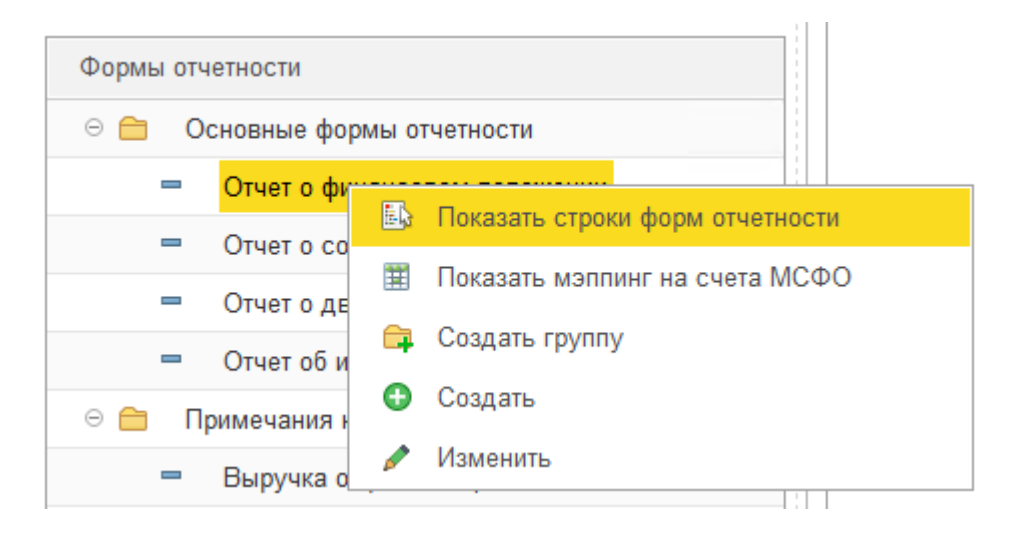

Рис. 86 Вызов команды «Показать строки форм отчетности» из контекстного меню формы отчетности в Конструкторе

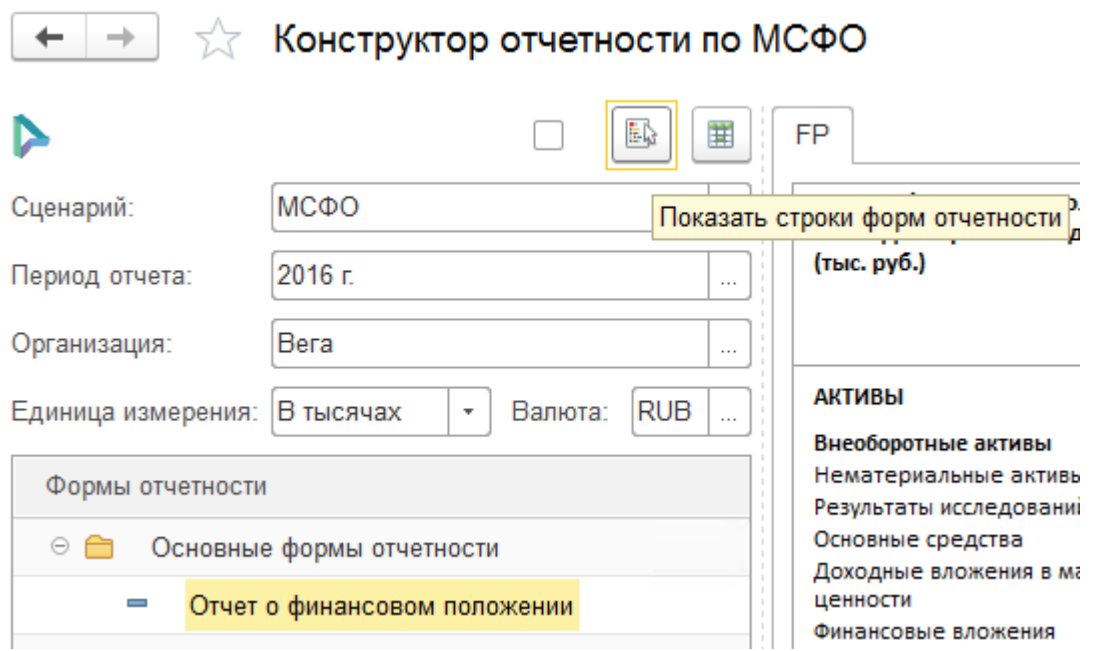

Рис. 87 Вызов команды «Показать строки форм отчетности» на командной панели Конструктора

Свойства и реквизиты справочника определяют формат вывода **Формы отчетности** в **Конструкторе отчетности**.

**Строки форм отчетности** представляются для редактирования и выбора в виде иерархического списка – дерева для выбранной **Формы отчетности**.

Иерархия справочника определяет вывод итогов по группе строк отчетности в **Конструкторе отчетности**.

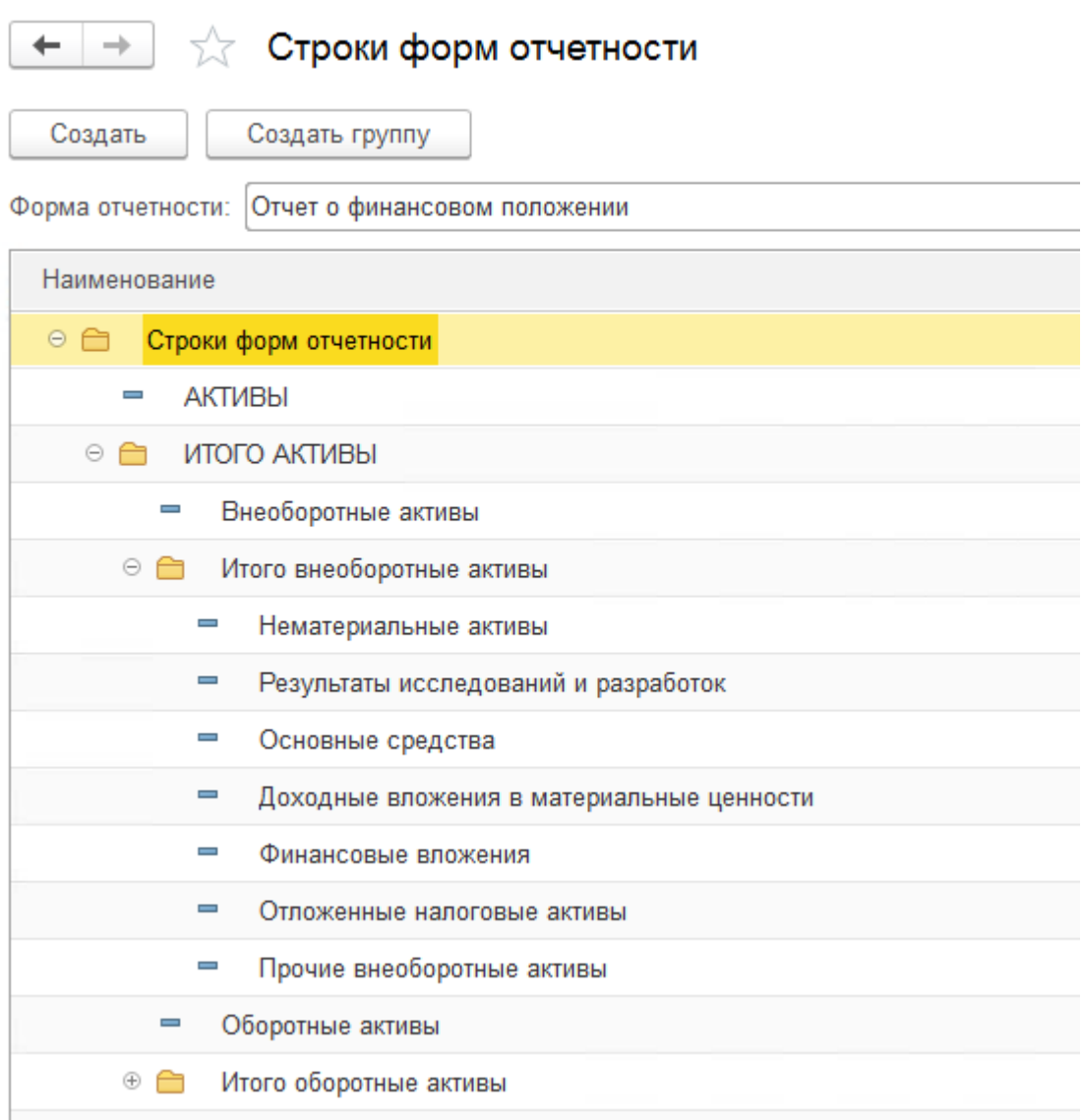

#### Рис. 88 Строки форм отчетности

Для создания **Строки формы отчетности** или **Группы строк форм отчетности** необходимо вызвать соответствующую команду на командной панели формы списка справочника.

В окне нового элемента/группы указать:

- **Наименование** представление элемента/группы;
- **Номер примечания** содержит номера примечаний к отчетности, раскрывающих данные по строке формы отчетности. Поле носит информационный характер, требуемый к выводу в ряде отчетных форм.
- **Область** позволяет задать форматирование строки в Конструкторе. Доступны следующие значения областей:

o Строка надпись – у строки устанавливается дополнительный отступ сверху и полужирный шрифт. Строки-надписи носят информативный характер, разделяют отчеты на блоки. Показатели для таких строк обычно не выводят. Например, строки «АКТИВЫ» и «Внеоборотные активы» на [Рис. 89.](#page-90-0)

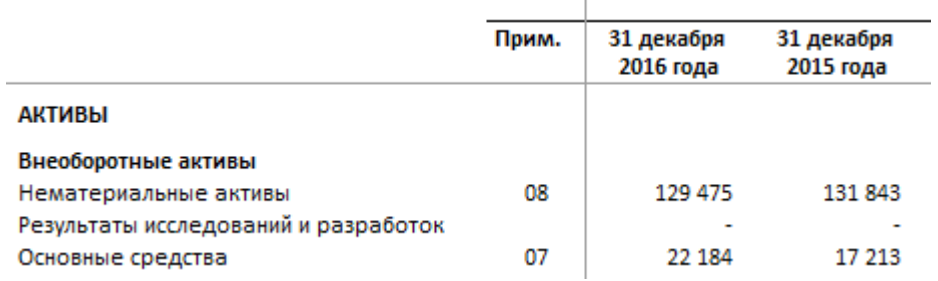

Рис. 89 Оформление области «Строка надпись»

- <span id="page-90-0"></span>o Строка подитог – полужирный шрифт у строки и показателей строки, у показателей строки установлены одинарные верхняя и нижняя границы. Пример, строки «Валовая прибыль (убыток)», «Прибыль (убыток) от продаж» на [Рис. 90.](#page-90-1)
- o Строка итог полужирный шрифт у строки и показателей строки, у показателей строки установлены одинарная верхняя и двойная нижняя границы. Пример, строки «Прибыль (убыток) до налогообложения» на [Рис. 90.](#page-90-1)
- o Строка отступ сверху у строки устанавливается дополнительный отступ сверху. Например, строки «Выручка», «Коммерческие расходы», «Доходы от участия в других организациях» на [Рис. 90.](#page-90-1)

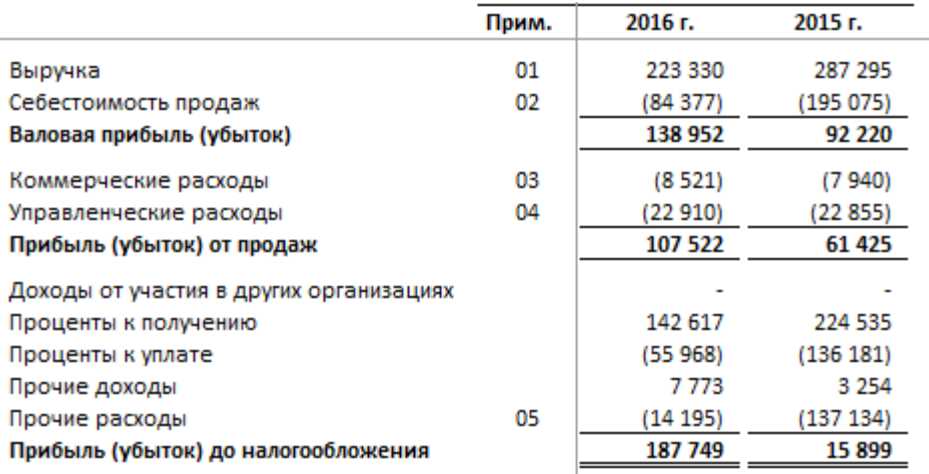

<span id="page-90-1"></span>Рис. 90 Форматирование строк отчетных форм

- **Порядок** используется для упорядочивания элементов и групп справочника «Строки форм отчетности» в формах выбора и списка, а также в Конструкторе отчетности;
- **Это колонка** позволяет вывести строки отчетных форм в колонках отчета, однако для этого должна быть предусмотрена специальная настройка Схемы компоновок данных;
- **Не используется** при установке флага строка отчетности не выводится в отчетной форме;
- **Разрешен ввод данных** признак определяет возможность внесения в значения показателей строки формы отчетности ручных изменений.

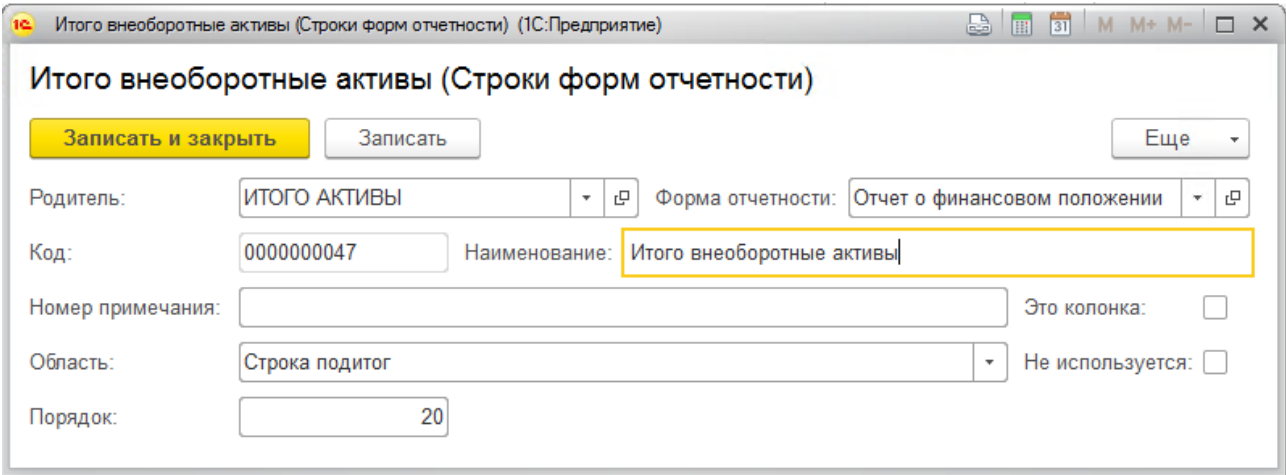

#### Рис. 91 Группа строк форм отчетности

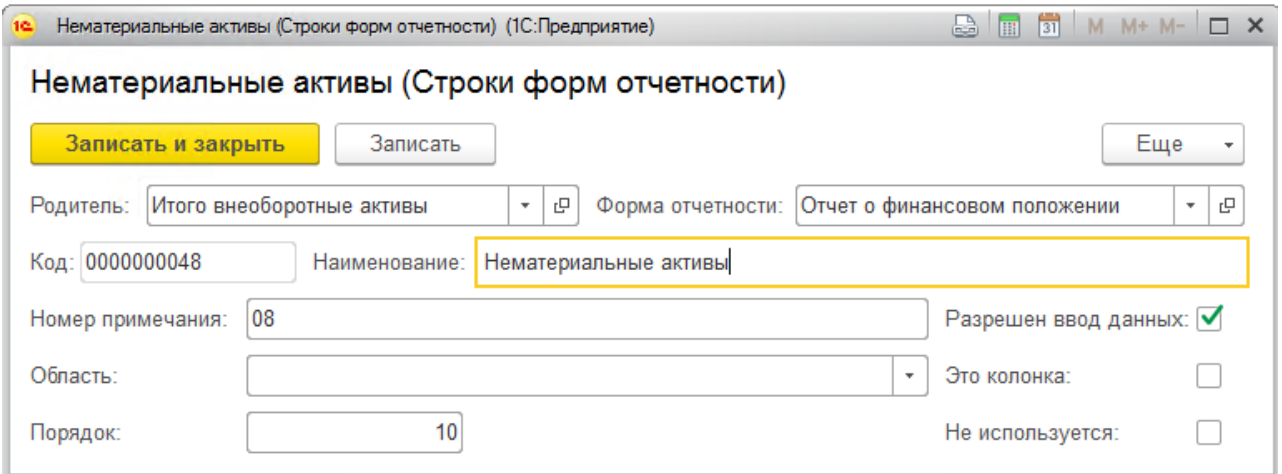

Рис. 92 Настройка строки формы отчетности

### 8.4 Настройки схем компоновок данных

Структуру вывода формы отчетности определяет Настройка схемы компоновки данных (далее, Настройка СКД), которая хранится в одноименном справочнике, доступном в разделе **Конструктор отчетности – Сервис – Настройки схем компоновок данных**.

Для создания Настройки СКД необходимо выбрать соответствующую команду на командной панели формы списка справочника. В форме новой настройки указать **Наименование** и загрузить стандартные настройки из дополнительного меню **Структуры отчета**.

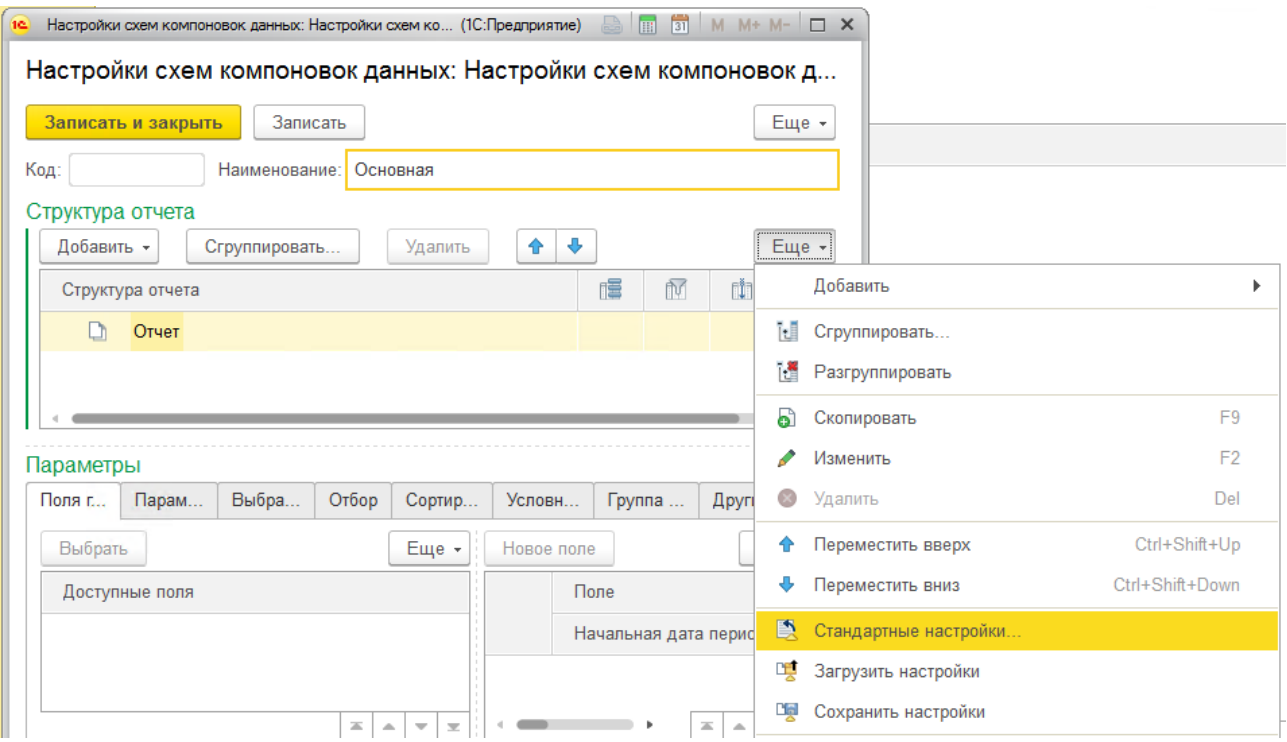

Рис. 93 Установка стандартных настроек для СКД

Стандартные настройки содержат типовой вариант отображения отчетных форм:<sup>18</sup>

- в строках строки отчетности и номера примечаний;
- в колонках периоды.

<sup>18</sup> Рекомендуется сохранить Настройку СКД со стандартными настройками как основную.

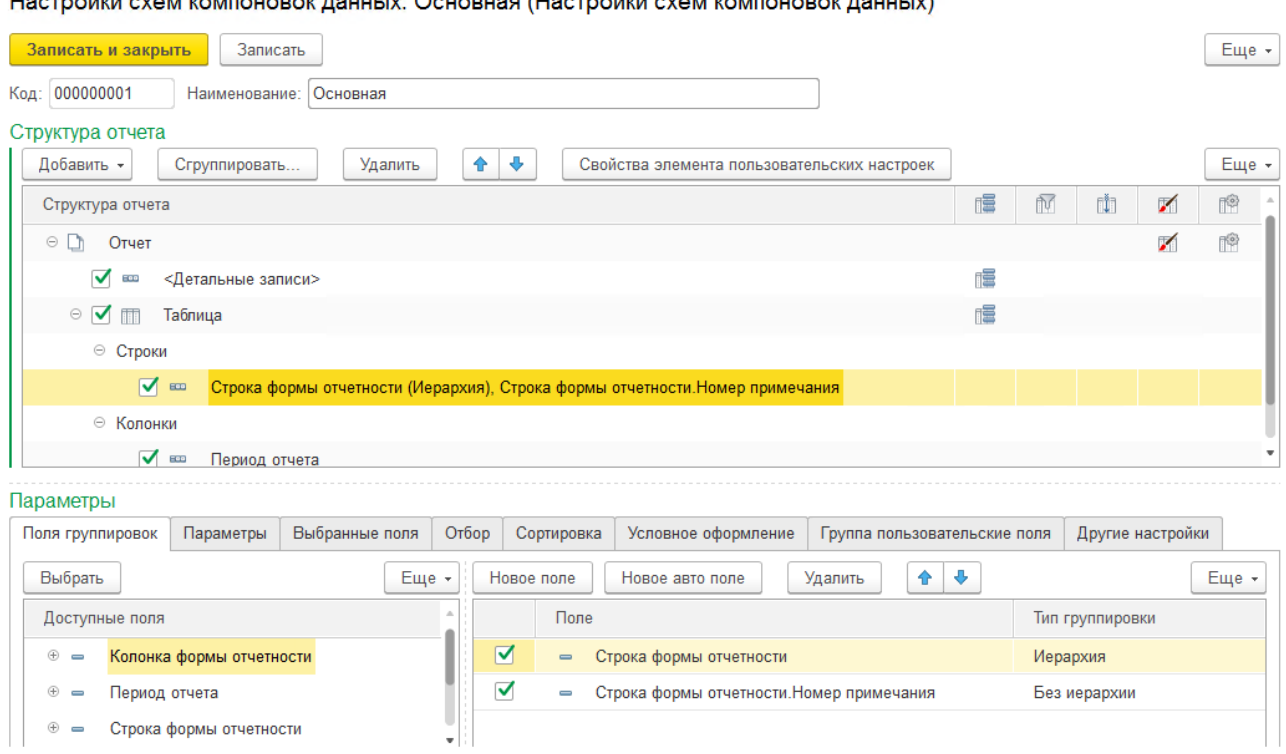

 $\mathbf{U}$  and  $\mathbf{V}$  and  $\mathbf{V}$  are the set of the set of the set of the set of  $\mathbf{V}$ 

Рис. 94 Стандартные настройки СКД

Для того чтобы создать Настройку СКД нестандартной структуры, необходимо загрузить **Стандартные настройки**, а затем изменить группировки отчета в зависимости от потребности. Изменять **Параметры** не рекомендуется.

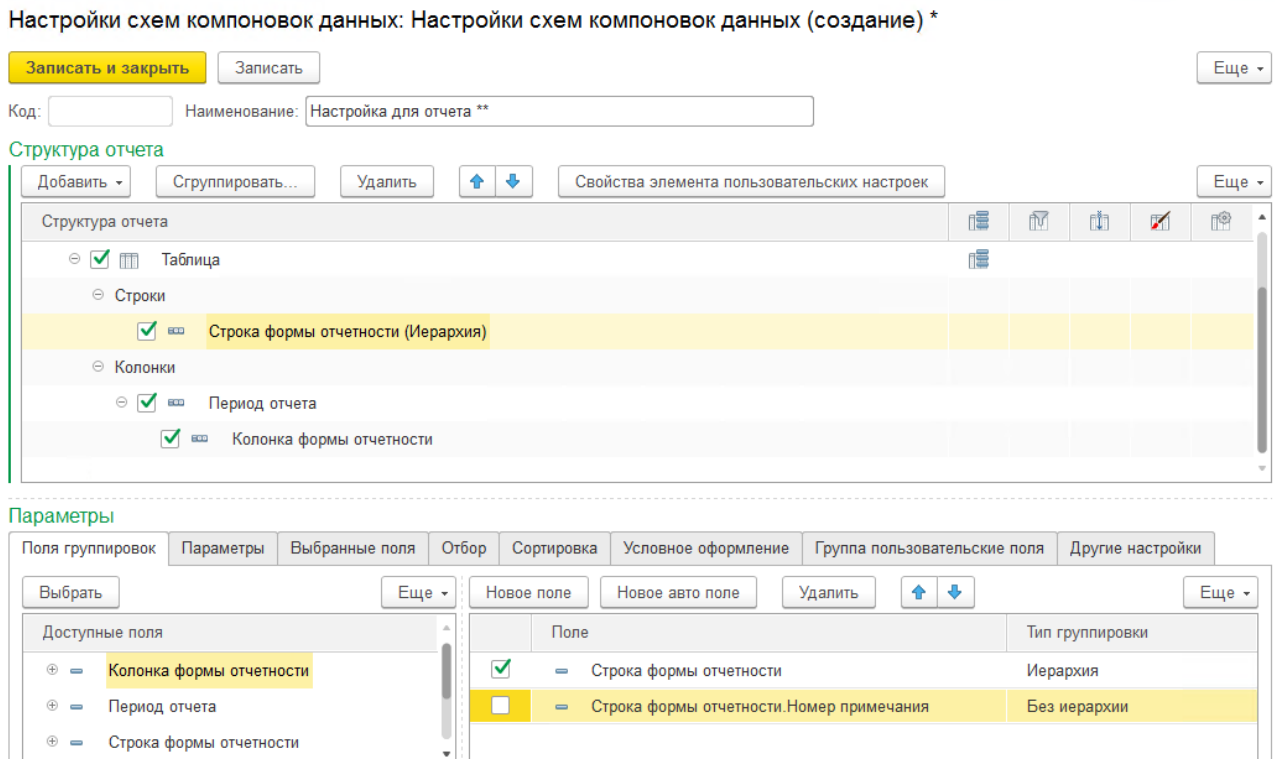

Рис. 95 Изменение структуры Настройки СКД

# 8.5 Настройки строк форм отчетности

Правила заполнения суммы (показателя) для строки формы отчетности задаются путем сопоставления строки формы отчетности и счетов МСФО. Данные сопоставления используются при автоматическом заполнении отчетной формы на основании данных трансформационных корректировок по МСФО. Соответствия определяются на уровне «Модели регламента», что позволяет применять отличающие мэппинги для разных Периодов.

Настройки строк отчетности доступны на форме **Конструктора отчетности** при выборе отчетной формы в дереве и вызове команды «Показать мэппинг на счета МСФО» в контекстном меню или на командной панели.

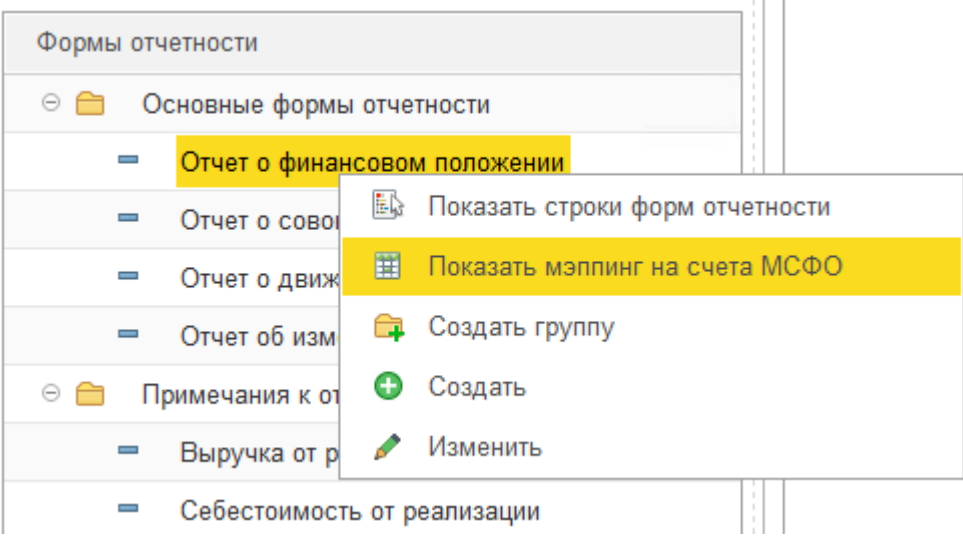

Рис. 96 Вызов команды «Показать мэппинг на счета МСФО» из контекстного меню формы отчетности в Конструкторе

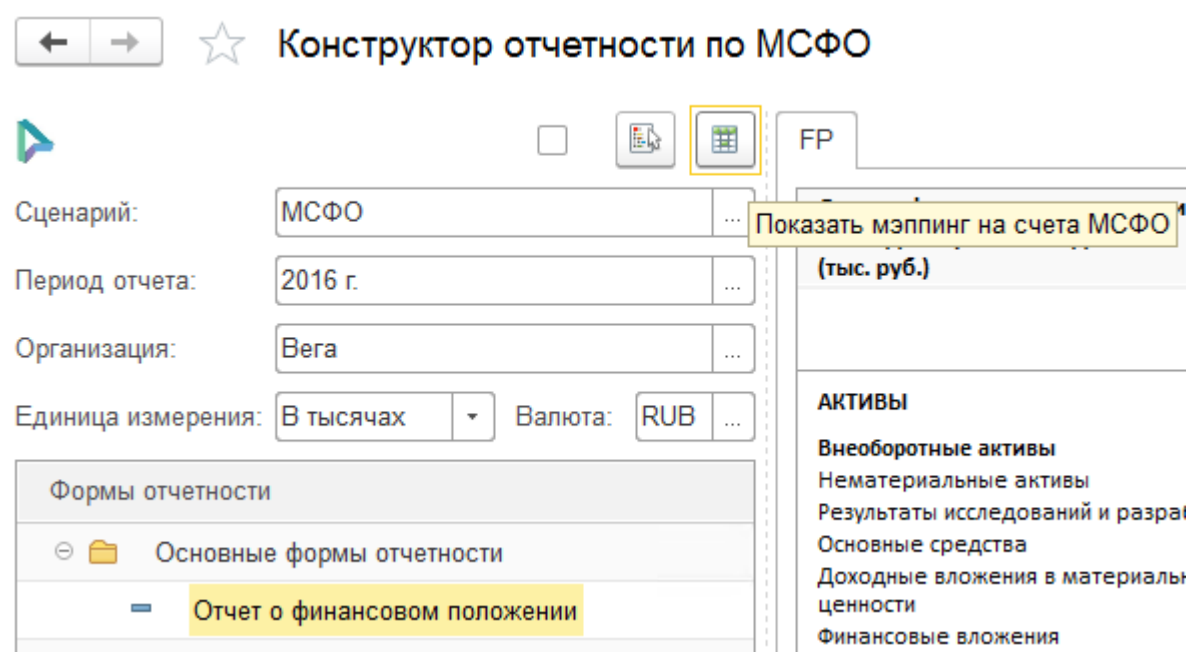

Рис. 97 Вызов команды «Показать мэппинг на счета МСФО» на командной панели Конструктора

Для установки мэппинга необходимо вызвать команду «Создать» на командной панели формы списка настроек либо дважды щелкнуть по строке списка с сопоставлением, которое нужно просмотреть/изменить.

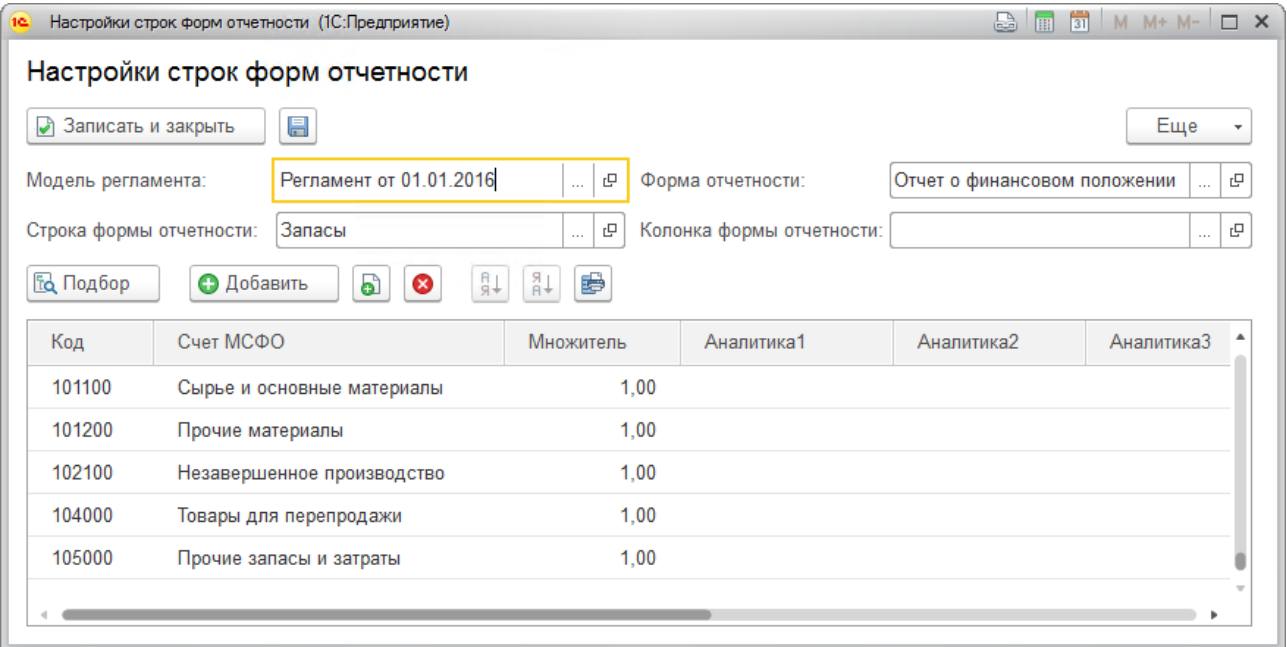

Рис. 98 Настройка строки формы отчетности

В форме настроек в шапку вынесены реквизиты, для которых сопоставляются Счета МСФО:

- Модель регламента,
- Форма отчетности,
- Строка формы отчетности,
- Колонка формы отчетности.

В табличную часть вносятся Счета МСФО с указанием множителя и, при необходимости, значений аналитик. При выборе группы элементов справочника Счета МСФО происходит заполнение табличной части элементами данной группы. Множитель, по умолчанию, устанавливается «1».

### Внесение ручных изменений в отчетные формы

Показатели отчетных форм можно скорректировать вручную в **Конструкторе отчетности**. <sup>19</sup> Для этого необходимо вызвать контекстное меню корректируемого показателя, нажатием на него правой кнопкой мыши, и выбрать команду «Внести ручные изменения». Внесение ручных изменений доступно для показателей **Строк форм отчетности**, с установленным флагом «Разрешен ввод данных».

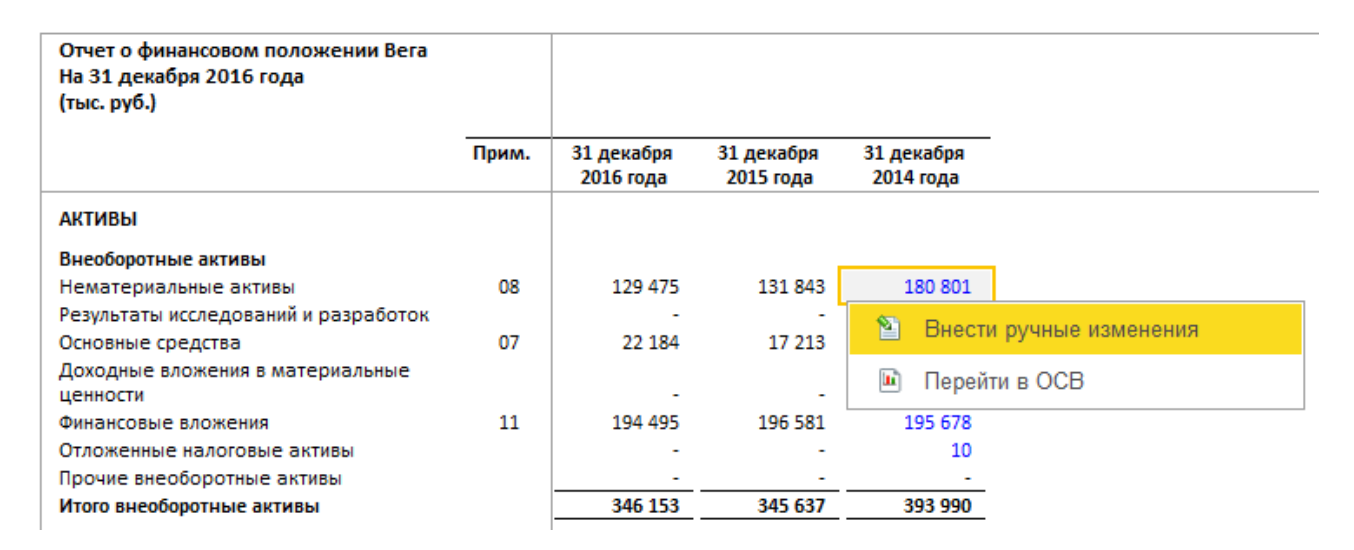

Рис. 99 Вызов команды «Внести ручные изменения»

 $19$  Внесение ручных изменений актуально в случае ввода данных за прошлые периоды, а также, если получить значение показателя из Trial Balance невозможно, например, если показатель не финансовый.

В появившемся окне добавить строку в табличную часть формы и заполнить **Сумму** и **Комментарий**. Поля **Дата изменения** и **Пользователь** заполнятся автоматически.

Корректировка показателя возможна несколькими записями, все изменения показателя отображаются в форме ручных изменений.

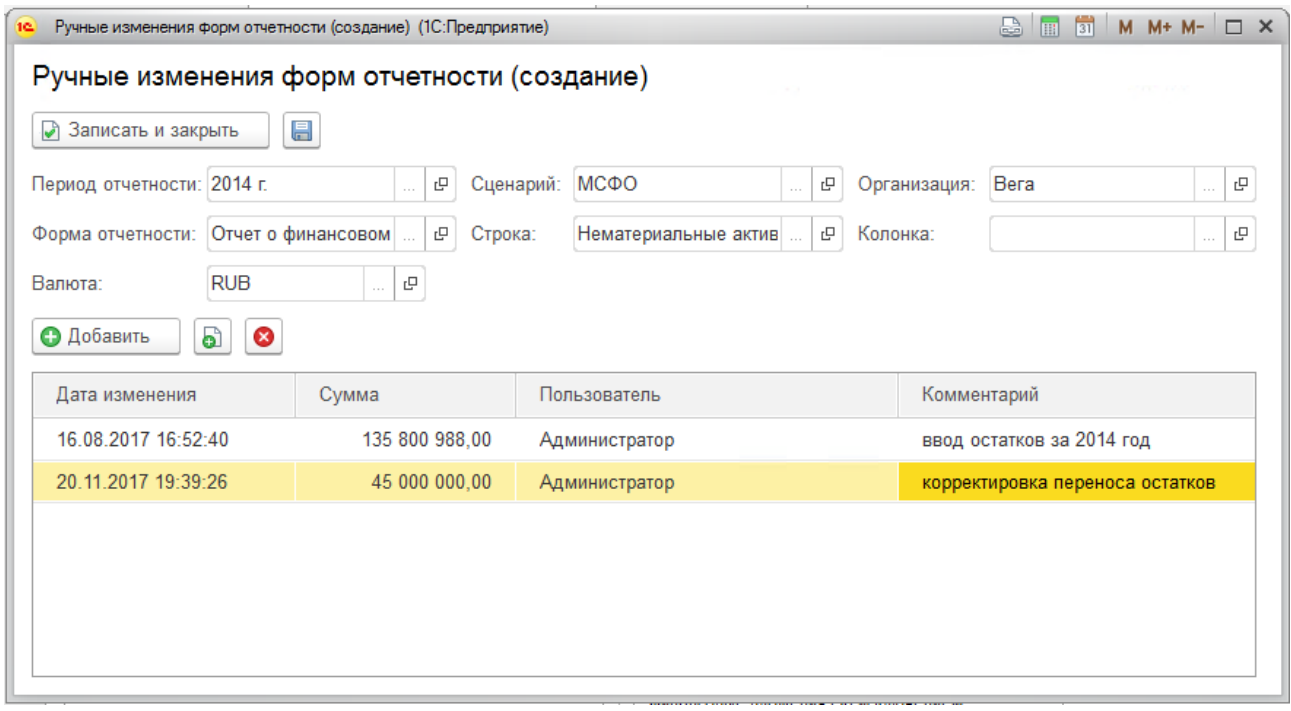

Рис. 100 Внесение ручных изменений в показатель отчетности

В **Конструкторе отчетности** показатели, в которые были внесены ручные изменения, выделены синим цветом.

# Глава 9. Администрирование

### 9.1 Обслуживание

В данном разделе администратору предоставляются возможности по поддержанию программы в работоспособном состоянии: контроль работы программы, резервное копирование и восстановление, обновление версии, оптимизация быстродействия.

- **Журнал регистрации** с помощью этой команды администратор может выяснить, какие события происходили в программе в определенный момент времени или какие действия и кем выполнялись в программе. Подробнее см. раздел [9.1.1](#page-99-0) [Журнал регистрации.](#page-99-0)
- **Активные пользователи** переход к списку пользователей, которые в настоящий момент времени работают в программе. Подробнее о списке см. раздел документации [9.1.2](#page-102-0) Активные [пользователи.](#page-102-0)
- **Блокировка работы пользователей** для администратора в программе предусмотрена возможность завершать работу пользователей и блокировать вход в программу на определенный период времени. Это бывает необходимо для проведения каких-либо профилактических работ в программе. Подробнее см. раздел документации [9.1.3](#page-104-0) [Блокировка работы](#page-104-0)  [пользователей.](#page-104-0)
- **Удаление помеченных объектов** переход к окончательному удалению тех объектов в программе, которым была присвоена пометка на удаление. Можно также настроить расписание автоматического удаления помеченных объектов. Подробнее см. раздел документации [9.1.4](#page-107-0) [Удаление](#page-107-0)  [помеченных объектов.](#page-107-0)

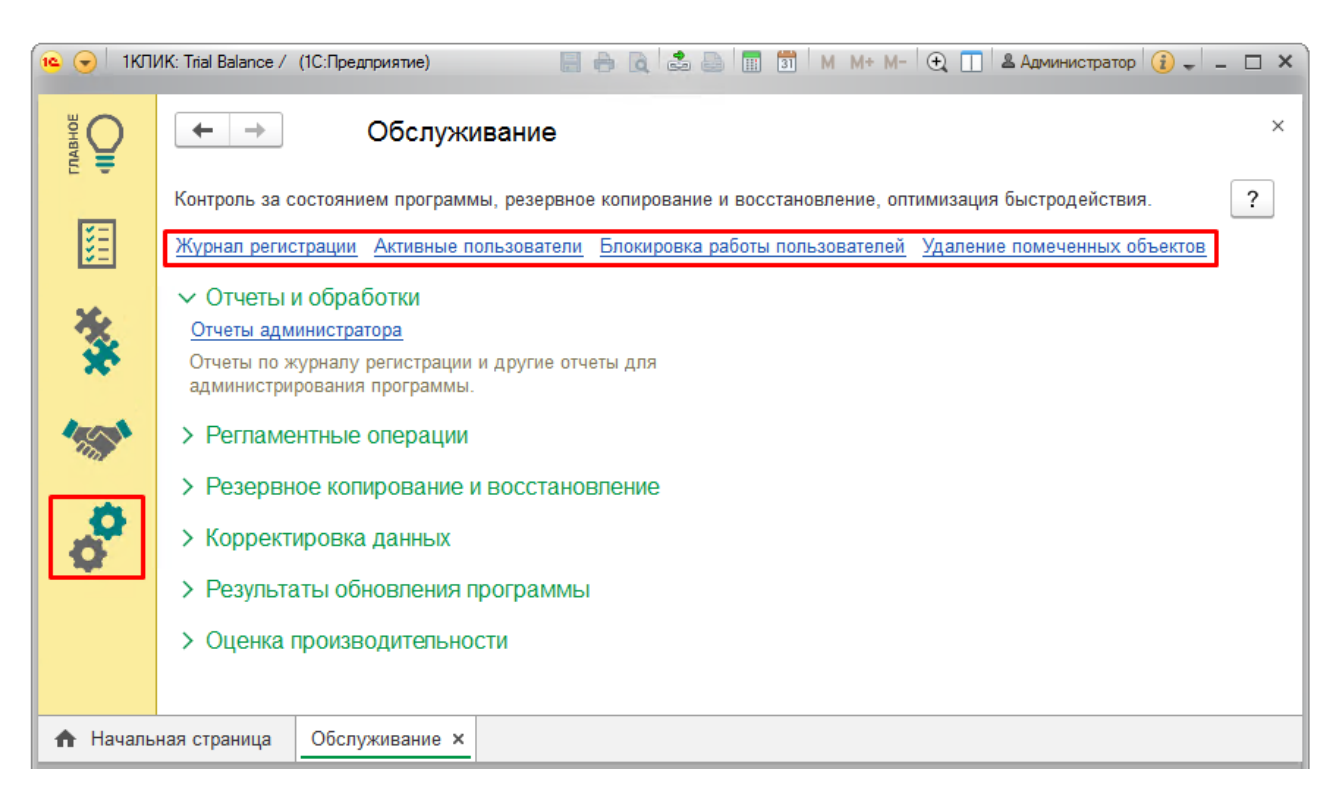

### Рис. 101 Обслуживание

Для удобства использования остальные ссылки сгруппированы в подразделы.

#### <span id="page-99-0"></span>9.1.1 Журнал регистрации

С помощью журнала регистрации администратор программы может выяснить, какие события происходили в программе в определенный момент времени или какие действия выполнял тот или иной пользователь. Программа фиксирует в журнале основные действия, выполняемые по модификации данных, выполнению регламентных операций, подключению и отключению от программы и т.д.

Для работы с журналом регистрации должна быть установлена роль **Полные права**. Для перехода в журнал регистрации нужно выбрать соответствующую ссылку раздела **Администрирование – Обслуживание**.

При работе со списком **Журнал регистрации** события выводятся только за сегодняшний день, что ускоряет первое открытие списка, а также позволяет снизить нагрузку на сервера 1С:Предприятие. В дальнейшем этот фильтр можно перенастроить.

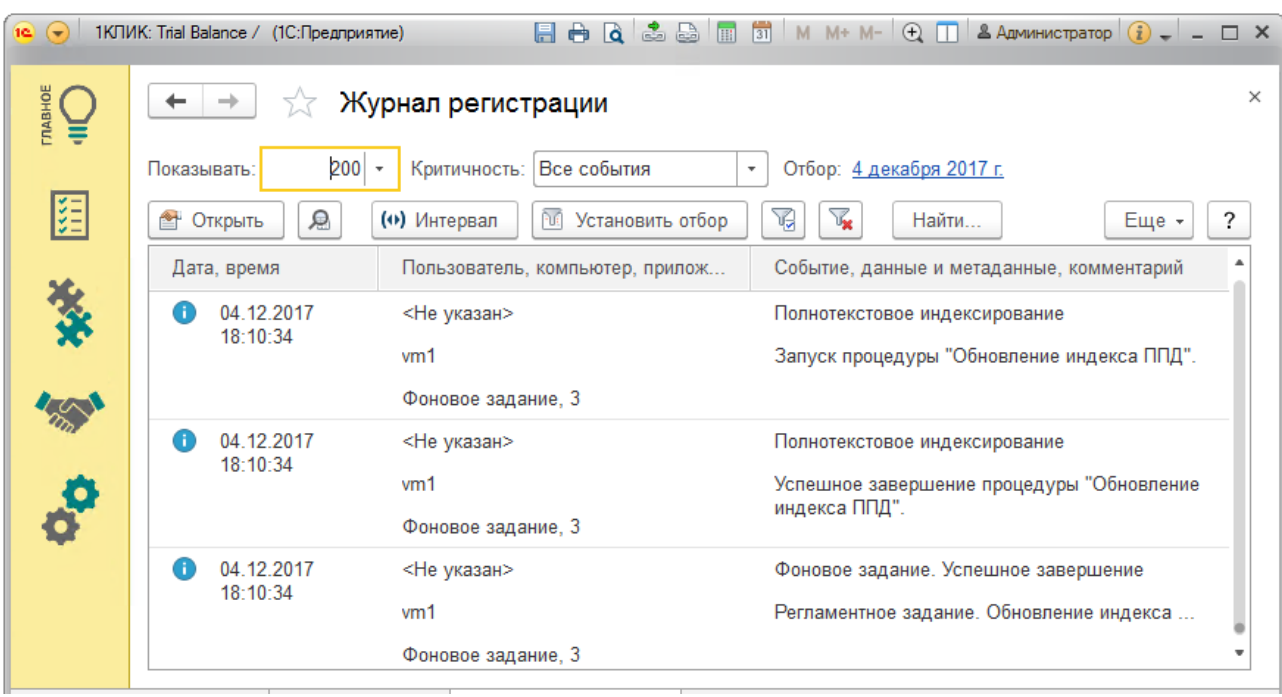

# Рис. 102 Журнал регистрации

При работе с программой могут возникать события следующих видов, каждый из которых отображается в журнале регистрации специальным значком:

- Ошибка;
- Предупреждение;
- Информация;
- Примечание.

Каждое событие фиксируется в отдельной строке журнала. В колонке **Дата, время** помимо даты и времени проставляется значок, отображающий вид события. Для просмотра детальной информации о событии можно воспользоваться двойным щелчком мыши по нужному событию, также можно выделить событие, затем нажать на кнопку **Открыть**.

### 102 1С:Предприятие 8. Конфигурация «1КЛИК: Trial Balance», редакция 1.0 Руководство пользователя

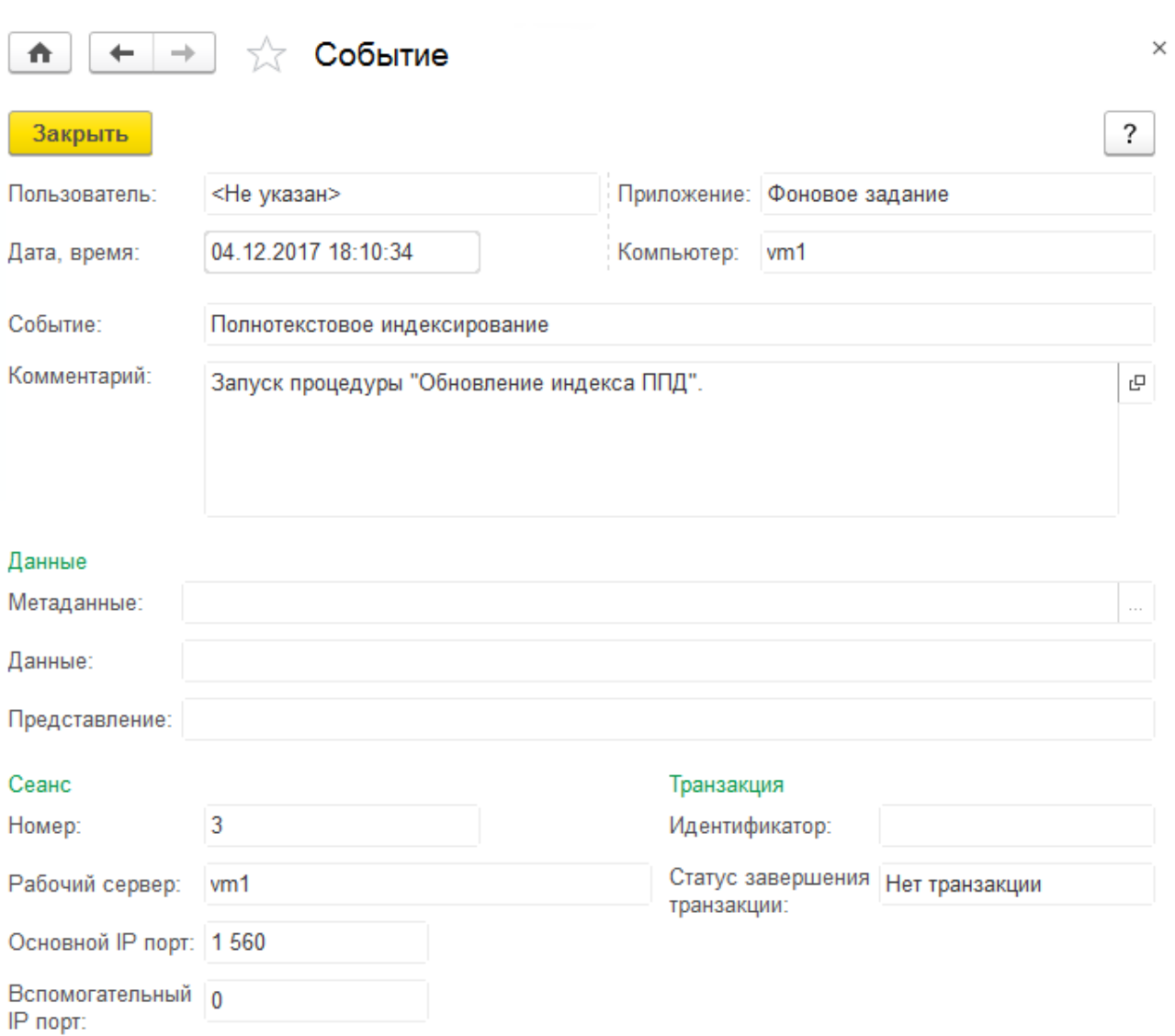

# Рис. 103 Событие журнала регистрации

Если событие связано с конкретным объектом, то с помощью кнопки **<sup>2</sup>** Открыть данные для просмотра можно перейти к просмотру объекта. Открыть данные для просмотра можно также двойным щелчком по содержимому колонки **Данные, Комментарий**.

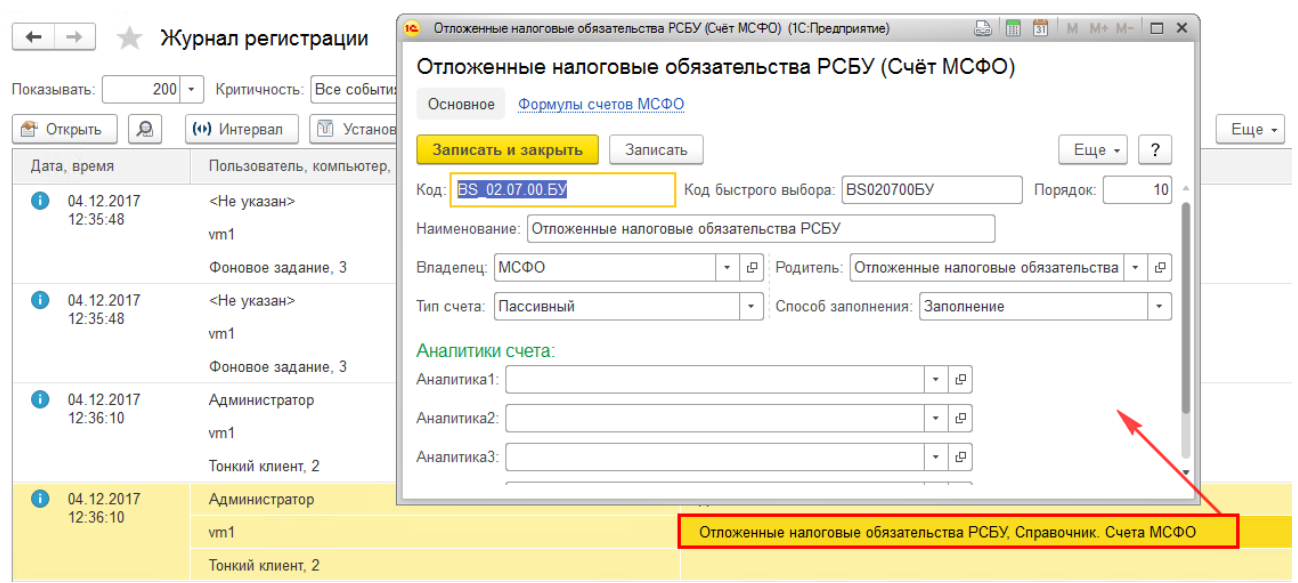

Рис. 104 Просмотр измененного объекта из Журнала регистрации

С помощью кнопки **Интервал** можно управлять периодом показа событий журнала. Также к установке интервалов дат можно перейти с помощью двойного щелчка по содержимому колонки **Дата, время**. Период можно написать вручную или выбрать из календаря.

В журнале регистрации показаны не все события, а то количество, которое задано в поле **Показывать** (по умолчанию равно **200**).

С помощью кнопок **Установить отбор**, **Установить отбор по значению в текущей колонке** и **Отключить отбор** можно управлять отбором событий журнала. Также можно воспользоваться ссылкой, которая принимает значение **Не установлен** или показывает значение установленного отбора. В журнале производится установка фильтров отбора по периоду, пользователю, событию, наименованию компьютера, номеру соединения, степени важности событий, комментарию.

Более подробную информацию по работе с журналом регистрации можно найти в книге «1С:Предприятие 8.3. Руководство администратора».

<span id="page-102-0"></span>9.1.2 Активные пользователи

С помощью ссылки **Активные пользователи** раздела **Администрирование** – **Обслуживание** можно перейти к списку пользователей, которые в настоящий момент времени работают в программе.

В этом списке отображаются не только пользователи, работающие с информационной базой при помощи приложений «Тонкий клиент», «Вебклиент» или «Конфигуратор», но и такие пользователи как «COM-соединение», «WS-соединение», «Фоновое задание» и т.п.

В списке указаны: пользователь, режим подключения, сетевое имя компьютера, с которого выполнен вход в программу, время начала работы и номер сеанса , а также разделение данных.

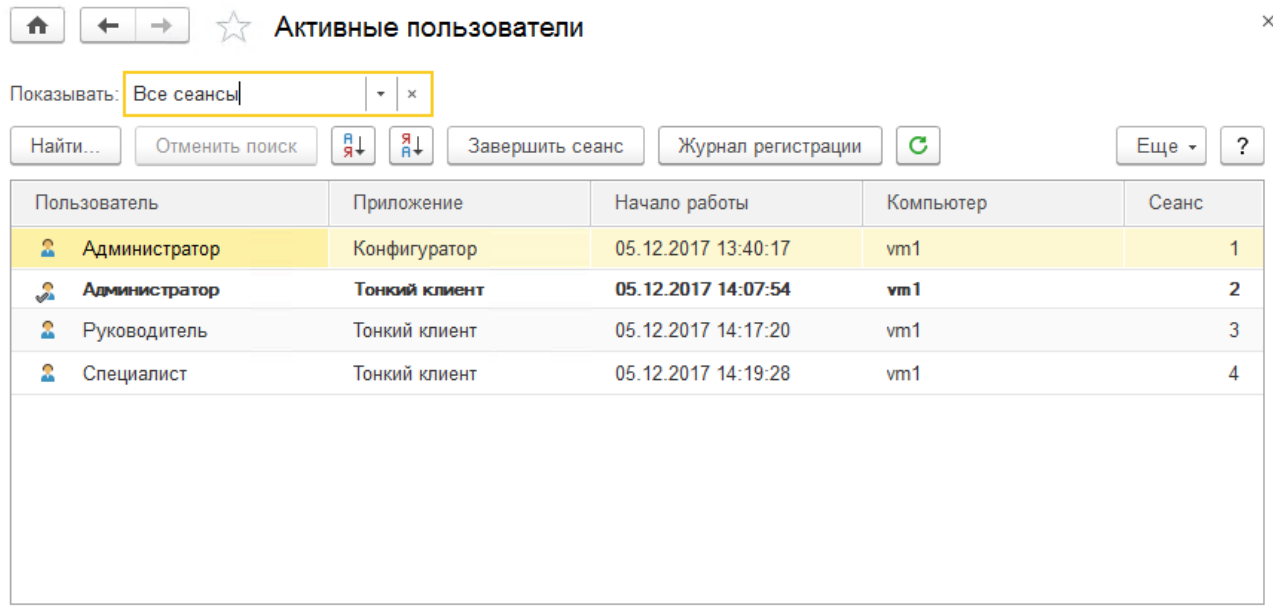

Количество: 4

#### Рис. 105 Список активных пользователей

В нижней строке списка подсчитывается общее количество активных пользователей.

Жирным шрифтом выделена строка, соответствующая тому сеансу работы пользователя, из которого открыт список активных пользователей.

С помощью соответствующих команд можно выполнить сортировку пользователей в списке (по возрастанию и убыванию), а также обновить список. Cведения о пользователе открываются по двойному щелчку мыши по нужной строке либо с помощью команды **Еще** – **Открыть**.

Для анализа работы выбранного пользователя по команде **Журнал регистрации** можно перейти к журналу регистрации, отфильтрованному по выбранному пользователю.

С помощью поля **Показывать** можно выбрать из списка отбор по одному из предопределенных значений. По умолчанию выбрано значение **Все сеансы**.

Для отключения пользовательского сеанса (кроме текущего) при работе в клиент-серверном режиме необходимо выбрать пользователя в списке и нажать кнопку **Завершить сеанс**. Для корректной работы этой команды необходимо предварительно задать параметры администрирования программы (окно настроек открывается автоматически).

<span id="page-104-0"></span>9.1.3 Блокировка работы пользователей

Для администратора в программе предусмотрена возможность завершать работу всех активных пользователей (включая пользователя, инициировавшего блокировку) и блокировать вход в программу на определенный период времени.

Такая возможность востребована для проведения профилактических или срочных работ в программе. Обычно такие работы проводят в ночные часы, чтобы не затруднять работу в программе других пользователей. Однако бывают различные внеплановые ситуации, которые не могут быть проведены, если пользователи продолжают работать в программе.

При работе в клиент-серверном режиме имеется возможность блокировки работы регламентных заданий.

Блокировка работы пользователей производится по соответствующей команде раздела **Администрирование** – **Обслуживание**.

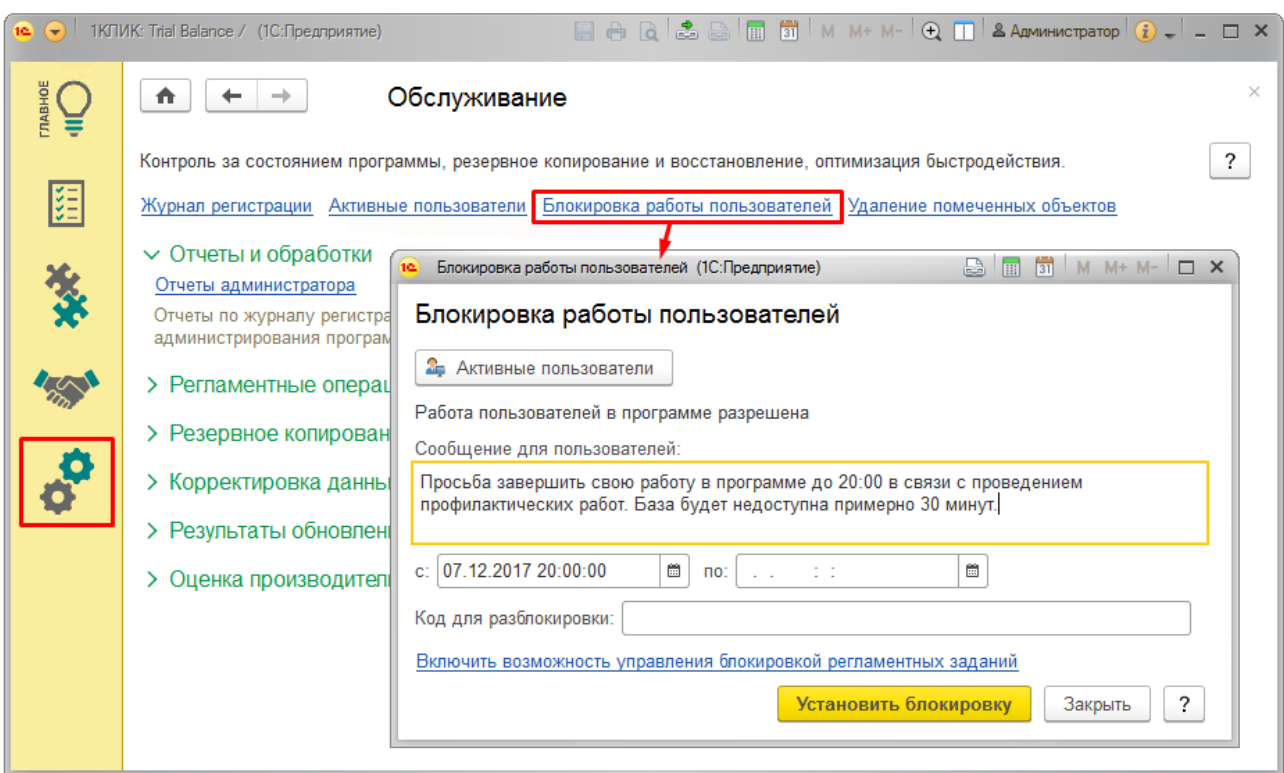

Рис. 106 Блокировка работы пользователей

Для просмотра пользователей, работающих в текущий момент времени в программе, необходимо вызвать команду **Активные пользователи**.

Над параметрами блокировки выводится сообщение о состоянии блокировки: «Работа пользователей в программе разрешена (запрещена)». В последнем случае сообщение выделяется красным цветом.

Параметры, необходимые для блокировки:

- **Сообщение для пользователей**, которое должно быть выведено всем пользователям перед завершением работы программы (указать, когда необходимо выйти из программы, описать причину и ожидаемый период блокировки);
- **Сроки блокировки** (дата и время начала, дата и время окончания). Окончание срока блокировки может не заполняться. В этом случае войти в информационную базу будет невозможно до снятия блокировки администратором;
- **Код для разблокировки** произвольная строка, используя которую в качестве параметра запуска «/UC» в дальнейшем можно будет войти в программу, несмотря на установленную блокировку.

Для возможности управления блокировкой регламентных заданий предусмотрена соответствующая форма, вызываемая по гиперссылке **Включить возможность управления блокировкой регламентных заданий** на форме **Блокировка работы пользователей**.

В форме **Управление блокировкой регламентных заданий** следует ввести:

- имя и пароль пользователя, от имени которого программа будет выполнять административные действия;
- имя и пароль одного из администраторов кластера серверов, если для кластера серверов «1С:Предприятия» настроена авторизация;
- номер порта кластера серверов.

После ввода параметров администрирования информационной базы необходимо нажать кнопку **OK** для возврата в форму **Блокировка работы пользователей**. Затем нажать **Установить блокировку**, чтобы заблокировать работу пользователей.

До начала срока блокировки во время подготовительных работ к завершению работы пользователей можно отменить блокировку, нажав **Остановить**.

Примерно за 15 минут до начала действия блокировки всем активным пользователям выдаются предупреждения о планируемом времени начала блокировки соединений и заданный текст сообщения блокировки.

При наступлении времени блокировки будет автоматически выполнена попытка завершения сеансов работы всех пользователей, подключенных к информационной базе, с выдачей соответствующих запросов о сохранении данных и завершении работы. Войти в программу с этого момента будет невозможно, блокировка будет продолжаться до указанного администратором времени. При этом будут выполнены стандартные действия при завершении работы - запрос на завершение (если пользователь настроил себе подтверждение закрытия) и т.д.

Необходимо иметь в виду, что к моменту начала блокировки в информационной базе могут существовать «зависшие» сеансы (например, если пользователи в конце рабочего дня забыли выйти из программы, программа «зависла» или был запущен сложный отчет). Посмотреть данные о текущих сеансах работы с

информационной базой можно в списке **Активные пользователи**. Гарантированное завершение всех пользовательских сеансов возможно только в клиент-серверном варианте программы. В файл-серверном варианте требуется завершить «зависшие» сеансы пользователей на их рабочих местах, а также, если необходимо, завершить другие программы, которые подключены к базе по внешнему соединению (COM) или с помощью веб-сервисов.

Если принудительное завершение сеансов по каким-то причинам невозможно (например, один из пользователей работает в конфигураторе), то выводится сообщение об ошибке со списком пользователей, а блокировка не устанавливается. После завершения работы всех активных пользователей в указанное время программа также выдает сообщение администратору о завершении сеанса.

Блокировка работы пользователей после наступления указанного администратором срока снимается автоматически.

<span id="page-107-0"></span>9.1.4 Удаление помеченных объектов

Во время работы с программой можно помечать на удаление объекты (например, ошибочно введенные). Программа не позволяет удалять объекты, которые еще используются. Это значит, что если на тот или иной объект программы (документ, элемент справочника и т.д.) ссылаются другие объекты, то удаление объекта не будет выполнено. Тем не менее, следует помнить, что удаление помеченных объектов – необратимая операция.

Помеченные на удаление объекты могут быть безвозвратно удалены администратором программы или пользователем с административными правами. Для удаления помеченных объектов можно также настроить регламентное задание.

Ссылка **Удаление помеченных объектов** размещена в разделе **Администрирование – Обслуживание**.
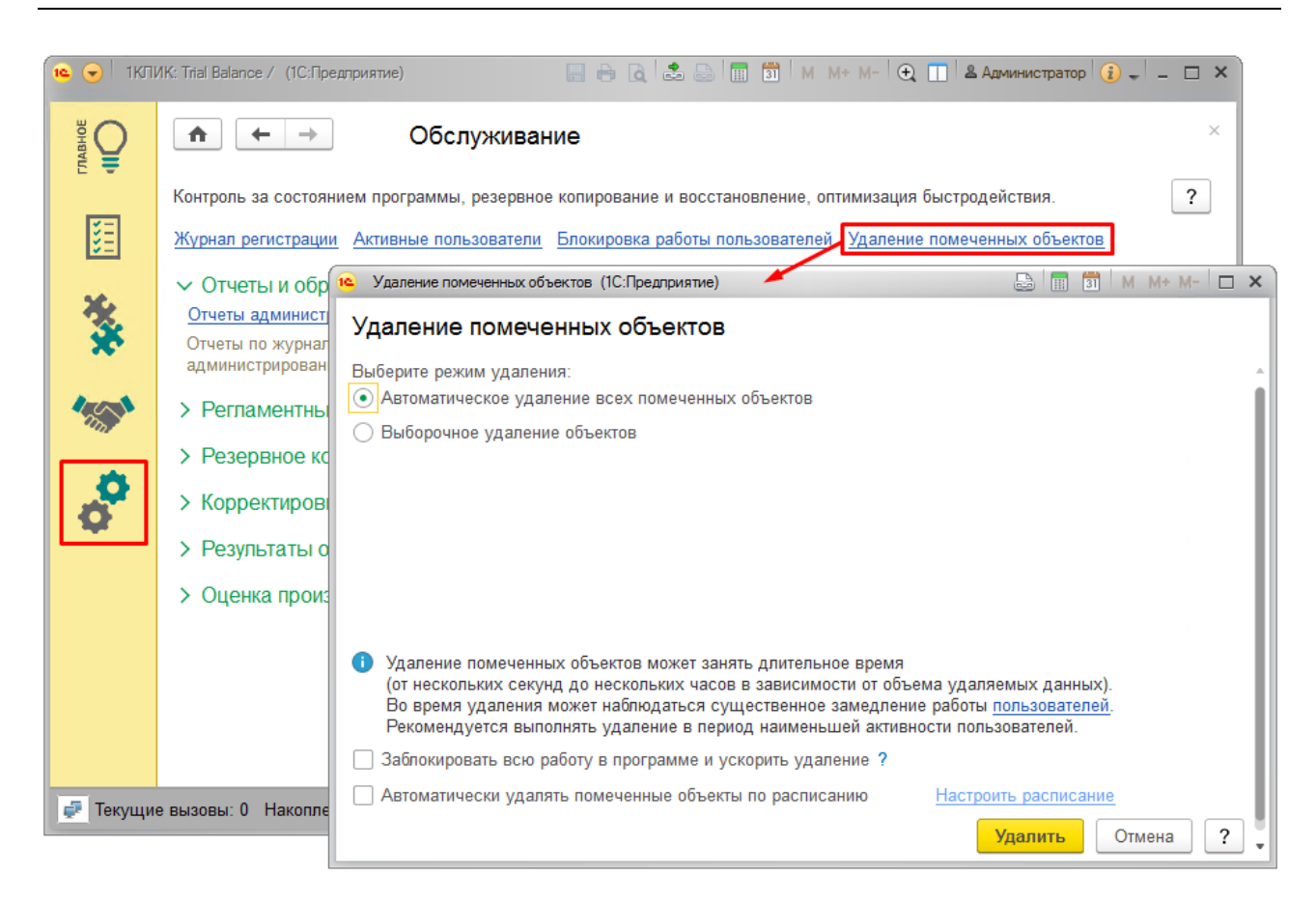

Рис. 107 Ссылка «Удаление помеченных объектов» в разделе Обслуживание Также ее можно найти и в разделе **Администрирование** (группа **См. также**).

Программа позволяет удалять помеченные ранее объекты двумя способами:

- При выборе режима **Автоматическое удаление всех отмеченных объектов** программа производит поиск и удаление всех помеченных объектов. Через некоторое время программа выводит сообщение о количестве удаленных объектов, при этом вмешательство потребуется, только если удаление невозможно в случае обнаружения ссылок на удаляемые объекты;
- При выборе режима **Выборочное удаление объектов** программа позволяет предварительно выбрать объекты для удаления.

В режиме **Выборочное удаление объектов** программа формирует список объектов, помеченных на удаление. В списке объекты сгруппированы по виду. Выключив флажки в списке, можно оставить в программе те объекты, которые были помечены на удаление. Двойным щелчком мыши по объекту или с

помощью кнопки **Изменить** можно открыть его и принять решение о правомерности его удаления.

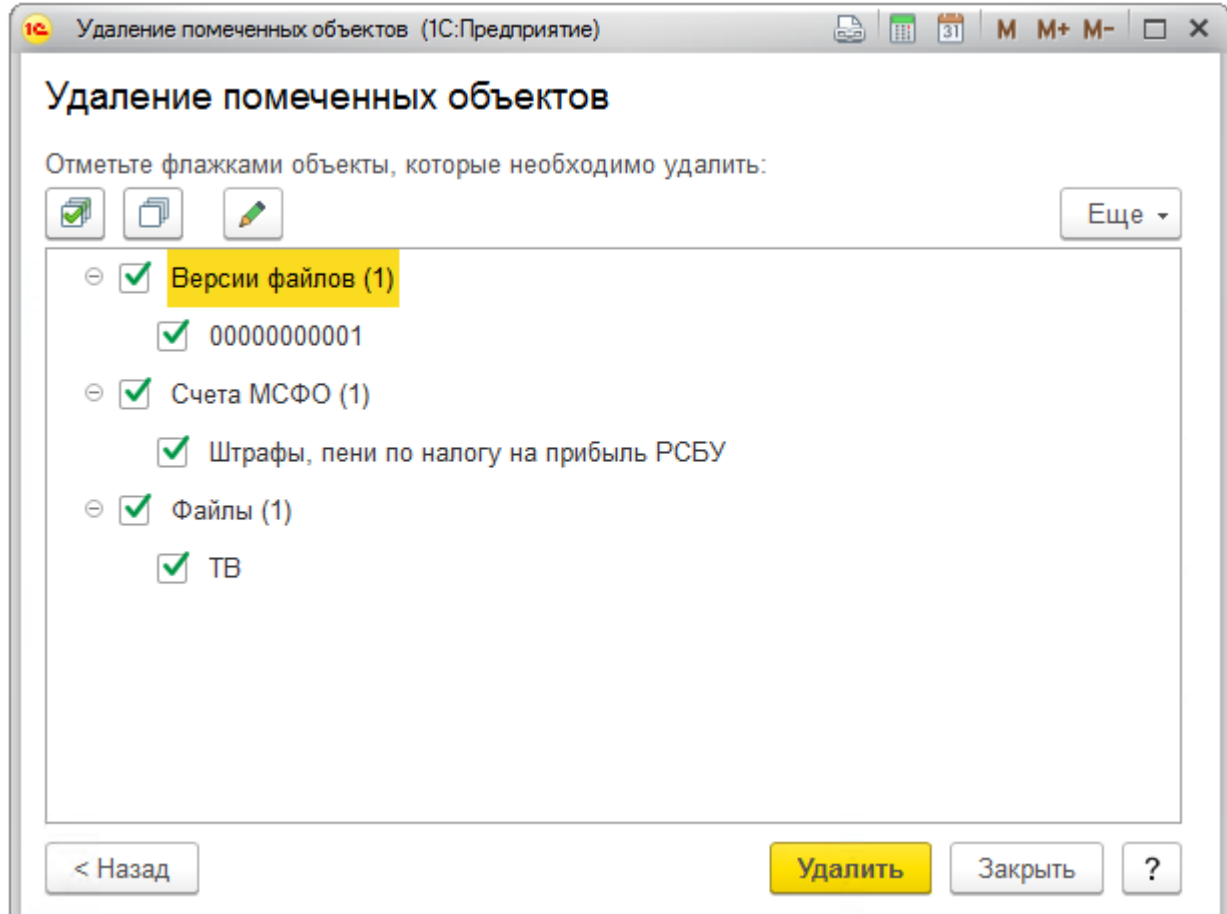

# Рис. 108 Выборочное удаление объектов

В обоих режимах после нажатия кнопки **Удалить** программа выполняет безвозвратное удаление объектов. Удаление можно прекратить, нажав на кнопку **Прервать и закрыть**.

В случае успешного выполнения программа выводит сообщение о количестве удаленных объектов.

В случае если удаляемый объект используется в других объектах программы, то программа не удалит этот объект и на странице с результатами покажет места его использования.

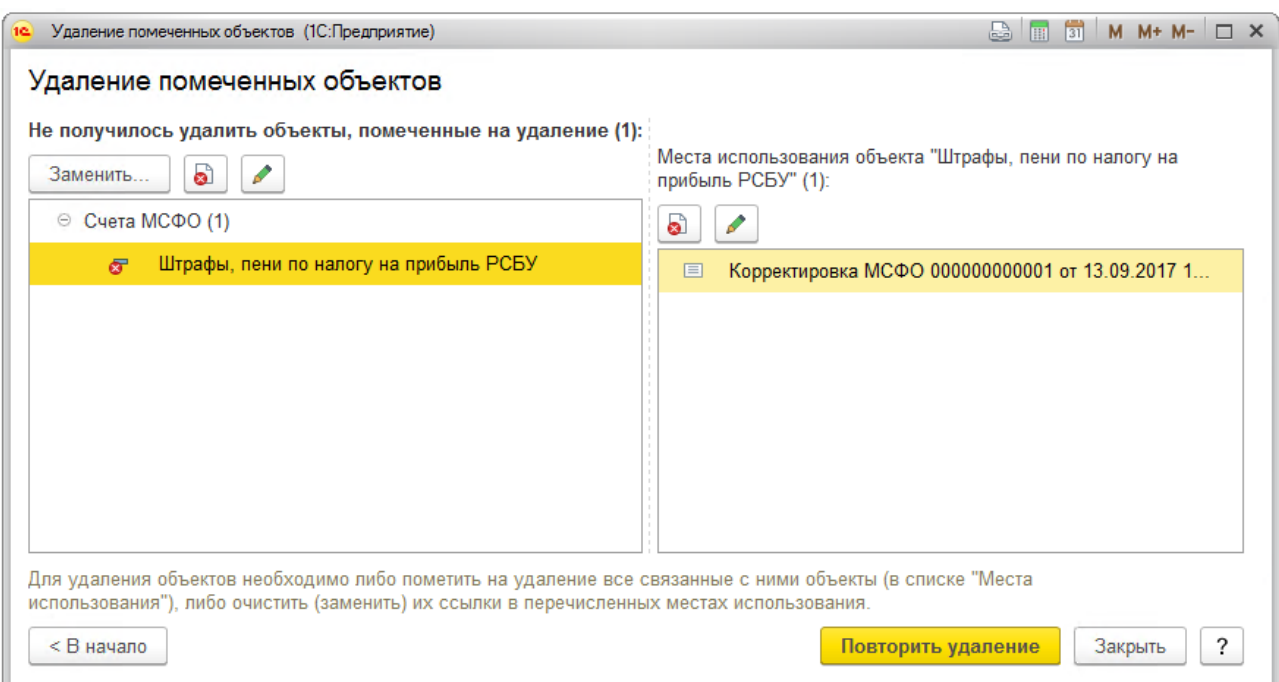

Рис. 109 Места использования удаляемого объекта

В левой части списка отображаются объекты, которые не удалось удалить, а в правой – объекты, в которых выбран отмеченный объект (места использования).

Двойным щелчком мыши (с помощью кнопки ) можно открыть карточку объекта. Например, можно открыть карточку объекта, который препятствует удалению, для того чтобы вручную очистить в ней ссылки на удаляемый объект и затем нажать кнопку **Повторить удаление**.

Соответствующая кнопка позволяет **Заменить** удаляемый объект на другой во всех местах использования.

С помощью кнопок **Пометить на удаление** / **Снять пометку** можно изменить пометку удаления выбранного объекта. Например, можно снять пометку удаления с объекта, который не следует удалять или пометить на удаление объект, который препятствует удалению.

После разрешения конфликтов (замены мест использования или изменения пометок удаления) можно **Повторить удаление** объектов. При необходимости можно вернуться **В начало**, изменить режим удаления и выбрать другие объекты для удаления.

При удалении помеченных объектов может наблюдаться замедление работы программы. Поэтому рекомендуется проводить удаление, когда в программе не работают пользователи.

Для просмотра списка пользователей, работающих в программе в данный момент, нажмите на соответствующую ссылку. Подробнее см. раздел документации [9.1.2](#page-102-0) Активные [пользователи.](#page-102-0)

В программе можно настроить автоматическое удаление помеченных объектов по расписанию с помощью регламентного задания **Удаление помеченных объектов программы**.

Положительным моментом этой настройки является то, что не нужно следить за тем, чтобы периодически удалять помеченные на удаление объекты.

Однако необходимо учитывать, что удаление помеченных объектов является необратимым. При этом в программе возможно выборочное удаление (доступно только в обычном режиме), которое позволяет проверить правильность пометок на удаление и отменить удаление ценных объектов программы.

Для настройки автоматического удаления необходимо включить флажок **Автоматически удалять помеченные объекты по расписанию**, после этого становится доступной ссылка **Настроить расписание**. Состояние расписания выводится под флажком.

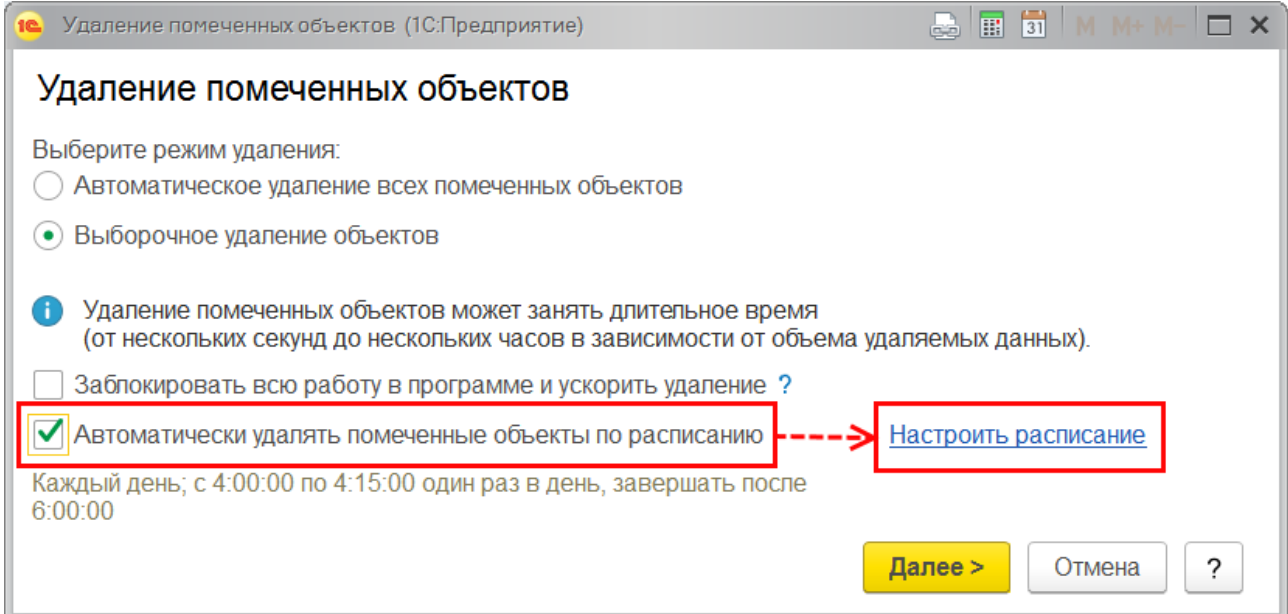

Рис. 110 Настройка автоматического удаления

С помощью соответствующей ссылки можно **Настроить расписание**. После подтверждения расписание запоминается в программе и отображается под флажком.

Для быстрого удаления больших объемов данных, в период, когда пользователи не работают в программе необходимо включить флаг **Заблокировать всю работу в программе и ускорить удаление** и нажать кнопку **Удалить**.

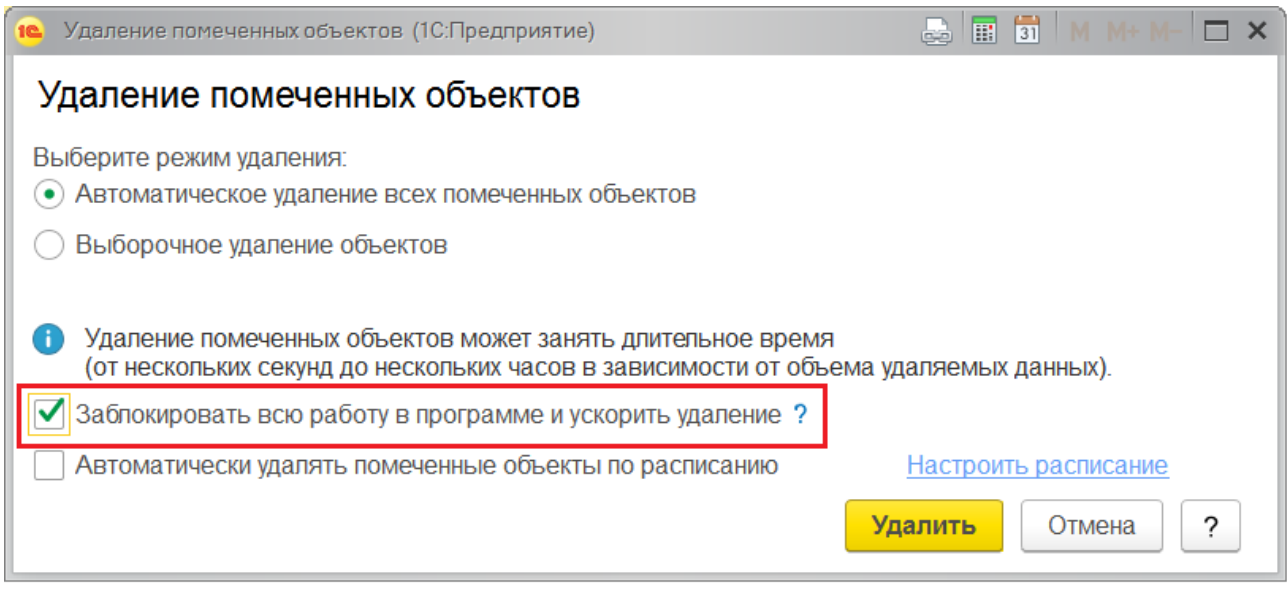

Рис. 111 Блокировка работы в программе для ускорения удаления помеченных объектов

# 9.1.5 Регламентные задания

Ряд действий в программе может выполняться автоматически в фоновом режиме, по определенному расписанию. Такие действия называются регламентными заданиями.

Запуск регламентных заданий осуществляет планировщик регламентных заданий 1С:Предприятия. При этом несколько заданий могут выполняться параллельно.

Настройка и использование регламентных заданий выполняются администратором системы.

Настройка регламентных заданий осуществляется в форме **Регламентные и фоновые задания**, которая открывается с помощью соответствующей ссылки в разделе **Администрирование** – **Обслуживание** – **Регламентные операции**. Форма позволяет редактировать состав и расписание регламентных заданий,

 $\times$ 

запускать фоновые задания по их выполнению, просматривать историю выполнения фоновых заданий, анализировать ошибки, возникающие в процессе выполнения.

На закладке **Регламентные задания** содержится список заданий. В списке кроме наименования регламентного задания отображается его **состояние** и **дата окончания** последнего фонового задания. Список можно расширять, добавляя регламентные задания с использованием предопределенных шаблонов.

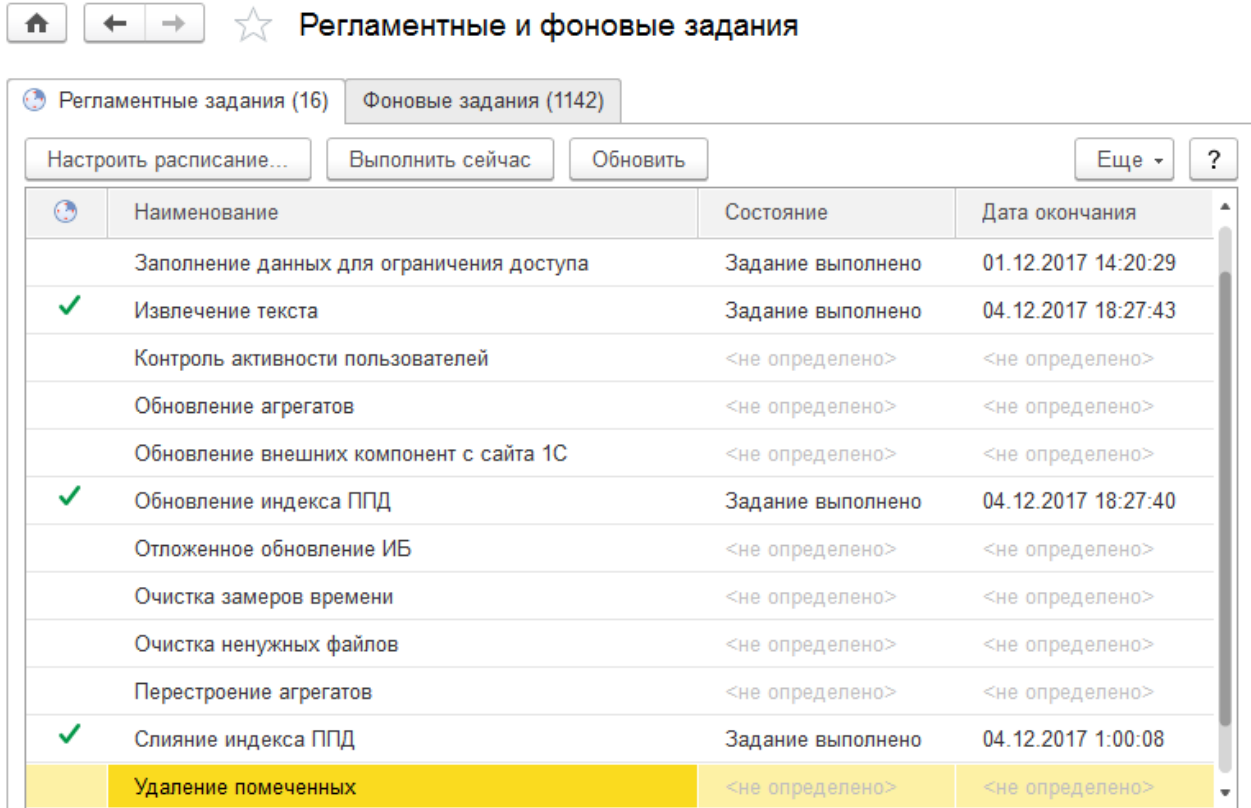

#### Рис. 112 Регламентные и фоновые задания

Для каждого регламентного задания может быть задано расписание, в соответствии с которым задание будет автоматически запущено. В системе поддерживаются однократные и периодические расписания. Можно задать дату начала и окончания выполнения, дневное, недельное и месячное расписания.

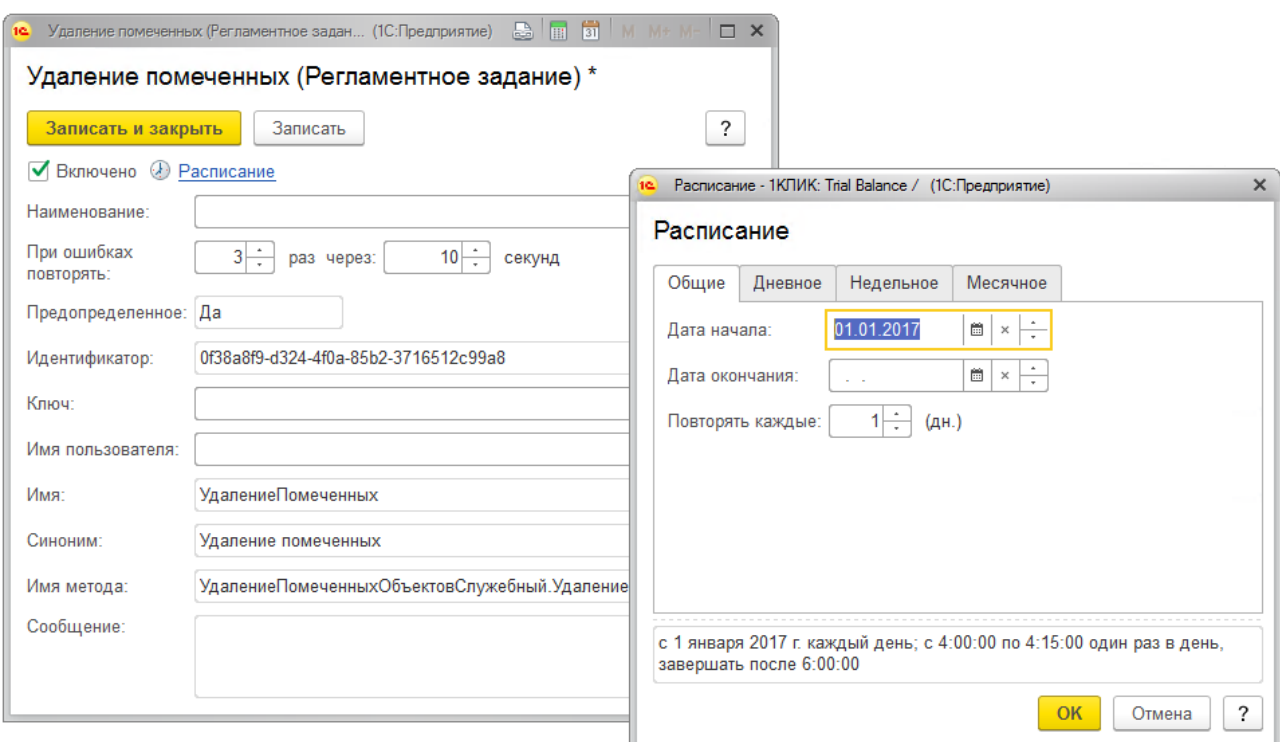

## Рис. 113 Настройка регламентного задания

Можно добавлять в список два и более экземпляра одного регламентного задания (например, если необходимо задать два разных расписания).

Автоматический запуск регламентных заданий можно регулировать флажком **Включено** в форме регламентного задания.

Также в форме задания можно указать число попыток выполнения регламентного задания и временной интервал между ними при возникновении нештатной ситуации в процессе выполнения.

Для клиент-серверного варианта работы можно указать пользователя информационной базы, который будет задействован для выполнения регламентного задания. Для файловой информационной базы используется текущий пользователь для выполнения всех регламентных заданий.

Остальные поля формы носят служебный характер и недоступны для редактирования. Более подробно с назначением этих полей можно ознакомиться во встроенной справочной системе.

Запуск и исполнение регламентных заданий в клиент-серверном и файловом вариантах «1С:Предприятия» отличаются:

 $\times$ 

- в клиент-серверном варианте запуск регламентных заданий происходит автоматически;
- в файловом варианте для выполнения регламентных заданий по расписанию необходимо наличие выделенного клиентского сеанса (командой **Открыть отдельный сеанс обработки регламентных заданий** можно запустить такой сеанс).

Команда **Выполнить сейчас** позволяет выполнить любое регламентное задание либо в текущем сеансе (для файловой информационной базы), либо в фоновом задании на сервере (для серверной информационной базы).

На закладке **Фоновые задания** есть возможность проконтролировать выполнение фоновых заданий. Для этого можно воспользоваться отбором фоновых заданий по интересующему регламентному заданию, периоду выполнения задания, состоянию (Выполнено, Завершено с ошибками, Отменено, Выполняется).

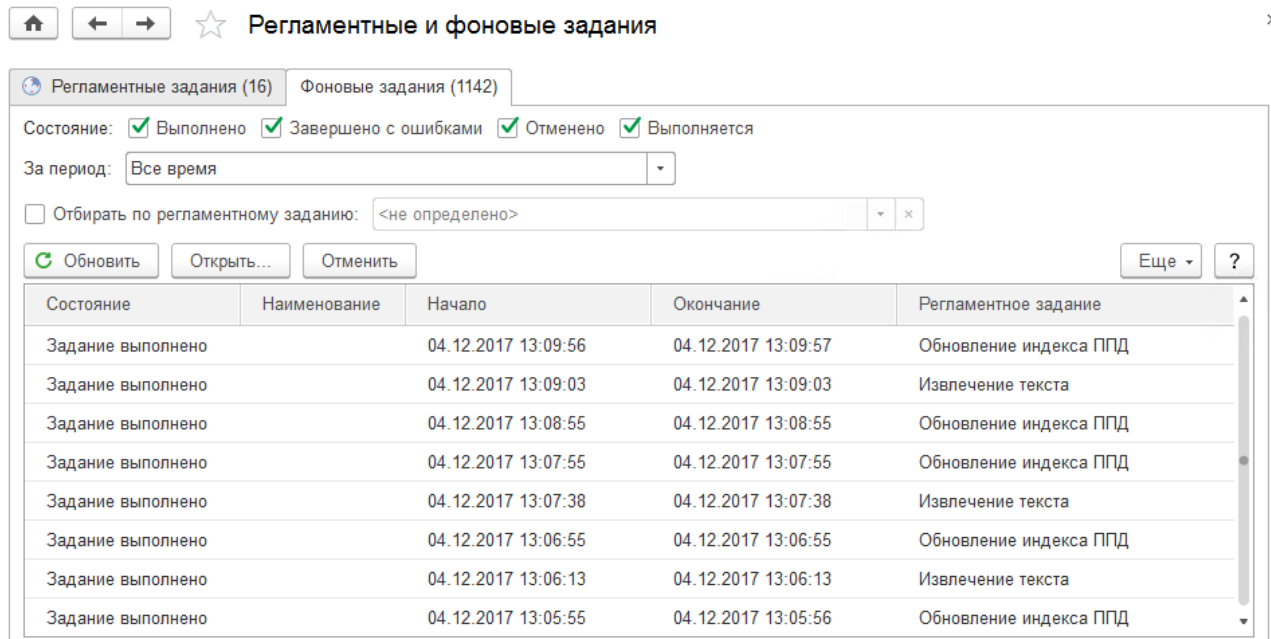

## Рис. 114 Фоновые задания

#### 9.1.6 Управление полнотекстовым поиском

Программа позволяет производить полнотекстовый поиск в объектах программы, отыскивая заданную строку в полях объекта. При наличии присоединенных файлов, содержащих текстовую информацию, поиск осуществляется также и по ним.

Для использования полнотекстового поиска необходимо включить флажок **Полнотекстовый поиск данных** в разделе **Администрирование** – **Общие настройки** – **Полнотекстовый поиск данных**. По умолчанию полнотекстовый поиск включен. Полнотекстовый поиск имеет смысл отключать в случае, если необходимо немного повысить быстродействие программы и пользователям не требуется поиск данных в программе.

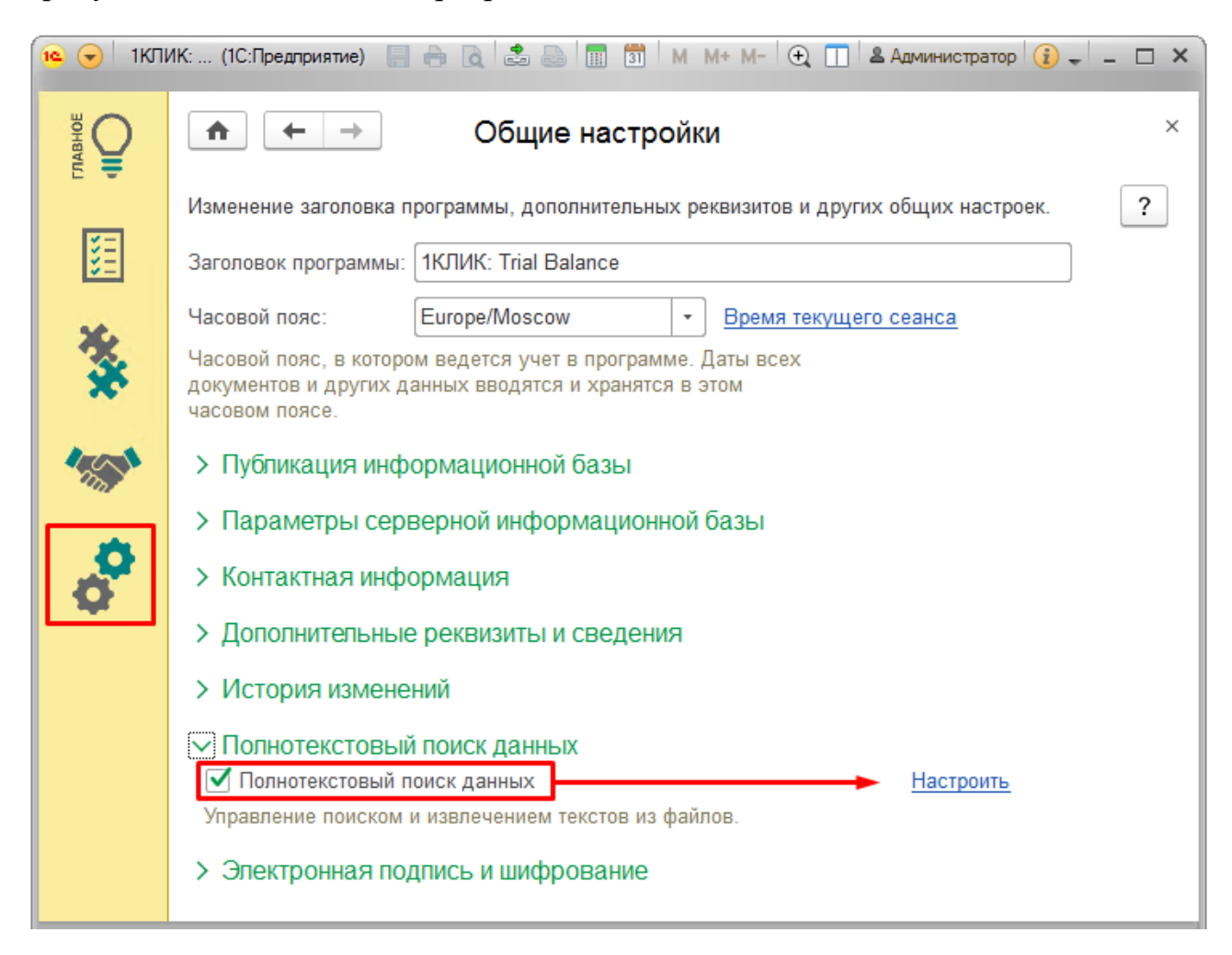

## Рис. 115 Полнотекстовый поиск данных

После этого становится становятся доступными команды, которые позволяют настроить полнотекстовый поиск данных в программе, управлять индексом полнотекстового поиска, обновлять и очищать его.

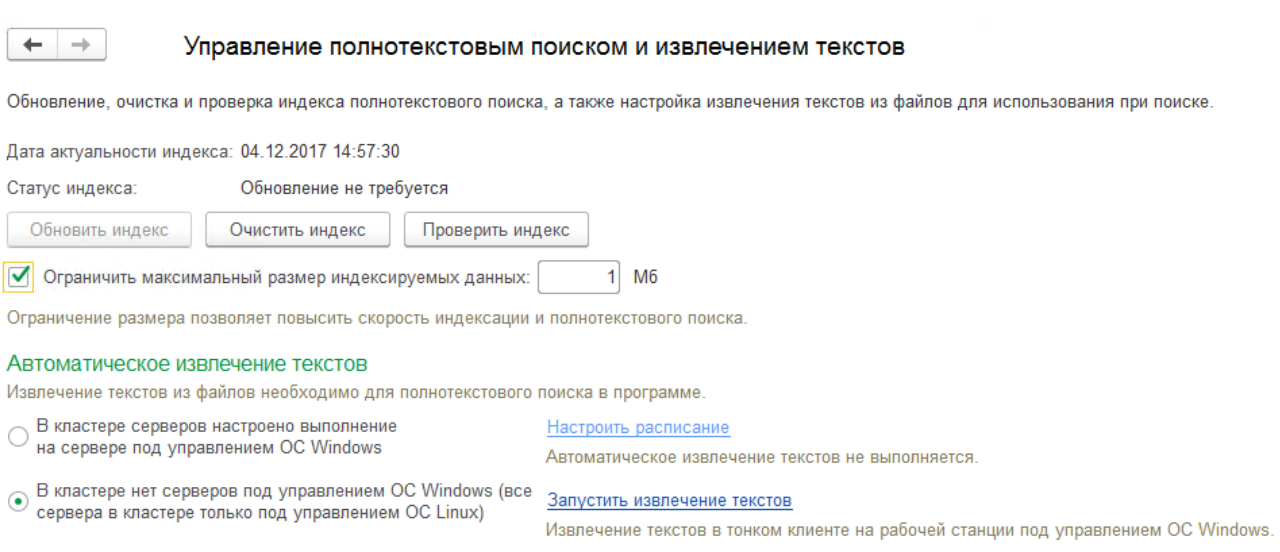

Рис. 116 Управление полнотекстовым поиском

Полнотекстовый поиск предоставляет такие возможности как:

- поддержка транслитерации (написание русских слов символами латиницы в соответствии с ГОСТ);
- поддержка замещения (написание части символов в русских словах одноклавишными латинскими символами);
- нечеткий поиск (буквы в найденных словах могут отличаться).

Для использования полнотекстового поиска достаточно иметь роль **Базовые права**. Полнотекстовый поиск запускается кнопкой **Поиск** с **Панели инструментов** либо сочетанием клавиш Ctrl+Shift+F.

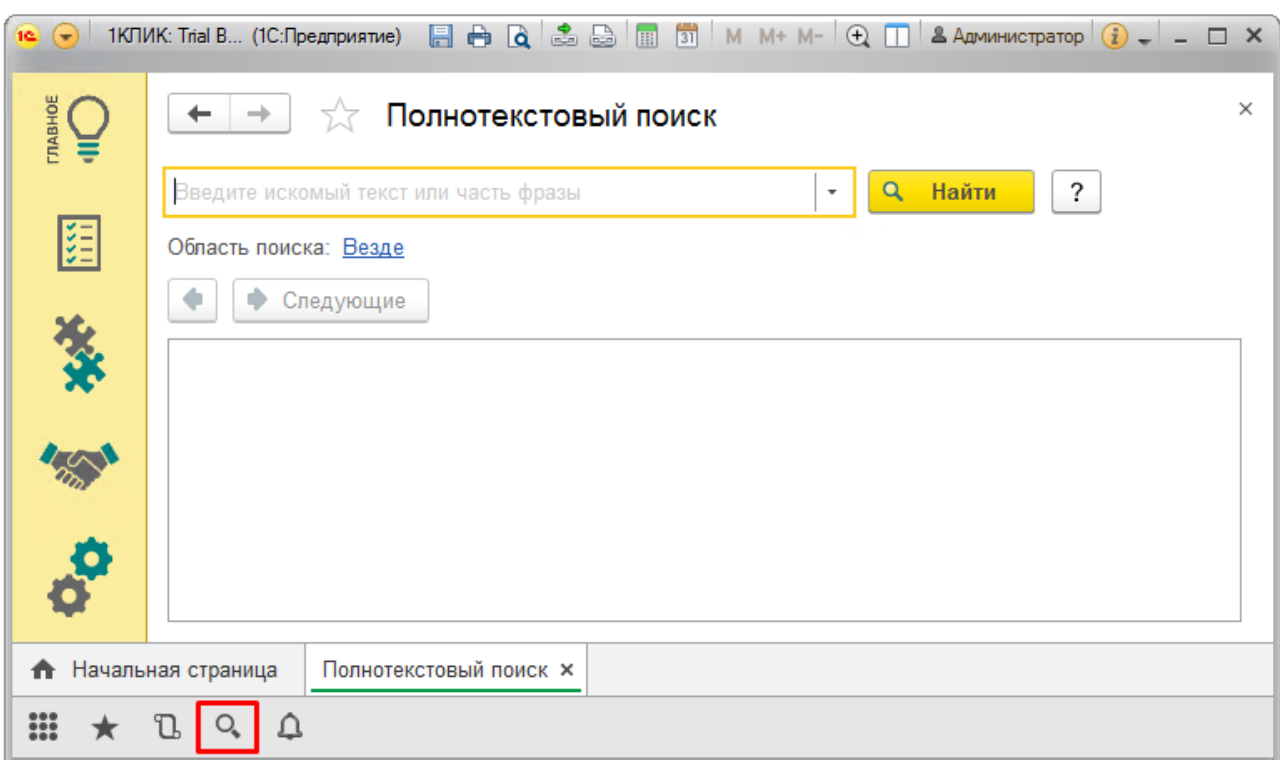

Рис. 117 Вызов формы полнотекстового поиска

Для поиска данных в программе необходимо набрать слово или его начало и вызвать команду **Найти**. Поиск может осуществляться по одному или нескольким словам. В строке ввода допускается использование поисковых операторов типа **И**, **ИЛИ**, **НЕ**.

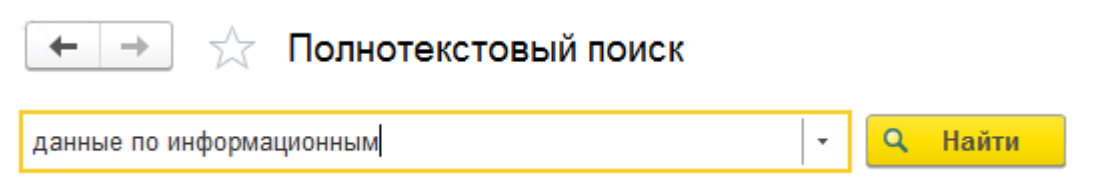

## Рис. 118 Пример полнотекстового поиска

В поле ввода строки поиска можно вставить навигационную ссылку на данные. В этом случае поиск произведен не будет, а будет сразу открыта нужная карточка. Навигационную ссылку на любой объект информационной базы можно получить при помощи команды в заголовке каждого окна 1С:Предприятия 8.

9.1.7 Резервное копирование и восстановление

С целью уменьшения риска потери данных администратору программы необходимо регулярно выполнять резервное копирование информационной

базы, в этом случае информационную базу можно восстановить. Частота создания резервных копий зависит от интенсивности ввода новых данных в программу. Также резервные копии рекомендуется создавать перед любыми операциями в программе, которые связаны с изменением большого объема данных.

Использование резервного копирования в режиме 1С:Предприятия предусмотрено только для файлового варианта работы. В клиент-серверном варианте работы программы для создания резервных копий рекомендуется использовать средства СУБД.

Доступ к настройкам по резервному копированию осуществляется по ссылке **Администрирование** – **Обслуживание** – **Настройка резервного копирования**.

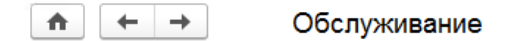

← Резервное копирование и восстановление Создание резервной копии Запуск процедуры создания резервной копии. Восстановление из резервной копии Запуск восстановления данных из файлов резервной копии.

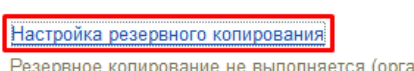

Резервное копирование не выполняется (организовано средствами субд).

Рис. 119 Настройка резервного копирования

# Пользователи

Список пользователей, которые могут работать с программой, доступен в разделе **Администрирование** – **Пользователи**.

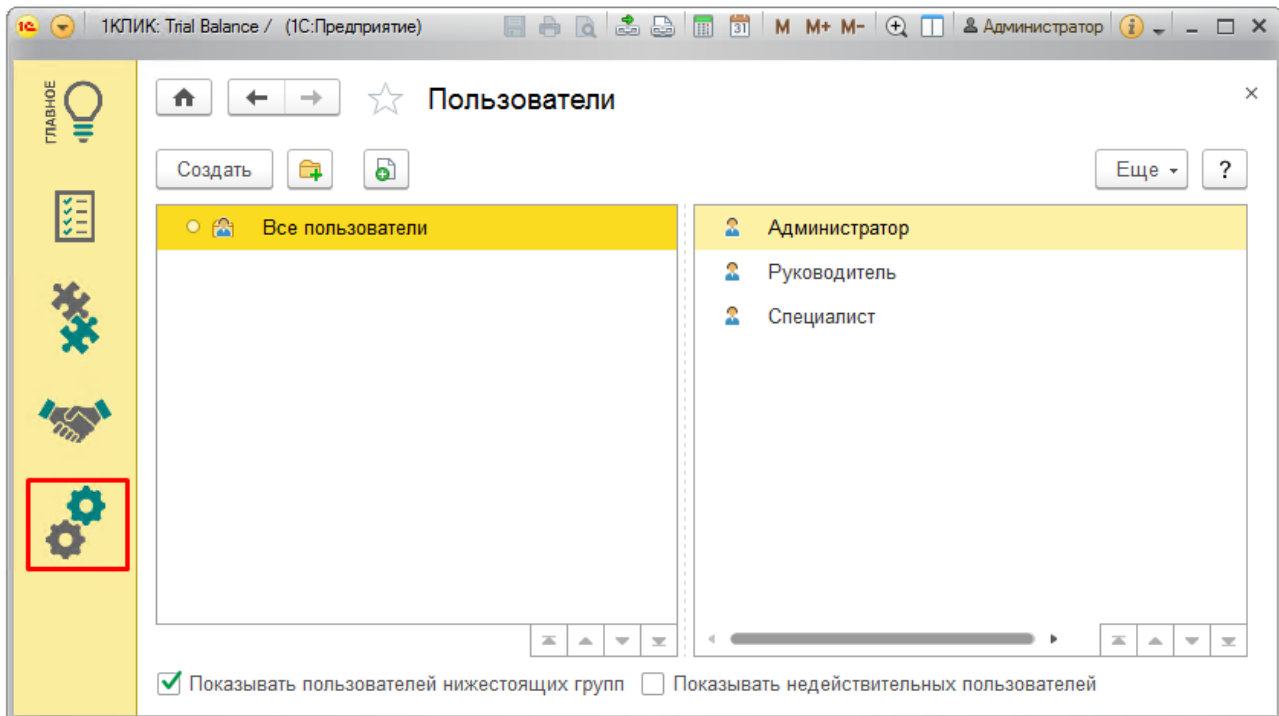

Рис. 120 Список пользователей

Ведение списка пользователей может осуществлять как администратор, так и ответственный за список внешних пользователей. Вход в программу разрешает только администратор.

Ответственный за список (с правом добавления новых пользователей) может выполнять ограниченное ведение списка пользователей и настройку пользователя до разрешения входа в программу администратором. Ответственный за список может редактировать списки Пользователи и Группы пользователей.

Всем пользователям доступен только просмотр сведений о себе, а также изменение ряда свойств, таких как: пароль, язык программы и контактная информация.

Для добавления нового пользователя необходимо вызвать команду **Создать** и заполнить все необходимые поля в открывшейся карточке пользователя.

В случае если в программе разрешено использовать группы пользователей, список состоит из двух частей: в левой части необходимое количество групп, в правой – список пользователей выделенной группы. По умолчанию текущей является группа **Все пользователи**, т.е. видны все пользователи программы. Один и тот же пользователь может одновременно входить в разные группы.